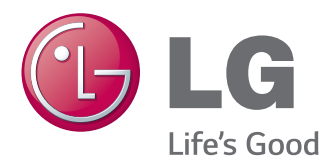

# ПОСІБНИК КОРИСТУВАЧА МОНІТОР ДЛЯ ВІДОБРАЖЕННЯ РЕКЛАМНОГО ВМІСТУ

Перед тим як вмикати пристрій, уважно прочитайте цей посібник і збережіть його для довідки в майбутньому.

МОДЕЛІ МОНІТОРА ДЛЯ ВІДОБРАЖЕННЯ РЕКЛАМНОГО ВМІСТУ

42WT30MS 47WT30MS 55WT30MS

# **ЗМІСТ**

# **[ЛІЦЕНЗІЇ](#page-3-0)**

#### **[ВСТАНОВЛЕННЯ](#page-4-0) ТА [ПІДГОТОВКА](#page-4-0)**

- [Розпакування](#page-4-0)
- [Додаткове приладдя](#page-5-0)
- [Частини та кнопки](#page-6-0)
- [Під'єднання динаміків](#page-7-0)
- [Використання фіксатора кабелів](#page-8-0)
- [Інфрачервоний приймач](#page-9-0)
- [Портретна орієнтація](#page-9-0)
- [Встановлення на стіні](#page-10-0)

#### **ПУЛЬТ [ДИСТАНЦІЙНОГО](#page-12-0) [КЕРУВАННЯ](#page-12-0)**

#### **[КОРИСТУВАННЯ](#page-14-0) МОНІТОРОМ**

- [Під'єднання до комп'ютера](#page-14-0)
- [З'єднання RGB](#page-14-0)
- [З'єднання DVI](#page-15-0)
- [З'єднання HDMI](#page-15-0)
- [З'єднання Display Port](#page-16-0)
- [З'єднання з ІЧ приймачем](#page-16-0)
- [Підключення USB-кабелю сенсорного](#page-17-0)  [екрана](#page-17-0)
- [Налаштування екрана](#page-18-0)
- [Вибір режиму зображення](#page-18-0)
- [Налаштування параметрів](#page-18-0)  [зображення](#page-18-0)
- [Налаштування параметрів дисплея](#page-19-0)  [комп'ютера](#page-19-0)
- [Налаштування параметрів звуку](#page-19-0)
- [Вибір режиму звуку](#page-19-0)
- [Налаштування параметрів звуку](#page-20-0)
- [Використання додаткових параметрів](#page-20-0)
- [Використання списку зовнішніх](#page-20-0)  [пристроїв](#page-20-0)
- [Налаштування формату зображення](#page-21-0)

### **[РОЗВАГИ](#page-23-0)**

- [Використання мережі](#page-23-0)
- [Підключення до кабельної мережі](#page-23-0)
- [Стан мережі](#page-24-0)
- [Користування меню "Мої мультимедіа"](#page-25-0)
- [Під'єднання USB-пристроїв](#page-25-0)
- [Перегляд файлів](#page-27-0)
- [Перегляд фільмів](#page-29-0)
- [Перегляд фотографій](#page-32-0)
- [Відтворення музики](#page-35-0)
- [Перегляд списку вмісту](#page-37-0)
- [Вказівки щодо DivX® VOD](#page-38-0)
- [Використання режиму PIP/PBP](#page-39-0)

#### **[НАЛАШТУВАННЯ](#page-40-0) [ПАРАМЕТРІВ](#page-40-0)**

- [Виклик головного меню](#page-40-0)
- [Параметри меню зображення](#page-41-0)
- [Параметри меню звуку](#page-44-0)
- [Параметри меню часу](#page-45-0)
- [Пункти меню параметрів](#page-46-0)
- [Параметри меню Picture ID](#page-50-0)  [\(Ідентифікатор зображення\)](#page-50-0)
- [Параметри меню мережі](#page-51-0)

#### **[ПІДКЛЮЧЕННЯ](#page-52-0)**

- [Підключення зовнішнього пристрою](#page-53-0)
- [Аудіовідеоз'єднання \(композитний](#page-53-0)  [відеосигнал\)](#page-53-0)
- [Компонентне з'єднання](#page-53-0)
- [З'єднання HDMI](#page-54-0)
- [З'єднання DVI](#page-54-0)
- [Під'єднання до USB-інтерфейсу](#page-55-0)
- [Підключення до локальної мережі](#page-55-0)

#### **[ВИКОРИСТАННЯ](#page-56-0) [СЕНСОРНОГО](#page-56-0) ЕКРАНА**

- [Щоб використовувати сенсорний монітор](#page-56-0)  [із комп'ютером на базі Windows 7](#page-56-0)
- [Жести та налаштування для Windows 7](#page-56-0)
- [Щоб використовувати сенсорний](#page-57-0)  [монітор із комп'ютером на базі Windows](#page-57-0)  [XP](#page-57-0)
- [Сенсорна реакція у Windows XP](#page-58-0)
- [Як користуватися LG TDS](#page-59-0)
- [Детальні налаштування функцій LG](#page-59-0)  [TDS](#page-59-0)
- [Правила безпеки користування](#page-60-0)  [сенсорним екраном](#page-60-0)

# **УСУНЕННЯ [НЕСПРАВНОСТЕЙ](#page-61-0)**

# **ТЕХНІЧНІ [ХАРАКТЕРИСТИКИ](#page-66-0)**

# **[ІЧ-КОДИ](#page-76-0)**

#### **[КЕРУВАННЯ](#page-77-0) ЗА [ДОПОМОГОЮ](#page-77-0) КАБЕЛЮ RS-[232C](#page-77-0)**

- [Під'єднання кабелю](#page-77-0)
- [Конфігурації RS-232C](#page-77-0)
- [Параметри зв'язку](#page-77-0)
- [Довідковий перелік команд](#page-78-0)
- [Протокол передачі / отримання](#page-80-0)

# <span id="page-3-0"></span>**ЛІЦЕНЗІЇ**

Набір ліцензій може бути різним залежно від моделі. Детальнішу інформацію про ліцензії дивіться на веб-сайті www.lg.com.

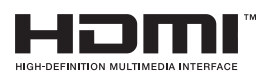

HDMI, HDMI High-Definition Multimedia Interface та логотип HDMI є торгівельними марками або зареєстрованими торгівельними марками HDMI Licensing, LLC в США та інших країнах.

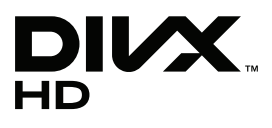

ПРО ВІДЕО DIVX: DivX® – це цифровий відеоформат, який створено DivX, LLC, дочірньою компанією корпорації Rovi Corporation. Цей пристрій офіційно

сертифіковано DivX Certified® для відтворення відео DivX. Щоб отримати детальнішу інформацію і програмне забезпечення для конвертації файлів у формат DivX, відвідайте веб-сайт divx.com.

ПРО ВІДЕО DIVX НА ЗАМОВЛЕННЯ: Цей пристрій, що отримав сертифікацію

DivX Certified®, необхідно зареєструвати, щоб мати змогу відтворювати придбані на замовлення відео DivX Video-on-Demand (VOD). Щоб отримати реєстраційний код, зайдіть до розділу DivX VOD в меню налаштування пристрою.

На веб-сайті vod.divx.com ви знайдете детальнішу інформацію про проведення реєстрації.

Сертифікація DivX Certified® необхідна для відтворення відео DivX® у форматі

високої чіткості до 1080p, в тому числі платного вмісту.

DivX®, DivX Certified® і відповідні логотипи є товарними знаками корпорації Rovi Corporation або її дочірніх компаній та використовуються на правах ліцензії.

Захищено одним або кількома з перелічених патентів США: 7 295 673; 7 460 668; 7 515 710; 7 519 274

# IGITAL PLUS

Виготовлено за ліцензією компанії Dolby Laboratories. Dolby та емблема з подвійним "D" – торговельні марки компанії Dolby Laboratories.

- Гарантія не поширюється на будь-які пошкодження, що виникли внаслідок використання виробу в надто запиленому приміщенні.
- Не використовуйте виріб за високої температури та високої вологості. Використання виробу, коли увімкнено кондиціонер, може також спричинити появу вологи на внутрішній частині скла. Ця волога зникне через деякий час, залежно від робочого середовища.

# <span id="page-4-0"></span>**ВСТАНОВЛЕННЯ ТА ПІДГОТОВКА**

# **Розпакування**

Перевірте наявність перелічених елементів в упаковці. Якщо якогось компонента бракує, зверніться до місцевого постачальника, у якого Ви придбали виріб. Зображення у цьому посібнику можуть відрізнятись від дійсного вигляду виробу та аксесуарів.

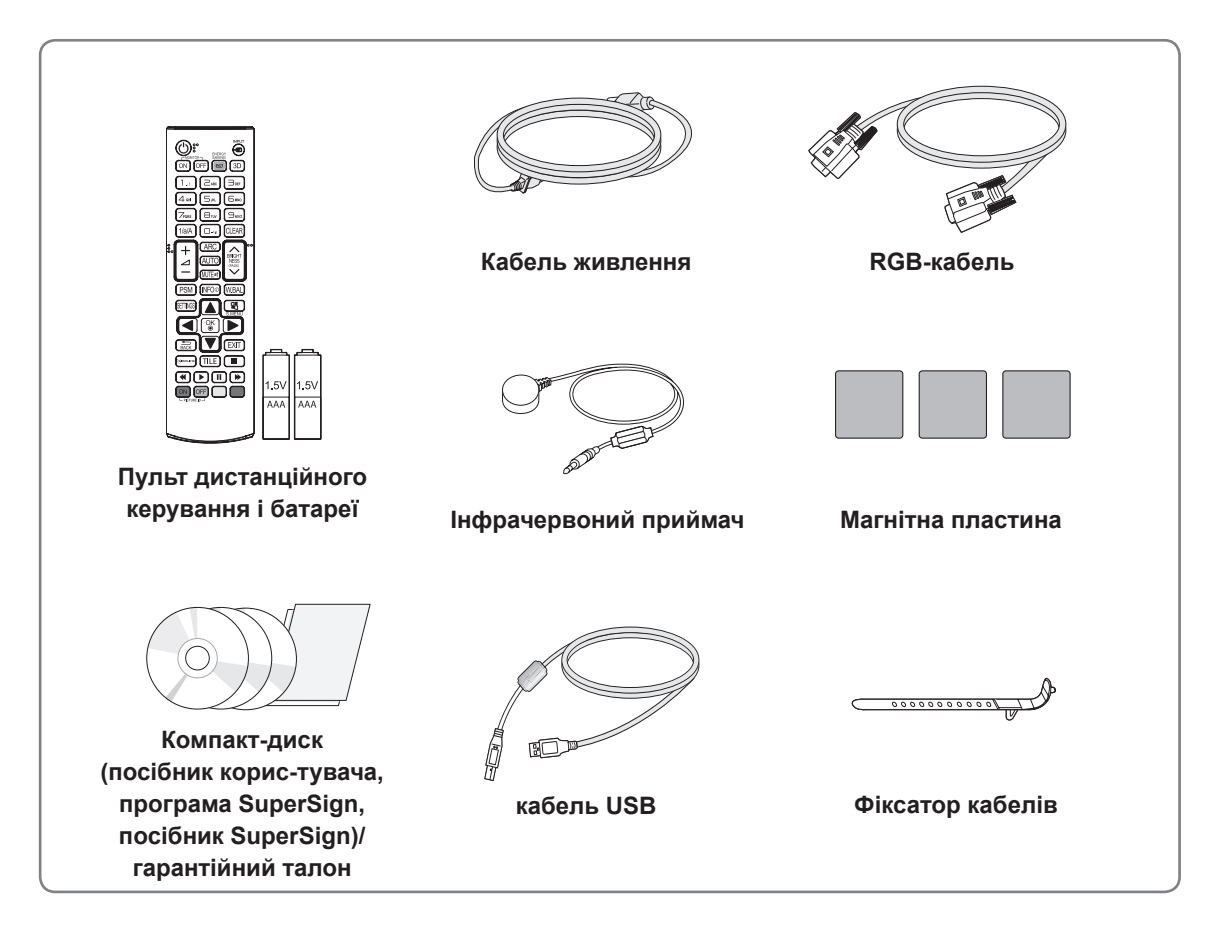

# **УВАГА**

- Заради власної безпеки та продовження терміну експлуатації виробу не використовуйте неліцензійні елементи.
- Гарантія не поширюється на будь-які пошкодження або травми, які виникли внаслідок використання неліцензійних елементів.

- Комплектація виробу може різнитися залежно від моделі.
- Технічні характеристики виробу або зміст цього посібника може бути змінено без попередження у зв'язку з удосконаленням виробу.

#### <span id="page-5-0"></span>**Додаткове приладдя**

Додаткове приладдя може бути змінено для покращення роботи виробу, а також може додаватися нове приладдя без попередження. Зображення у цьому посібнику можуть відрізнятись від дійсного вигляду виробу та аксесуарів.

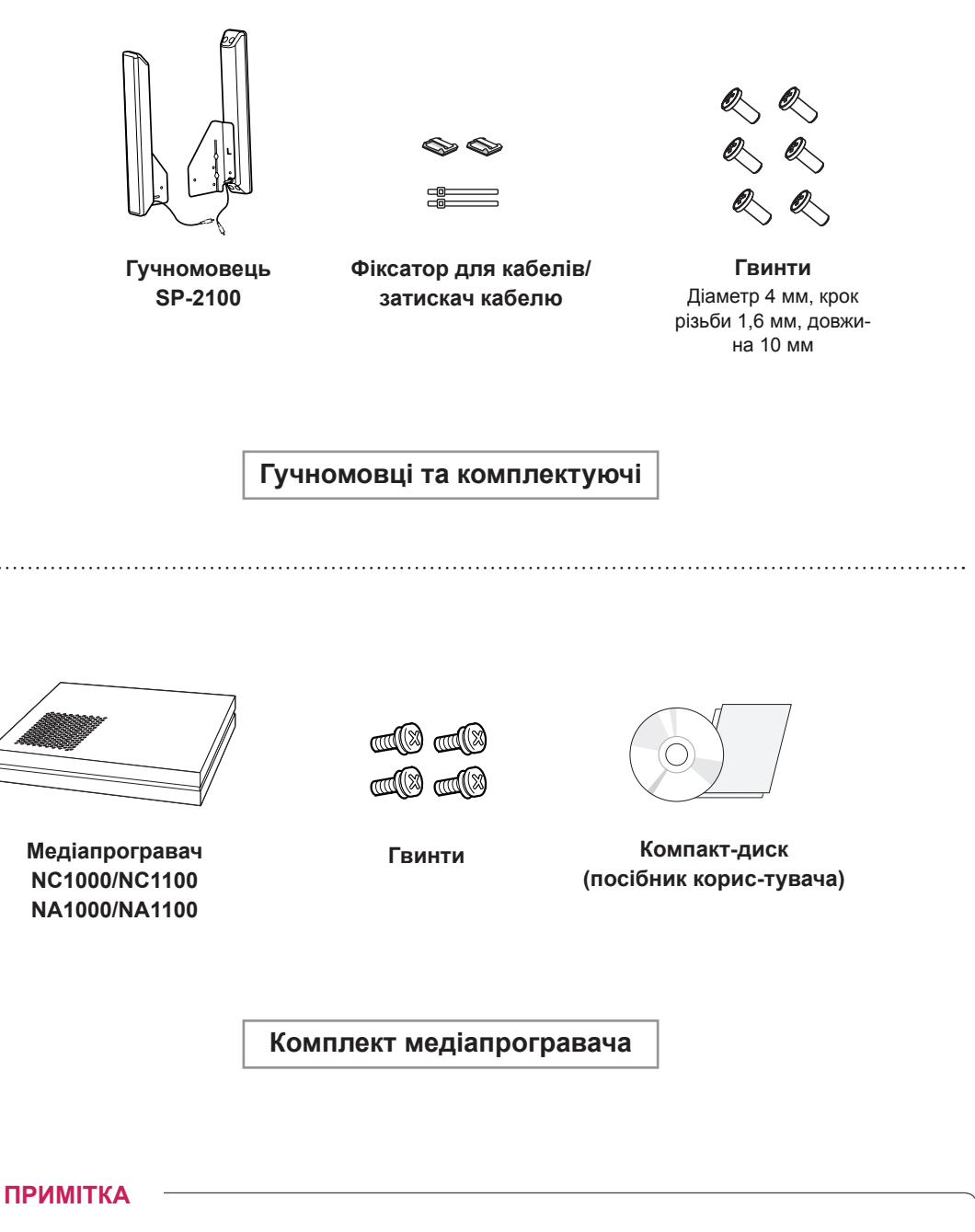

- У комплектацію деяких моделей фіксатор/затискач кабелю може не входити.
- Деякі моделі не комплектуються додатковим приладдям.

# <span id="page-6-0"></span>**Частини та кнопки**

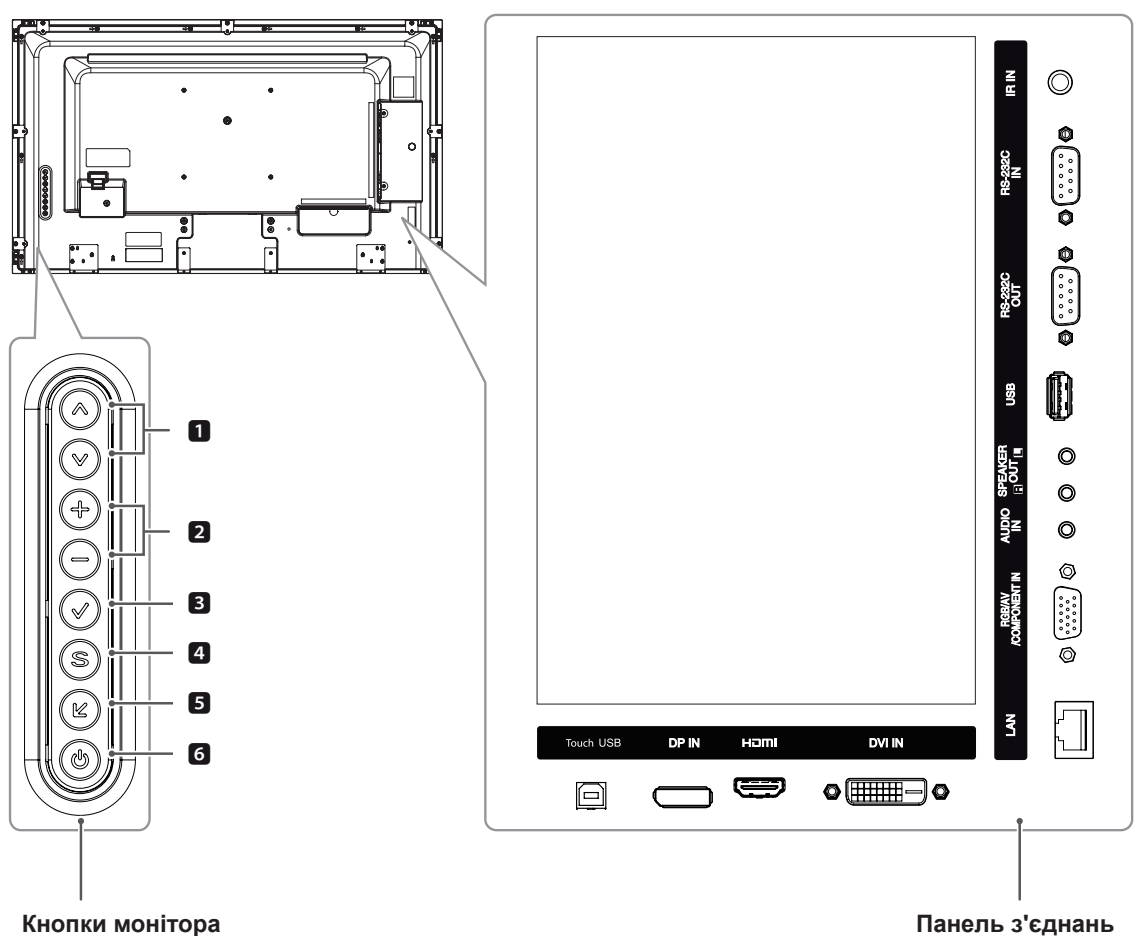

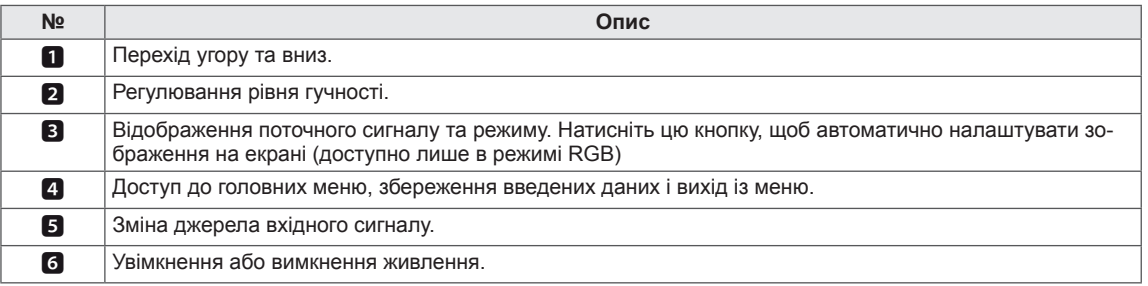

# <span id="page-7-0"></span>**Під'єднання динаміків**

- Передбачено не для всіх моделей.
- 1 Підключіть кабель вхідного сигналу, перш ніж встановлювати гучномовці. Скористайтеся затискачем, щоб упорядкувати та закріпити кабелі.

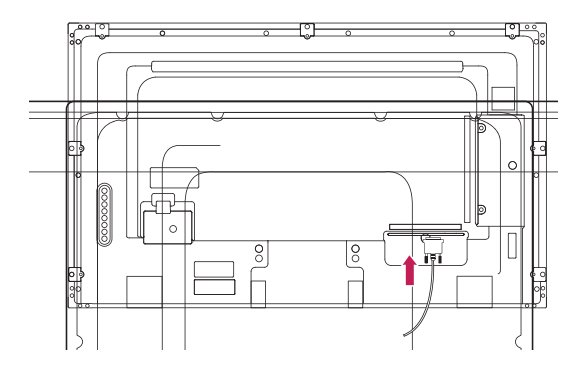

2 Перш ніж кріпити динаміки, викрутіть 6 гвинтів.

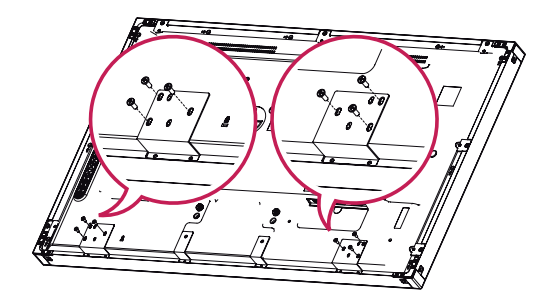

3 За допомогою гвинтів закріпіть динаміки, як показано на малюнку. Потім під'єднайте кабелі динаміків. Перевірте чи від'єднано кабель живлення.

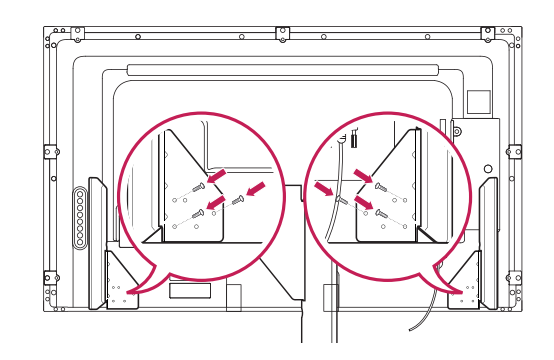

4 Під'єднуючи роз'єми динаміків, дотримуйтеся правильної полярності. Скористайтеся затискачем, щоб упорядкувати та закріпити кабелі.

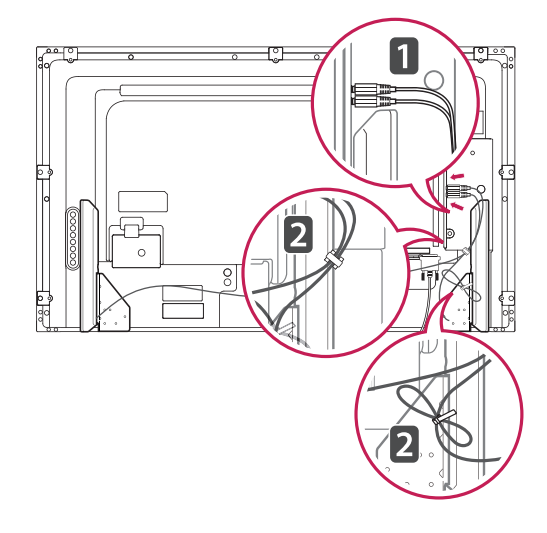

# <span id="page-8-0"></span>**Використання фіксатора кабелів**

Спершу під'єднайте кабель вхідного сигналу.

Вставте фіксатор кабелів в отвір знизу задньої панелі, як показано на малюнку.

#### 42WT30MS 55WT30MS

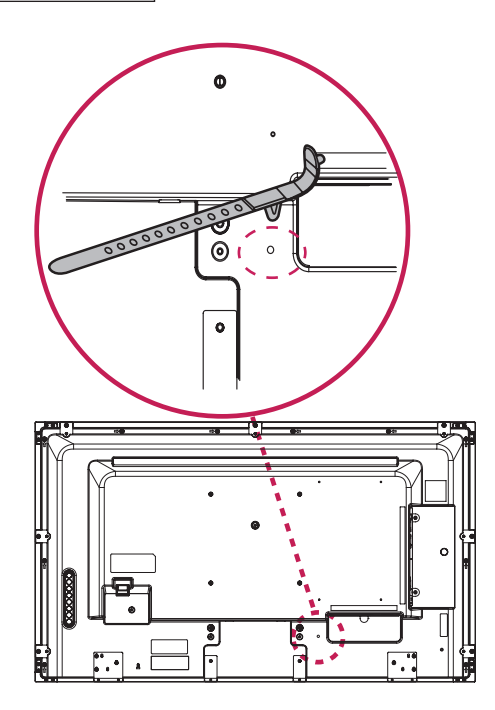

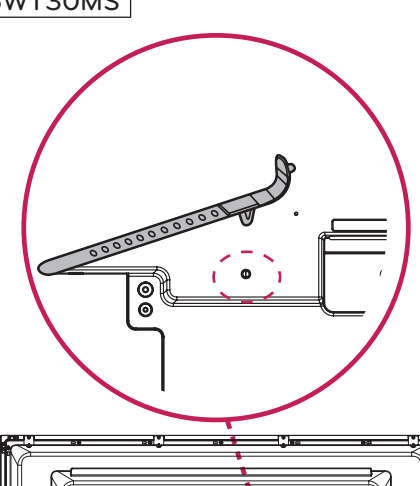

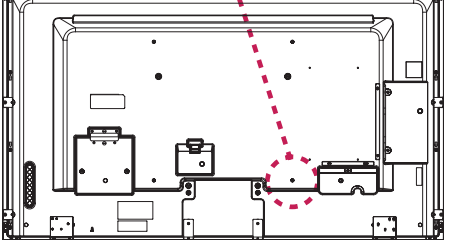

#### 47WT30MS

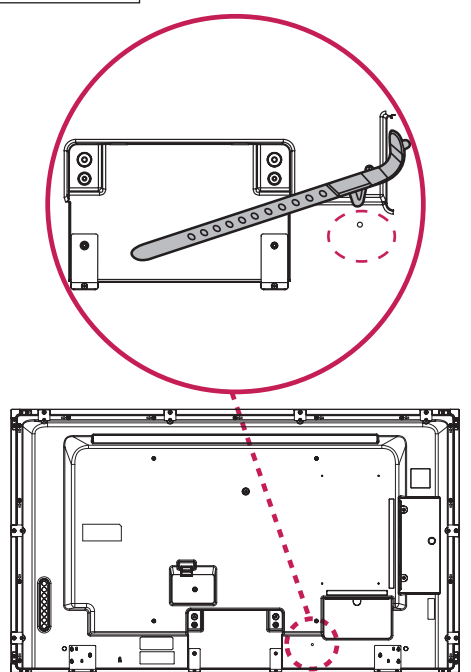

### <span id="page-9-0"></span>**Інфрачервоний приймач**

Дозволяє встановлювати сенсор пульта дистанційного керування у будь-якому місці. ІЧприймач кріпиться до корпуса за допомогою магніту. Прикріпіть магнітну пластину до потрібного місця на виробі. Рекомендоване місце кріплення зображено на малюнку нижче.

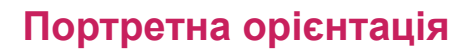

Щоб встановити пристрій у вертикальному положенні, поверніть його на 90 градусів проти годинникової стрілки, дивлячись на пристрій спереду.

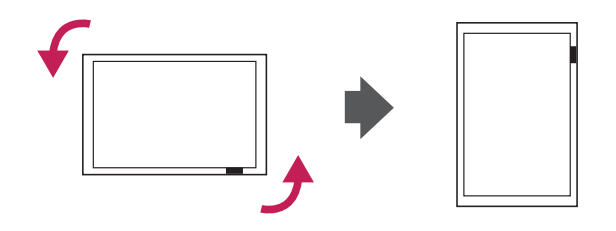

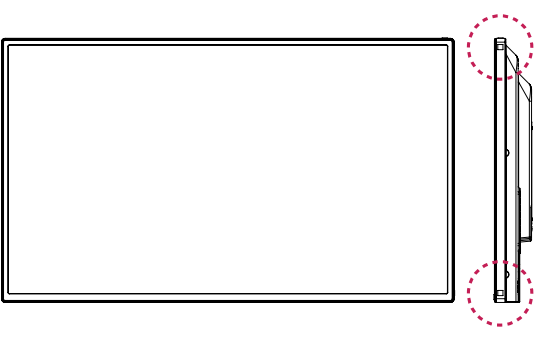

#### **ПРИМІТКА**

• Не кріпіть ІЧ приймач до поверхні монітора чи у межах 50 см від нього у будь-якому напрямку.

### <span id="page-10-0"></span>**Встановлення на стіні**

Для належної вентиляції залиште 10 см вільного простору з боків і позаду виробу. Детальні інструкції щодо встановлення можна отримати у продавця виробу; дивіться додатковий посібник зі встановлення та налаштування регульованого настінного кронштейну.

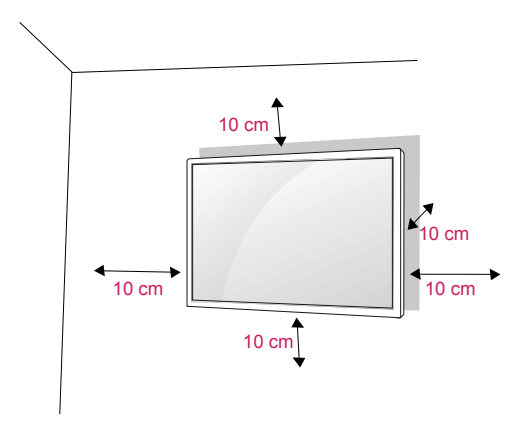

Щоб прикріпити монітор до стіни, під'єднайте до його задньої панелі настінний кронштейн (продається окремо). Щоб монітор не впав, надійно фіксуйте настінний кронштейн (продається окремо).

- 1 Використовуйте лише гвинти та настінні кронштейни, що відповідають стандарту **VESA**
- 2 Якщо використовувати гвинти, довші за стандартні, можна пошкодити внутрішні частини пристрою.
- 3 Використання неправильних гвинтів може призвести до пошкодження виробу та його падіння на землю. Компанія LG Electronics не несе відповідальності за такі випадки.
- 4 Кріплення стандарту VESA мають відповідати поданим нижче вимогам.
	- $\cdot$  785 мм (31 дюйм) або більше
		- \* Монтажний гвинт: діаметр 6 мм, крок різьби 1,0 мм, довжина 10 мм

# **УВАГА**

- Перед тим як переносити або встановлювати монітор, від'єднуйте кабель живлення. Недотримання цієї вимоги може призвести до ураження електричним струмом.
- Якщо встановити монітор на стелі або похилій стіні, він може впасти та спричинити серйозні травми.
- Використовуйте лише настінне кріплення, рекомендоване LG. Із питаннями щодо встановлення звертайтеся за місцем придбання монітора або до кваліфікованого спеціаліста.
- Не затягуйте гвинти надто сильно, оскільки це може призвести до пошкодження монітора та втрати гарантії.
- Використовуйте тільки гвинти та настінні кріплення стандарту VESA. Гарантія на цей виріб не поширюється на будь-які пошкодження чи травми, що виникли через неналежне використання або використання невідповідного приладдя.

- Набір для настінного кріплення містить посібник зі встановлення та всі необхідні частини.
- Настінний кронштейн продається окремо. Додаткове приладдя можна придбати в місцевого постачальника.
- Залежно від настінного кріплення довжина гвинтів може відрізнятися. Використовуйте гвинти належної довжини.
- Детальніше читайте в посібнику, який додається до настінного кріплення.

### **УВАГА! Кріплення телевізора до стіни (додатково)**

#### (залежно від моделі)

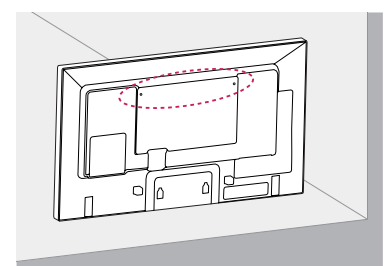

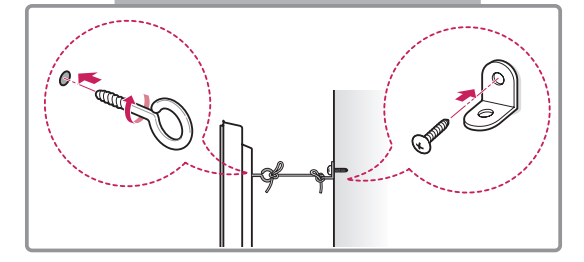

- 1 Надійно закрутіть гвинти з кільцями або звичайні гвинти з кутовими кронштейнами в отвори на задній панелі пристрою.
	- Якщо в ці отвори вкручено інші гвинти, викрутіть їх.
- 2 Зафіксуйте кронштейни на стіні за допомогою шурупів або анкерних гвинтів. Кронштейни повинні бути розташовані на стіні приблизно навпроти гвинтів із кільцями на задній панелі пристрою.
- 3 За допомогою міцного шнура прив'яжіть гвинти з кільцями до кронштейнів на стіні. Шнур має натягуватися горизонтально, перпендикулярно до стіни.

# **УВАГА**

• Слідкуйте, щоб діти не вилазили на пристрій і не виснули на ньому.

- Ставте пристрій тільки на стійку та міцну підставку або шафку, яка витримає його вагу.
- Кронштейни, гвинти та шнури можуть не додаватися до комплекту. Додаткове приладдя можна придбати в місцевого дилера.

- Якщо виріб розмістити у недостатньо стійкому місці, він може впасти і завдати шкоди.Великої кількості ушкоджень, зокрема дітей, можна уникнути, дотримуючись простих заходів безпеки, зокрема:
	- » використовуйте корпуси і підставки, рекомендовані виробником виробу;
	- » використовуйте лише ті меблі, на яких можна надійно розмістити виріб;
	- » розміщуйте виріб так, щоб його краї не виступали за край поверхні, на якій його розміщено;
	- » не ставте виріб на високі меблі (зокрема креденси і книжкові полиці), якщо виріб і меблі не закріплено до надійної основи;
	- » не ставте виріб на одяг чи інший матеріал між виробом і основою, на яку його поміщено;
	- » інформуйте дітей, що залізати на меблі, щоб досягнути виріб чи його пульт керування, небезпечно.

# <span id="page-12-0"></span>**ПУЛЬТ ДИСТАНЦІЙНОГО КЕРУВАННЯ**

У цьому посібнику описано кнопки пульта дистанційного керування. Уважно прочитайте цей посібник і використовуйте монітор належним чином.

Для заміни батарей відкрийте кришку відсіку для батарей, вставте батареї (1,5 В, AAA), враховуючи відповідні значення полярності (позначки  $\oplus$  та  $\odot$  всередині відсіку) і закрийте кришку відсіку. Щоб вийняти батареї, виконайте ті самі дії у зворотному порядку.

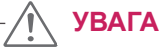

- Не використовуйте одночасно старі та нові батареї, інакше можна пошкодити пульт дистанційного керування.
- Спрямовуйте пульт дистанційного керування на сенсор пульта дистанційного керування на моніторі.

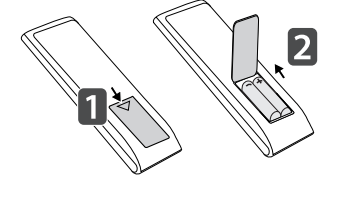

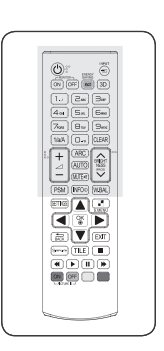

яскравість зображення. У режимі USB в екранному меню є функція "Page (Сторінка)" для переходу до наступного списку файлів.

#### **(POWER (ЖИВЛЕННЯ)) ENERGY SAVING(ez)** Увімкнення або вимкнення **(ЕНЕРГОЗБЕРЕЖЕННЯ)** монітора. Регулювання яскравості зображення з метою зменшення **MONITOR ON / OFF** споживання електроенергії. **(Кнопка вмикання/вими-INPUT (ВХІД) INPLIT кання монітора**) Вибір режиму вхідного сигна-(⊕` Одночасне ввімкнення чи вилу. мкнення кількох моніторів. ON OFF  $e$  $\varnothing$ 3D **3D 1/a/A** Вибір цієї кнопки недоступ-Перемикання між  $\overline{1}$ 3<br><sub>DEF</sub>  $\mathbf{I}$ ΔR<sub>C</sub> ний. цифровим та буквеним режимами.  $4<sub>GH</sub>$ Бино ואו ר **Кнопки з цифрами та літерами**  $\mathfrak{g}_{\text{wxx}}$  $\Theta_{\text{nw}}$ Введення цифрових або **ARC** буквених символів, залежно Вибір формату екрана CI FAR  $1/a$ від режиму. **Кнопка збільшення/змен-BRIGHT CLEAR шення гучності)** (AUTO **NFSS** Видалення введеного Регулювання гучності. **РЗМ — РЕЗИ СЕР ДИЛЕЕД СИМВОЛУ.** ПРИ СИМВОЛУ.<br>Вибір режиму стану зобра- РЕЗМ (PSM) (INFO©) (W.BAL) ження. **BRIGHTNESS (Клавіша яскравості) MUTE (Кнопка вимкнення** За допомогою кнопок зі **звуку)** стрілками вгору та вниз на Увімкнення або вимкнення пульті ДК можна регулювати звуку.

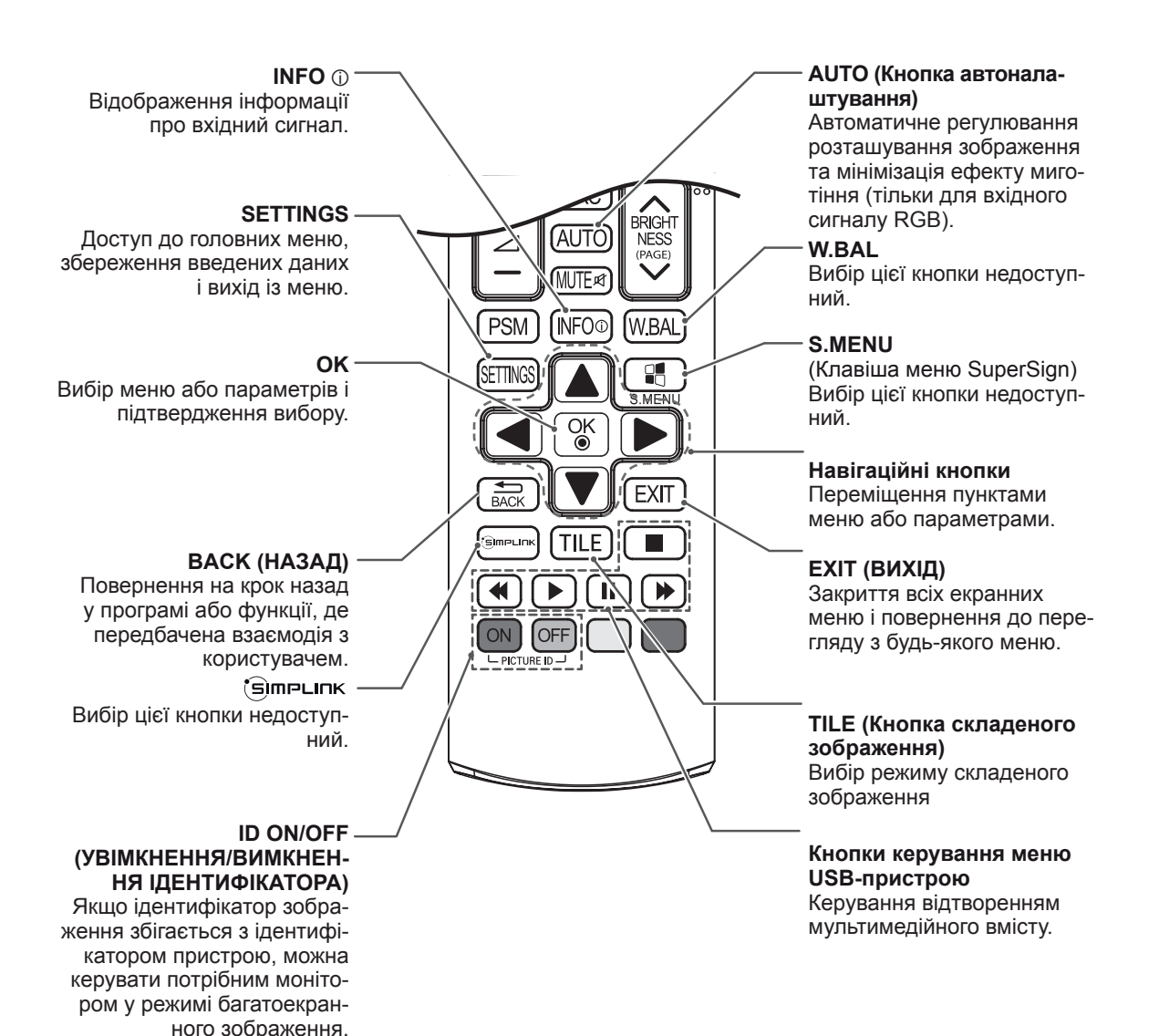

# <span id="page-14-0"></span>**КОРИСТУВАННЯ МОНІТОРОМ**

# **Під'єднання до комп'ютера**

Ця модель монітора підтримує функцію Plug & Play\*.

\* Plug & Play – це функція автоматичного розпізнання пристрою комп'ютером, яка дає змогу користуватися пристроєм одразу після його підключення без додаткового налаштування або іншого втручання з боку користувача.

# **ПРИМІТКА**

- Для забезпечення найкращої якості зображення рекомендується підключати монітор через інтерфейс HDMI.
- Для відповідності стандартам виробу використовуйте екранований кабель передачі сигналу, такий як 15-контактний кабель передачі сигналу D-Sub або кабель DVI (із феритовим осердям).
- Якщо ввімкнути монітор у холодному приміщенні, зображення на екрані може мерехтіти. Це нормальне явище.
- На екрані можуть з'явитися червоні, зелені або блакитні точки. Це нормальне явище.
- Якщо використовувати кабель, довший, ніж 15-контактний кабель передачі сигналу D-sub з комплекту, деякі зображення можуть бути розмитими.

# **CAUTION**

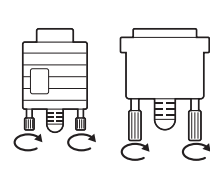

- Під'єднайте кабель вхідного сигналу та зафіксуйте його, повернувши гвинти за годинниковою стрілкою.
- Не тисніть довго на екран пальцем, оскільки це може призвести до тимчасового спотворення зображення.
- Для запобігання "вигорянню" зображення не відтворюйте нерухоме зображення протягом тривалого періоду часу. Якщо можливо, використовуйте екранну заставку.

### **З'єднання RGB**

Дозволяє передавати аналоговий відеосигнал із комп'ютера на монітор. Підключення монітора до комп'ютера

Під'єднайте кабель D-sub із 15-контактними роз'ємами, як це показано на малюнках. Виберіть вхідний сигнал RGB.

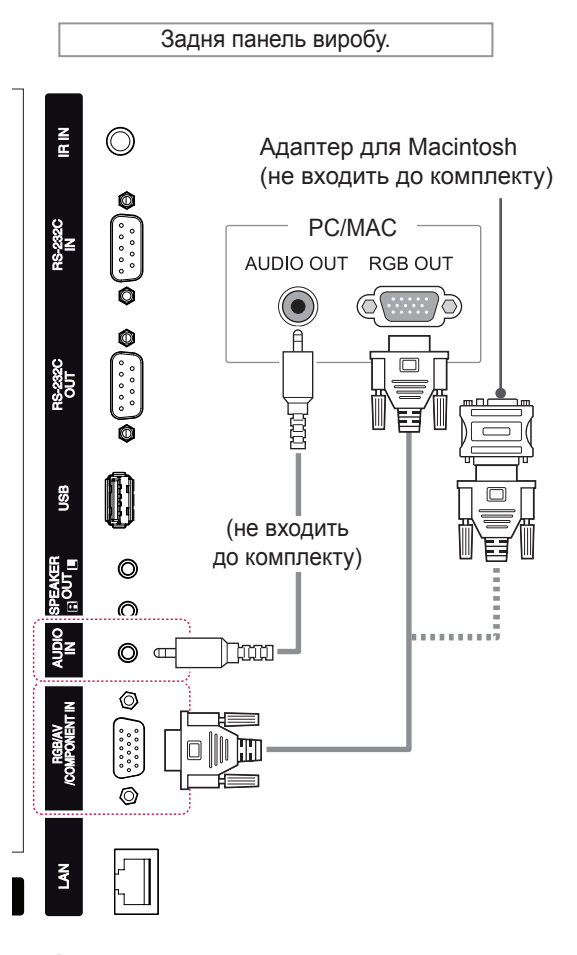

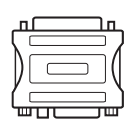

- Використовуйте стандартний адаптер для Macintosh. Інші можуть виявитися несумісними (інша система передачі сигналу).
- Для під'єднання комп'ютерів Apple до цього монітора може знадобитися адаптер. Для отримання детальнішої інформації зателефонуйте в корпорацію Apple або відвідайте її веб-сайт.

#### <span id="page-15-0"></span>**З'єднання DVI**

Передає цифровий відеосигнал із комп'ютера на монітор. Підключення монітора до комп'ютера Під'єднайте кабель DVI, як показано на малюнку нижче.

Виберіть на моніторі джерело вхідного сигналу DVI.

#### **З'єднання HDMI**

Дозволяє передавати цифрові відео- та аудіосигнали з комп'ютера на монітор. Під'єднайте монітор до комп'ютера за допомогою кабелю HDMI, як зображено на малюнку нижче. Виберіть вхідний сигнал HDMI.

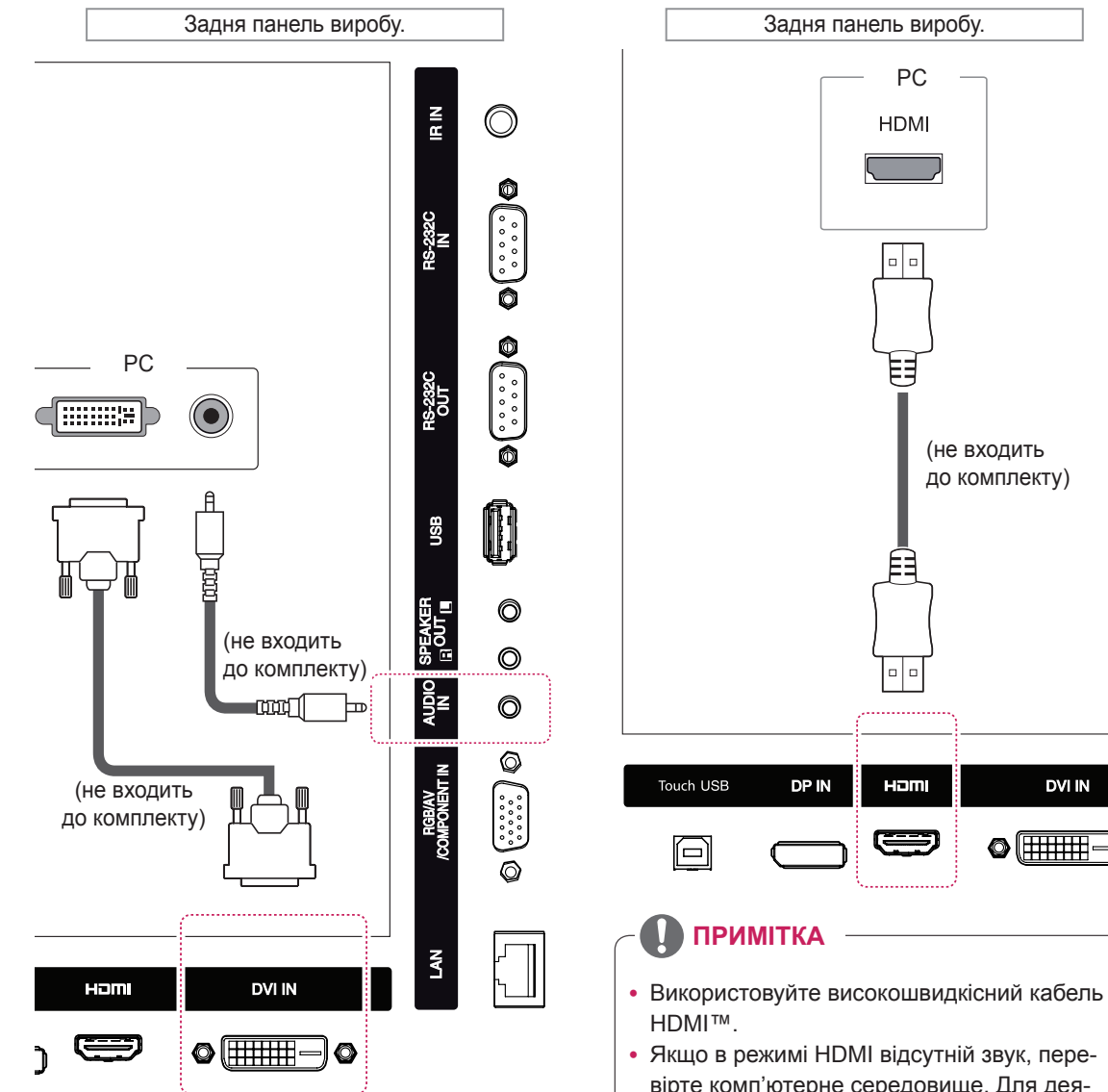

вірте комп'ютерне середовище. Для деяких комп'ютерів потрібно вручну змінити стандартне значення аудіовиходу на значення HDMI.

**DVI IN** 

- Щоб користуватися режимом HDMI PC (ПК), PC (ПК)/DTV слід встановити у режим РС (ПК).
- y У режимі HDMI (ПК) можуть виникати проблеми із сумісністю пристроїв.

# <span id="page-16-0"></span>**З'єднання Display Port**

Дозволяє передавати цифрові відео- та аудіосигнали з комп'ютера на монітор. Під'єднайте комп'ютер до монітора за допомогою кабелю Display Port, як це зображено на малюнку. Виберіть джерело вхідного сигналу Display Port.

### **З'єднання з ІЧ приймачем**

Дозволяє використовувати дротовий пульт дистанційного керування або подовжувач ІЧприймача.

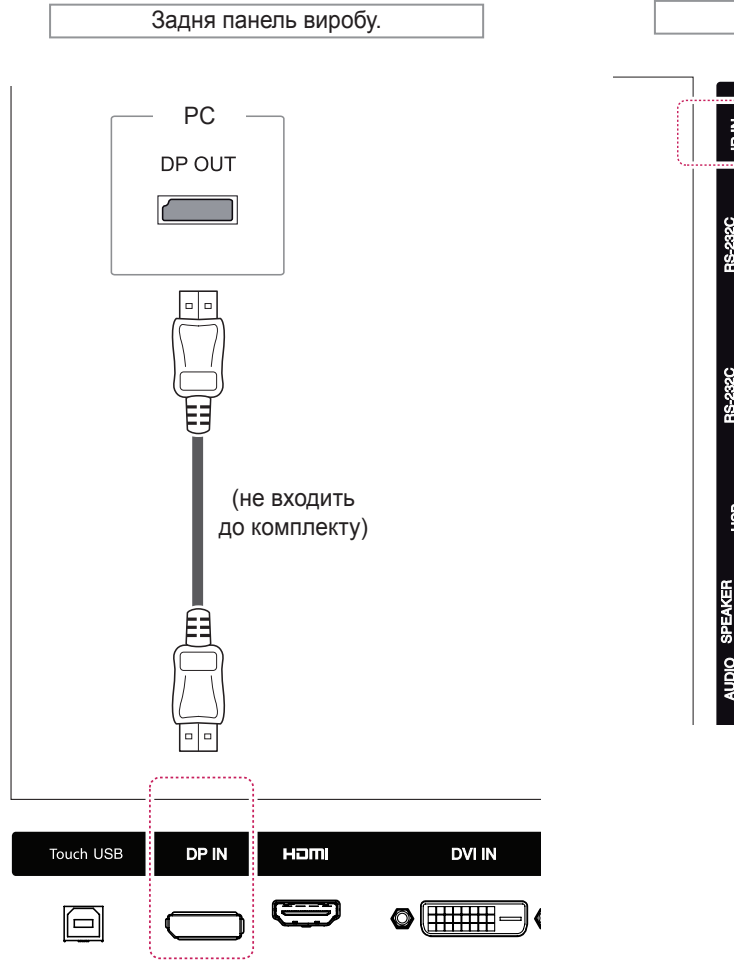

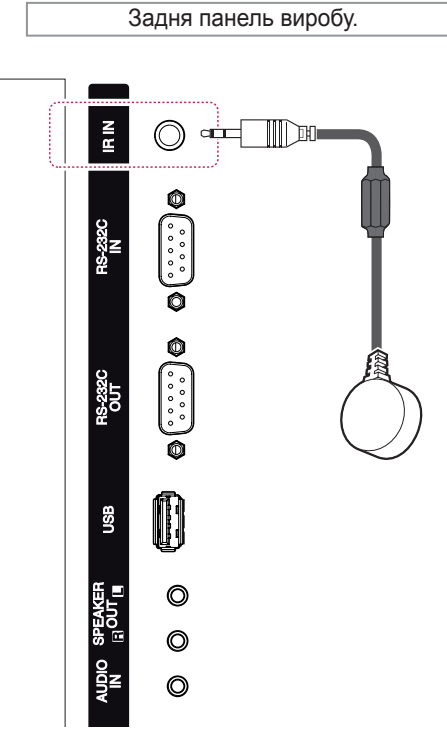

- Перевірте чи від'єднано кабель живлення.
- Якщо встановити ІЧ приймач на передній або верхній панелі виробу, він може спричиняти перешкоди для передавання ІЧ сигналу сенсорного екрана. Встановіть ІЧ приймач на задній панелі виробу.

#### <span id="page-17-0"></span>**Під к люч е н н я US B - к аб елю сенсорного екрана**

Вставте USB-кабель у порт Touch USB на задній панелі монітора.

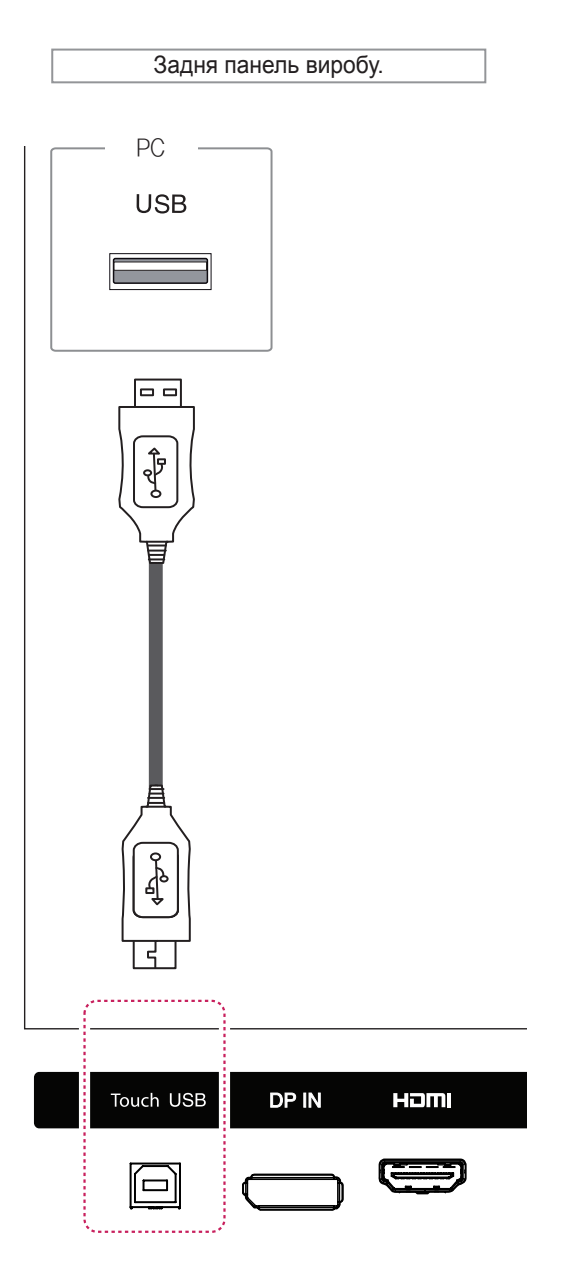

# <span id="page-18-0"></span>**Налаштування екрана**

### **Вибір режиму зображення**

Насолоджуйтеся досконалими зображеннями, вибравши один із попередньо встановлених режимів зображення.

- 1 Натисніть кнопку **SETTINGS**, щоб відкрити головне меню.
- 2 За допомогою навігаційних кнопок перейдіть до пункту **PICTURE (ЗОБРАЖЕННЯ)** та натисніть кнопку **OK**.
- 3 За допомогою навігаційних кнопок перейдіть до пункту **Picture Mode (Режим зображення)** та натисніть кнопку **OK**.
- 4 За допомогою навігаційних кнопок перейдіть до потрібного режиму зображення та натисніть кнопку **OK**.

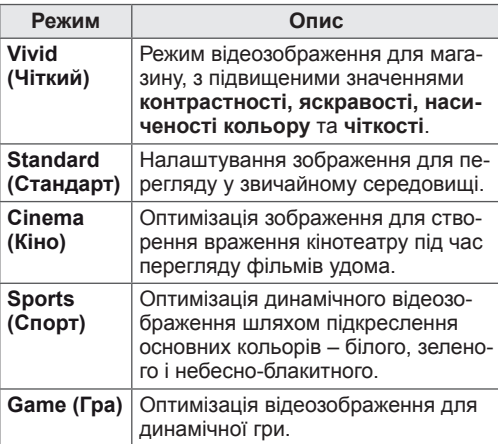

5 Після завершення налаштування натисніть кнопку **EXIT (Вийти).**

Щоб повернутися до попереднього меню, натисніть кнопку **BACK (Назад)**.

#### **Налаштування параметрів зображення**

Для найкращої якості зображення налаштовуйте основні та додаткові параметри кожного режиму зображення на власний розсуд.

- 1 Натисніть кнопку **SETTINGS**, щоб відкрити головне меню.
- 2 За допомогою навігаційних кнопок перейдіть до пункту **PICTURE (ЗОБРАЖЕННЯ)** та натисніть кнопку **OK**.
- 3 За допомогою навігаційних кнопок перейдіть до пункту **Picture Mode (Режим зображення)** та натисніть кнопку **OK**.
- 4 За допомогою навігаційних кнопок перейдіть до потрібного режиму зображення та натисніть кнопку **OK**.
- 5 Виберіть і налаштуйте параметри, що описані нижче, після чого натисніть кнопку **OK**.

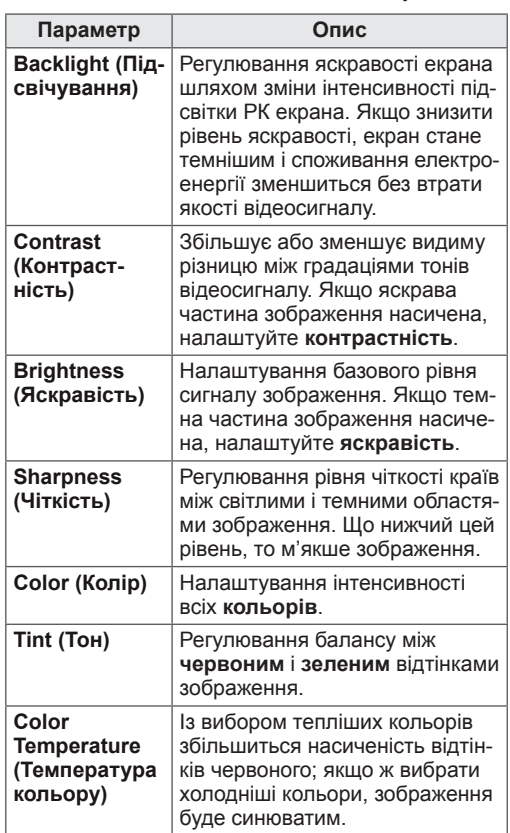

<span id="page-19-0"></span>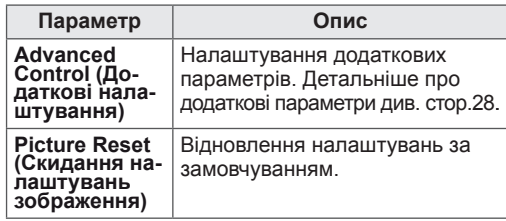

6 Після завершення налаштувань натисніть кнопку **EXIT (Вийти)**. Щоб повернутися до попереднього меню, натисніть кнопку **BACK (Назад)**.

#### **Налаштування параметрів дисплея комп'ютера**

Для найкращої якості зображення налаштовуйте параметри кожного режиму зображення на свій розсуд.

- Ця функція працює лише в режимі RGB[PC].
- 1 Натисніть кнопку **SETTINGS**, щоб відкрити головне меню.
- 2 За допомогою навігаційних кнопок перейдіть до пункту **PICTURE (ЗОБРАЖЕННЯ)** та натисніть кнопку **OK**.
- 3 За допомогою навігаційних кнопок перейдіть до пункту **Screen (Екран)** і натисніть кнопку **OK**.
- 4 Виберіть і налаштуйте параметри, що описані нижче, після чого натисніть кнопку **OK**.

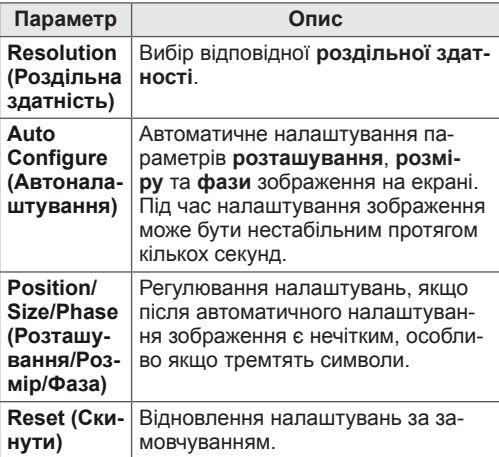

5 Після завершення налаштування натисніть кнопку **EXIT (Вийти).**

Щоб повернутися до попереднього меню, натисніть кнопку **BACK (Назад)**.

#### **Налаштування параметрів звуку**

#### **Вибір режиму звуку**

Насолоджуйтеся досконалим звучанням, вибравши один із попередньо встановлених режимів звуку.

- 1 Натисніть кнопку **SETTINGS**, щоб відкрити головне меню.
- 2 За допомогою навігаційних кнопок перейдіть до пункту **AUDIO (ЗВУК)** і натисніть кнопку **OK**.
- 3 За допомогою навігаційних кнопок перейдіть до пункту **Sound Mode (Режим звуку)** та натисніть кнопку **OK**.
- 4 За допомогою навігаційних кнопок перейдіть до потрібного режиму звуку та натисніть кнопку **OK**.

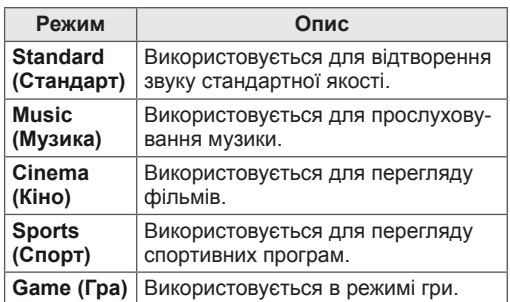

5 Після завершення налаштування натисніть кнопку **EXIT (Вийти).**

Щоб повернутися до попереднього меню, натисніть кнопку **BACK (Назад)**.

#### <span id="page-20-0"></span>**Налаштування параметрів звуку**

Для найкращої якості зображення налаштовуйте параметри кожного режиму звуку на свій розсуд.

- 1 Натисніть кнопку **SETTINGS**, щоб відкрити головне меню.
- 2 За допомогою навігаційних кнопок перейдіть до пункту **AUDIO (ЗВУК)** і натисніть кнопку **OK**.
- 3 За допомогою навігаційних кнопок перейдіть до пункту **Sound Mode (Режим звуку)** та натисніть кнопку **OK**.
- 4 За допомогою навігаційних кнопок перейдіть до потрібного режиму звуку та натисніть кнопку **OK**.
- 5 Виберіть і налаштуйте параметри, що описані нижче, після чого натисніть кнопку **OK**.

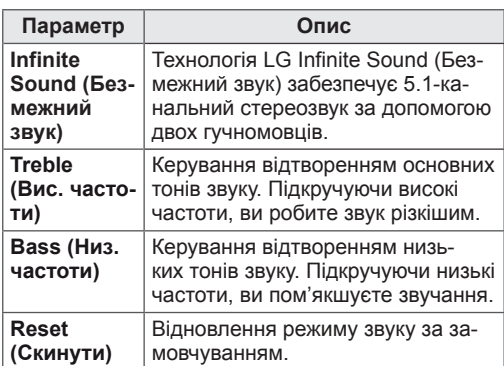

6 Після завершення налаштувань натисніть кнопку **EXIT (Вийти)**.

Щоб повернутися до попереднього меню, натисніть кнопку **BACK (Назад)**.

### **Використання додаткових параметрів**

#### **Використання списку зовнішніх пристроїв**

- 1 Натисніть кнопку **INPUT (ВХІД)**, щоб перейти до списку джерел вхідного сигналу.
- 2 За допомогою навігаційних кнопок виберіть одне з джерел вхідного сигналу і натисніть **OK**.

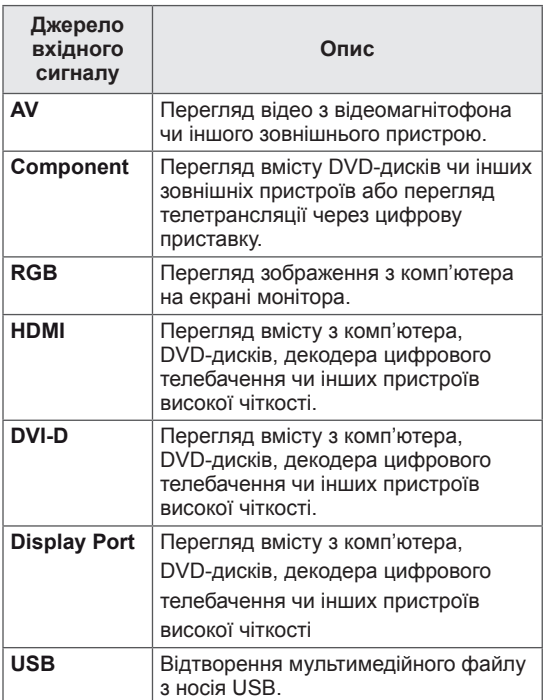

#### <span id="page-21-0"></span>**Налаштування формату зображення**

Змінюйте розмір зображення для перегляду в оптимальному форматі, натискаючи під час перегляду кнопку **ARC**.

# **УВАГА**

- Якщо на екрані тривалий час відображається нерухоме зображення, воно зафіксується і спричинюватиме постійне спотворення зображень. Це явище називається "вигорянням" екрана і на нього не поширюється гарантія.
- Для запобігання появі залишкових зображень не відтворюйте нерухоме зображення довше двох годин.
- Якщо тривалий час використовувати формат зображення 4:3, "вигоряння" зображення може спостерігатися праворуч і ліворуч на екрані, де були чорні смуги.
- Рекомендований час роботи для оптимальної функціональності та надійності становить не більше 12 годин на день.
- Якщо ви плануєте користуватися сенсорним екраном, рекомендуємо встановити для формату екрана значення "Just Scan (Сканування)".

- Змінити розмір зображення можна також через головне меню.
- y Режим Just Scan (Точне відображення) працює, коли відеосигнал має роздільну здатність 720р або більшу.

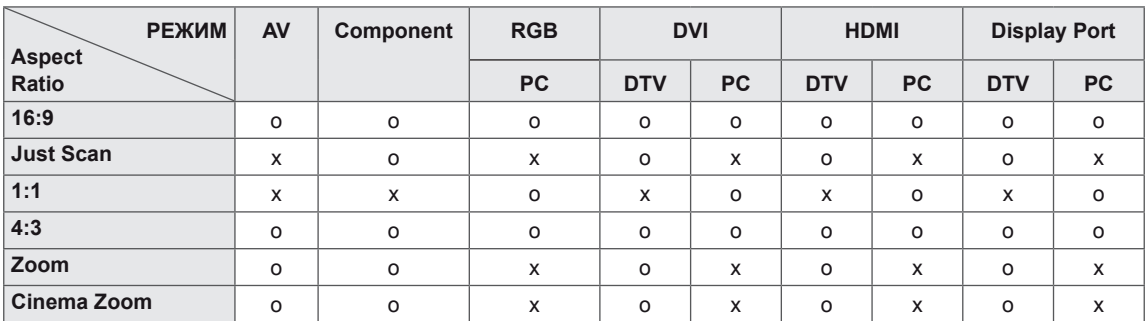

- **16:9**: зображення масштабується горизонтально, в лінійній пропорції, для відображення на весь екран (підходить для перегляду DVDдисків, записаних у форматі 4:3).
	-
- **4:3**: цей параметр дозволяє переглядати зображення в оригінальному форматі 4:3 із сірими смугами справа та зліва на екрані.

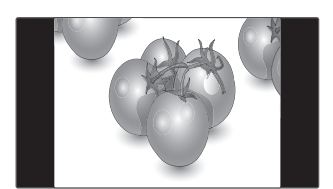

- **Just Scan (Точне відображення)**: цей параметр забезпечує найкращу якість зображення з високою роздільною здатністю, зберігаючи кожну деталь оригінального зображення. Примітка. Якщо в оригінальному сигналі присутні шуми в зображенні, ці шуми будуть помітні на краях екрана.
- **Zoom (Масштаб)**: використовується для перегляду зображення на весь екран без спотворення. Однак, верх і низ зображення буде обрізано.

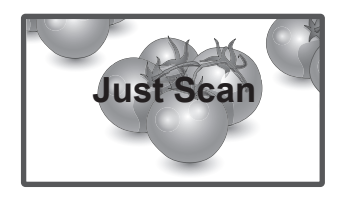

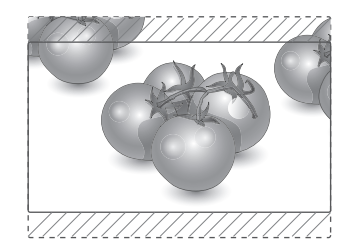

- **1:1**: зберігається формат вихідного зображення. (Лише режими Display Port PC (ПК), HDMI PC (ПК), DVI-D PC (ПК), RGB PC (ПК))
	-
- **Cinema Zoom (Масштаб екр.)**: використовується для збільшення зображення з дотриманням правильних пропорцій. Примітка. У разі збільшення або зменшення зображення може бути спотворено.

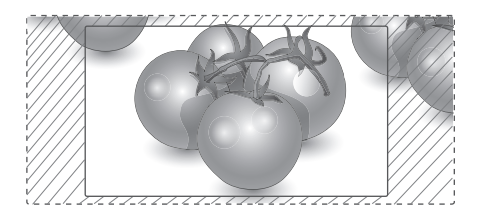

# <span id="page-23-0"></span>**РОЗВАГИ**

#### **Використання мережі**

#### **Підключення до кабельної мережі**

Підключіть дисплей до локальної мережі через роз'єм для локальної мережі, як показано на малюнку нижче, і налаштуйте параметри мережі. Підтримує лише дротове мережеве з'єднання. Цей монітор підтримує лише дротове мережеве з'єднання.

Для деяких домашніх мереж після фізичного підключення потрібно налаштувати мережеві параметри дисплея. До більшості домашніх мереж дисплей під'єднається автоматично, без додаткових налаштувань.

Для отримання докладнішої інформації зверніться до постачальника послуг Інтернету або дивіться посібник користувача для маршрутизатора.

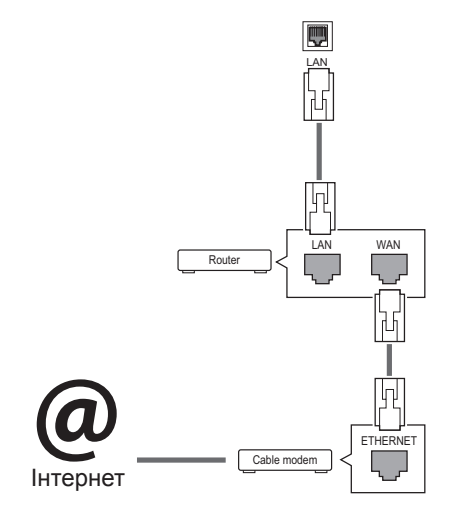

# **УВАГА**

- Не вставляйте модульний телефонний кабель у роз'єм локальної мережі.
- Існують різні методи підключення, тому просимо дотримуватися технічних вимог телекомунікаційної компанії чи постачальника послуг Інтернет.

Налаштування параметрів мережі (навіть якщо дисплей уже під'єднався до мережі автоматично, повторний запуск процесу налаштування не зашкодить):

- 1 Натисніть кнопку **SETTINGS**, щоб відкрити головне меню.
- 2 За допомогою навігаційних кнопок перейдіть до пункту **NETWORK (МЕРЕЖА)** та натисніть кнопку **OK**.
- 3 За допомогою навігаційних кнопок виберіть пункт **Network Setting (Налаштування мережі)** та натисніть кнопку **OK**.
- 4 Якщо налаштування мережі вже було виконано, виберіть **Resetting (Повторне налаштування)**. Поточні налаштування мережі будуть замінені новими.
- 5 Виберіть режим **IP Auto Setting (Автоматичне налаштування ІР-адреси)** або **IP Manual Setting (Налаштування ІР-адреси вручну)**.
	- Якщо ви вибрали пункт **IP Manual Setting (Налаштування ІР-адреси вручну)**, використовуйте навігаційні кнопки і кнопки з цифрами. IP-адресу необхідно буде ввести вручну.
	- **IP Auto Setting (Автоматичне налаштування IP-адреси)**: якщо в локальній мережі наявний DHCP-сервер (маршрутизатор) з кабельним з'єднанням, вибирайте цей режим. IP-адресу дисплею буде встановлено автоматично. Якщо використовується маршрутизатор або модем широкосмугового доступу, який підтримує функцію DHCP (Dynamic Host Configuration Protocol – протокол динамічного налаштування доступу), IP-адресу буде визначено автоматично.
- 6 Після завершення налаштування натисніть кнопку **EXIT (ВИХІД)**.

# **УВАГА**

- Меню мережевих параметрів не буде доступним до фізичного під'єднання дисплею до мережі.
- Існують різні методи підключення, тому просимо дотримуватися технічних вимог телекомунікаційної компанії чи постачальника послуг Інтернет.

### <span id="page-24-0"></span>**ПРИМІТКА**

- Шоб користуватися Інтернетом безпосередньо через дисплей, з'єднання з мережею повинно бути завжди увімкнено.
- Якщо вам не вдається підключитися до Інтернету, перевірте стан з'єднання з мережею за допомогою ПК.
- **Перед запуском налаштування мережі** перевірте, чи під'єднано кабель локальної мережі та чи ввімкнено на маршрутизаторі протокол DHCP.
- Якшо налаштування мережі не виконано належним чином, мережа не працюватиме.

#### **Поради щодо налаштування мережі**

- Для підключення дисплею використовуйте стандартний кабель локальної мережі – Cat5 або кращий, із роз'ємом RJ45.
- Чимало проблем, які виникають під час встановлення мережевого зв'язку, можна вирішити шляхом перезавантаження маршрутизатора чи модема. Після підключення дисплею до домашньої мережі швидко вимкніть і/або від'єднайте кабель живлення маршрутизатора домашньої мережі чи кабельного модема. Тоді знов увімкніть маршрутизатор або модем і/або під'єднайте кабель живлення.
- Залежно від умов договору з постачальником Інтернет-послуг кількість пристроїв, які можуть отримувати доступ до Інтернету, може бути обмежена. Для отримання детальнішої інформації зверніться до постачальника послуг Інтернету.
- Компанія LG не несе відповідальності за будь-які порушення в роботі дисплею та/або функцій підключення до Інтернету, спричинені помилками/збоями зв'язку, що пов'язані з вашим підключенням до Інтернету чи іншим обладнанням, під'єднаним до дисплею.
- Компанія LG не несе відповідальності за проблеми з підключенням до Інтернету.
- Якщо швидкість зв'язку з Інтернетом не відповідає вимогам для відтворюваного вмісту, якість відображення може бути незадовільною.
- Деякі дії в Інтернеті можуть бути неможливими через обмеження, встановлені постачальником Інтернет-послуг, який забезпечує підключення до мережі.
- Будь-які витрати на користування послугами, що надаються постачальником Інтернетпослуг, включаючи плату за зв'язок, є у повному обсязі вашою відповідальністю.
- Для кабельного підключення до цього дисплея потрібний мережевий порт 10 Base-T або 100 Base-TX. Якщо ваше підключення до Інтернету не передбачає такого з'єднання, ви не зможете підключити дисплей.
- Для DSL-підключення потрібен DSL-модем, а для підключення за допомогою кабельного модема потрібен кабельний модем. Залежно від типу підключення та умов абонентського договору з постачальником послуг Інтернет, доступ до Інтернету з дисплею може бути неможливим або кількість пристроїв для одночасного підключення може бути обмежена (Якщо постачальник послуг Інтернет обмежує доступ одним пристроєм, дисплей не зможе підключитися до Інтернету, коли підключено комп'ютер).
- Використання маршрутизатора може бути не дозволене або обмежене відповідно до правил та обмежень постачальника послуг Інтернету. Для отримання детальнішої інформації зверніться безпосередньо до постачальника послуг Інтернету.

#### **Стан мережі**

- 1 Натисніть кнопку **SETTINGS**, щоб відкрити головне меню.
- 2 За допомогою навігаційних кнопок перейдіть до пункту **NETWORK (МЕРЕЖА)** та натисніть кнопку **OK**.
- 3 За допомогою навігаційних кнопок виберіть пункт **Network Status (Стан мережі)**.
- 4 Щоб перевірити стан мережі, натисніть кнопку **OK**.
- 5 Після завершення налаштування натисніть кнопку **EXIT (Вийти).**

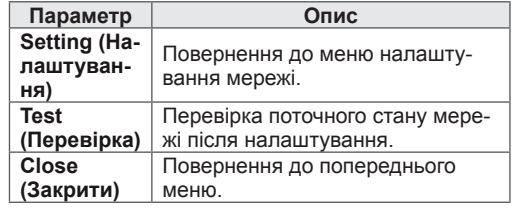

### <span id="page-25-0"></span>**Користування меню "Мої мультимедіа"**

#### **Під'єднання USB-пристроїв**

Для використання мультимедійних функцій підключіть до монітора зовнішній жорсткий диск.

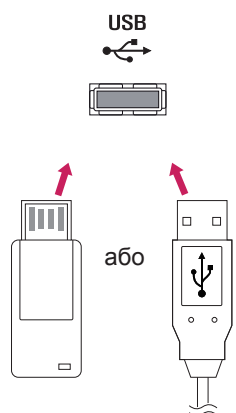

#### **Підказки щодо використання USB-пристроїв**

- Розпізнаються тільки USB-накопичувачі даних.
- y У разі підключення USB-пристрою через USB-концентратор пристрій не розпізнається.
- USB-накопичувачі, для яких використовується програмне забезпечення автоматичного розпізнавання, можуть бути не розпізнані.
- USB-накопичувачі, для яких потрібен спеціальний драйвер, можуть бути не розпізнані.
- Швидкість розпізнавання USB-накопичувача залежить від конкретного накопичувача.
- Не вимикайте дисплей і не відключайте USB-накопичувач під час йoго роботи. У разі випадкового відключення або від'єднання пристрою записані файли або сам USBнакопичувач можуть бути пошкоджені.
- Не підключайте USB-накопичувачі з мікропрограмою, зміненою на комп'ютері. Tакі пристрої можуть призвести до збоїв у роботі виробу або не читатися коректно. Використовуйте лише USB-накопичувач зі стандартними музичними файлами, файлами із зображеннями або відеофайлами.
- Використовуйте лише USB-накопичувач, відформатований у файловій системі FAT32 або файловій системі NTFS, сумісний з операційною системою Windows. Якщо накопичувач відформатовано як іншу сервісну програму, яка не підтримується Windows, можливо, його не вдасться розпізнати.
- Під'єднайте живлення до USB-накопичувача (понад 0,5 А), який потребує зовнішнього джерела живлення. Інакше пристрій може не бути розпізнано.
- Підключайте USB-накопичувач за допомогою кабелю, що надається виробником пристрою USB.
- Деякі USB-накопичувачі можуть не розпізнаватися або працювати повільно.
- Спосіб розташування файлів USBнакопичувача подібний до Windows XP, а ім'я файлу може містити до 100 латинських символів.
- Робіть резервні копії важливих файлів, бо дані, що зберігаються на USB-накопичувачі, можуть бути пошкоджені. Виробник не несе відповідальності за будь-яку втрату даних.
- Якщо USB-накопичувач на жорсткому диску (USB HDD) не має зовнішнього джерела живлення, пристрій USB може бути не розпізнано. Обов'язково підключіть зовнішнє джерело живлення.
	- Для зовнішнього джерела живлення застосовуйте адаптер живлення. USB-кабель не завжди може замінити зовнішнє джерело живлення.
- Якщо пам'ять USB-накопичувача має кілька розділів або ви використовуєте пристрій USB для зчитування карт різних форматів, ви можете використовувати до чотирьох розділів або USB-накопичувачів.
- Якщо USB-накопичувач підключено до пристрою USB для зчитування карт різних форматів, дані про місткість можуть бути недоступні.
- Якщо USB-накопичувач не працює належним чином, відключіть та підключіть його знову.
- Швидкість виявлення USB-накопичувача може бути різною в різних випадках.
- Якщо USB-пристрій під'єднано в режимі очікування, то після ввімкнення дисплею відповідний жорсткий диск завантажиться автоматично.
- Рекомендована ємність зовнішнього жорсткого диску USB – не більше 1 Тб, USBпристрою – не більше 32 Гб.
- Пристрої більшої ємності, ніж рекомендовано, можуть не функціонувати належним чином.
- Якщо зовнішній жорсткий диск USB із функцією збереження енергії не функціонує, вимкніть і знов увімкніть його, щоб поновити нормальну роботу.
- $\cdot$  USB-пристрої версії, ранішої за USB 2.0, також підтримуються. Проте вони можуть не працювати належним чином у списку фільмів.
- В одній папці можна розпізнати максимум 999 папок або файлів.
- Рекомендовано використовувати сертифікований USB-накопичувач і кабель. В іншому випадку USB-накопичувач може бути нерозпізнано або може виникнути помилка відтворення.
- Для відтворення файлів, розповсюджених і збережених менеджером SuperSign, можна використовувати тільки карти пам'яті USB. Жорсткі диски та пристрої USB для зчитування карт різних форматів не працюватимуть.
- Для відтворення файлів, розповсюджених та збережених менеджером SuperSign, можна використовувати тільки накопичувачі, відформатовані для файлової системи FAT 32.
- Накопичувач стандарту USB 3.0 може не працювати.

# <span id="page-27-1"></span><span id="page-27-0"></span>**Перегляд файлів**

Можна переглядати файли, збережені на USBнакопичувачі.

- 1 Натисніть кнопку **SETTINGS**, щоб перейти до головного меню.
- 2 За допомогою кнопки пошуку перейдіть до пункту **МОЇ МУЛЬТИМЕДІА** та натисніть кнопку **OK**.
- 3 За допомогою кнопки "Пошук" перейдіть до пункту **Movie List (Перелік фільм)**, **Photo List (Фотографії)** чи **Content List (Список вмісту)** та натисніть кнопку ОК.

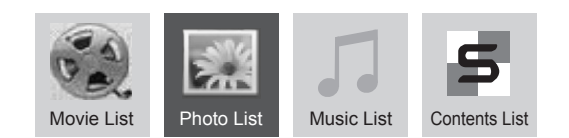

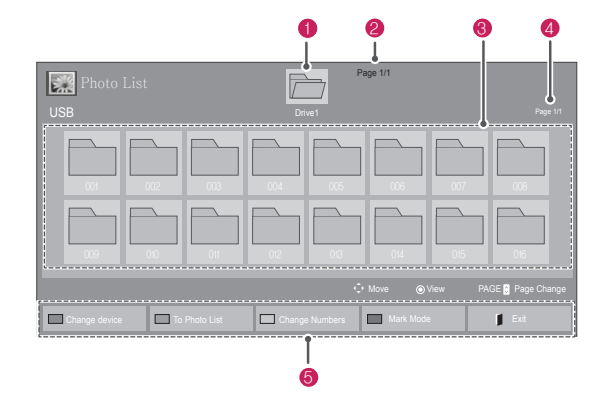

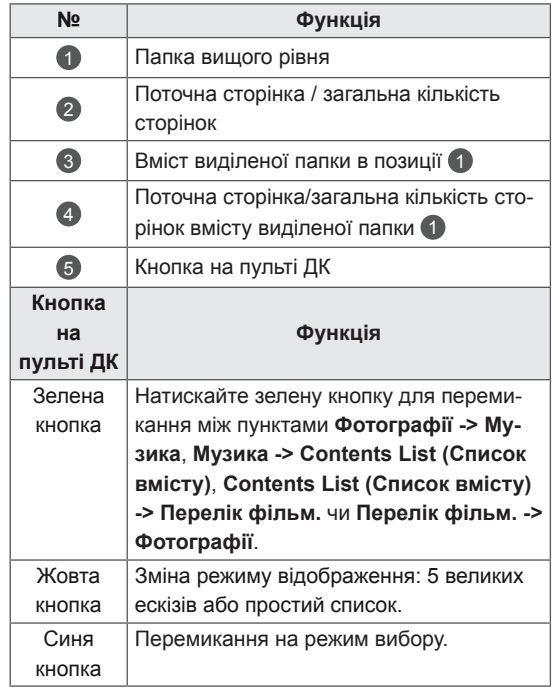

#### **Підтримувані формати файлів**

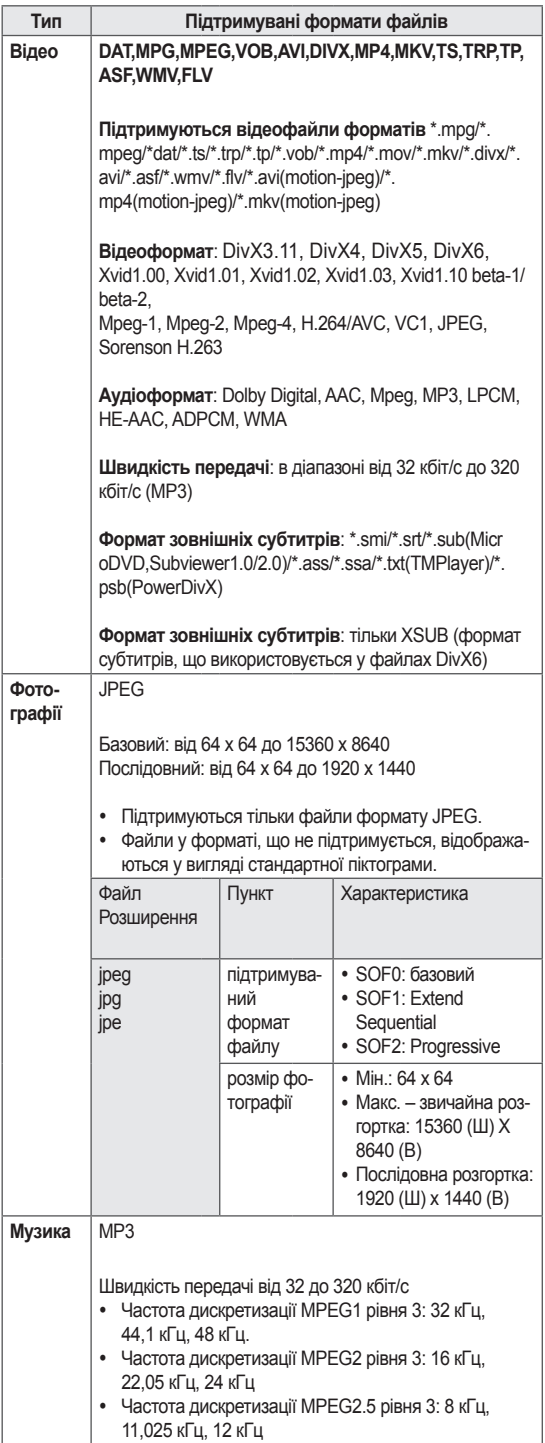

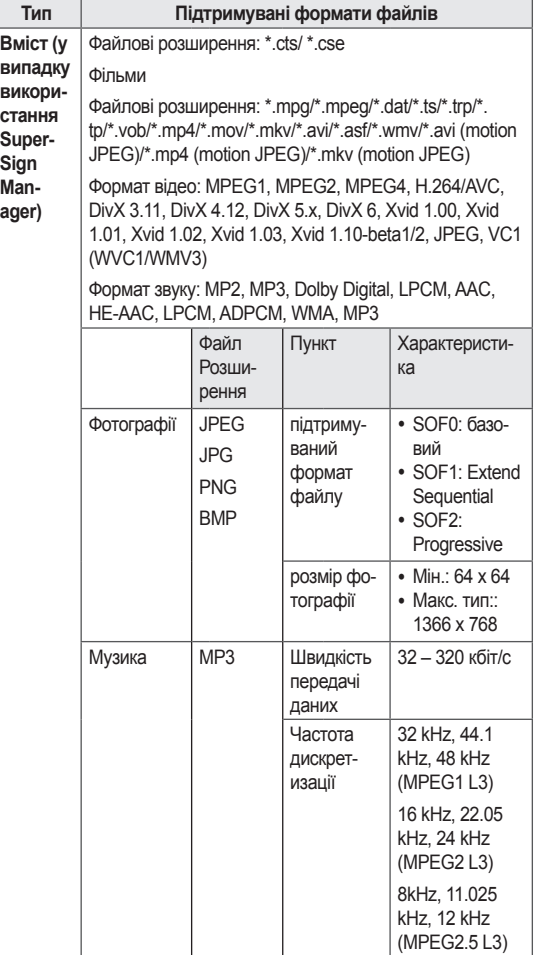

#### <span id="page-29-0"></span>**Перегляд фільмів**

Цей екран дозволяє відтворювати мультимедійні файли з USB-пристрою або сервера DLNA у мережі.

- 1 За допомогою навігаційних кнопок перейдіть до пункту **My Media (Мої мультимедіа)** та натисніть кнопку **OK**.
- 2 За допомогою навігаційних кнопок перейдіть до пункту **Movie List (Відео)** та натисніть кнопку **OK**.
- 3 За допомогою навігаційних кнопок виберіть потрібну папку та натисніть кнопку **OK**.
- 4 За допомогою навігаційних кнопок виберіть потрібний файл та натисніть кнопку **OK**.

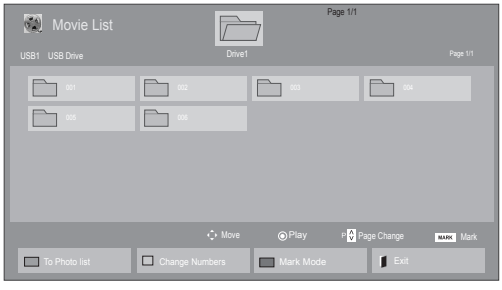

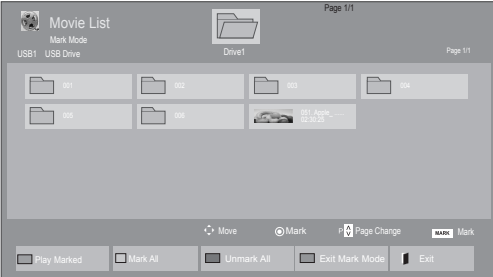

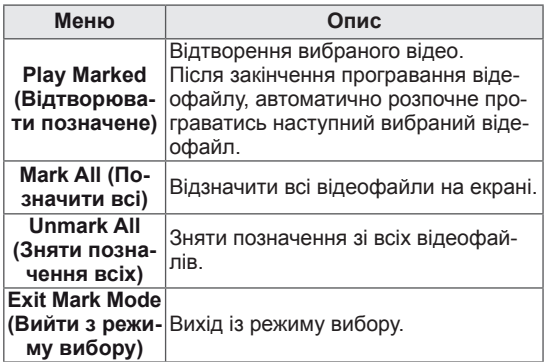

5 Увімкніть відтворення фільму.

- Для непідтримуваних типів файлів не відображатимуться зображення попереднього перегляду, натомість відображатиметься лише піктограма  $\sqrt{N}$ .
- Файли невідомого формату відображаються у вигляді растрового зображення  $(X)$ .

6 Під час відтворення відео можна налаштувати подані далі пункти.

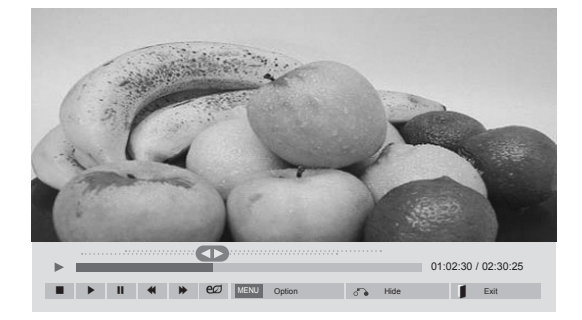

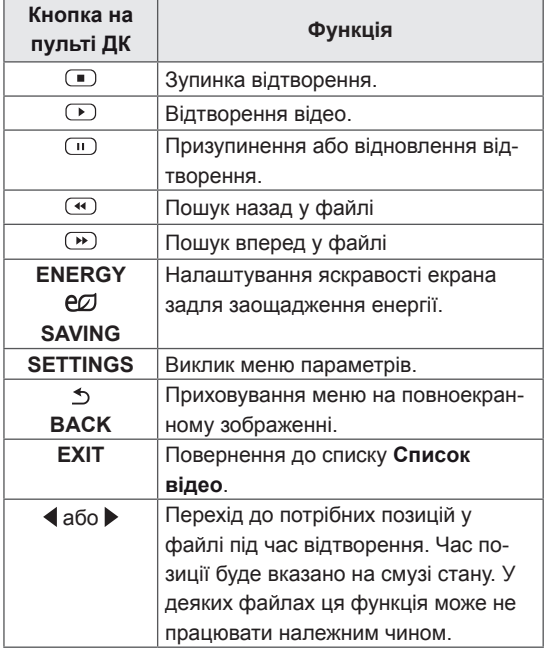

**ПРИМІТКА**

- Будь-який непідтримуваний формат файлу буде позначено значком  $\bigwedge$  у нижньому правому куті ескізу.
- Будь-який непідтримуваний формат файлу буде позначено значком  $(X)$  у нижньому правому куті ескізу.

#### **Підказки щодо відтворення відеофайлів**

- Деякі субтитри, створені користувачем, можуть не відображатися належним чином.
- Деякі спеціальні символи в субтитрах не підтримуються.
- Теги HTML у субтитрах не підтримуються.
- Субтитри доступні лише мовами, переліченими у відповідному списку.
- Під час зміни мови аудіосупроводу можливі збої у відтворенні (зупинка зображення, прискорене відтворення тощо).
- Пошкоджений файл із фільмом може не відтворюватися належним чином або можуть бути недоступними деякі функції програвача.
- Відеофайли, створені за допомогою деяких кодувань, можуть не відтворюватися належним чином.
- Якщо структура відео- та аудіосигналу в записаному файлі не пов'язана, може відтворюватися тільки відео або тільки звук.
- Підтримуються відеофайли HD з максимальною роздільною здатністю 1920x1080@25/30P або 1280x720@50/60P, залежно від кадру.
- Відеофайли, що мають більшу роздільну здатність, ніж 1920X1080@25/30P або 1280x720@50/60P, можуть не працювати належним чином, залежно від кадру.
- Відеофайли, які мають інший тип або формат, окрім зазначених, можуть не відтворюватися належним чином.
- Максимальна швидкість передачі для відеофайлу, що відтворюється, складає 20 мбіт/с (тільки Motion JPEG: 10 мбіт/с).
- Рівномірне відтворення файлів із кодуванням рівня 4.1 або вище в H.264/AVC не гарантується.
- Аудіокодек DTS не підтримується.
- Відеофайл розміром понад 30 Гб не може бути відтворено.
- Відеофайл DivX і файл із субтитрами мають бути розташовані в одній папці.
- Щоб субтитри відображалися, назва відеофайлу має відповідати назві файлу субтитрів.
- y Відтворення відеофайлу через USBз'єднання, що не підтримує високу швидкість, може не відбуватися належним чином.
- Файли з кодуванням GMC (Global Motion Compensation – глобальна компенсація руху) можуть не відтворюватися.

#### **Параметри відео**

- 1 Натисніть кнопку **SETTINGS**, щоб відкрити спливні меню.
- 2 За допомогою навігаційних кнопок перейдіть до пункту **Налаштування відтворення відео.**, **Налаштування відео.** або **Налаштування аудіо,** тоді натисніть **OK**.

### **ПРИМІТКА**

- Зміна значень параметрів у меню **Перелік фільм.** не впливає на налаштування меню **Фотографії** чи **Музика**. Тому на них не впливає зміна значень параметрів у меню **Фотографії** чи **Музика**.
- Значення параметрів, змінені в меню **Фотографії** та **Музика**, не впливають одні на одних.
- Під час повторного відтворення відеофайлу після його зупинення перегляд відео можна продовжити з місця зупинки.

Виберіть пункт **Налаштування відтворення відео.** для переходу до поданих далі меню.

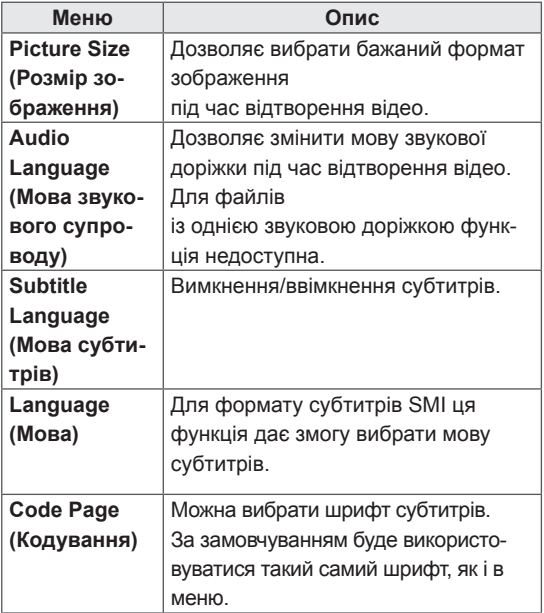

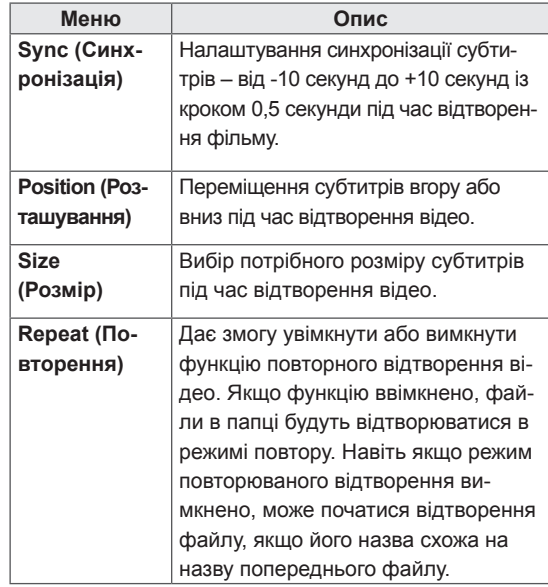

### **ПРИМІТКА**

- y У файлі субтитрів підтримується лише 10 000 синхронних блоків.
- Під час перегляду відео можна налаштувати розмір зображення, натиснувши кнопку **ARC**.
- Субтитри для вашої мови підтримуються тільки в тому випадку, якщо ця мова встановлена і для екранного меню.
- Параметри кодування можуть бути вимкнені залежно від мови файлів субтитрів.
- Виберіть відповідне кодування для файлів субтитрів.

Детальніше про меню Налаштування відео. читайте в розділі ВСТАНОВЛЕННЯ ВЛАСНИХ НАЛАШТУВАНЬ. [див. стор.42](#page-41-1)

Детальніше про меню Налаштування аудіо. читайте в розділі ВСТАНОВЛЕННЯ ВЛАСНИХ НАЛАШТУВАНЬ. [див. стор.45](#page-44-1)

# <span id="page-32-0"></span>**Перегляд фотографій**

Переглядайте файли із зображеннями, збережені на USB-пристрої. Залежно від моделі телевізора зображення на екрані може відрізнятись.

- 1 За допомогою навігаційних кнопок перейдіть до пункту **My Media (Мої мультимедіа)** та натисніть кнопку **OK**.
- 2 За допомогою навігаційних кнопок перейдіть до пункту **Photo List (Фотографії)** та натисніть кнопку **OK**.
- 3 За допомогою навігаційних кнопок виберіть потрібну папку та натисніть кнопку **OK**.
- 4 За допомогою навігаційних кнопок виберіть потрібний файл та натисніть кнопку **OK**.

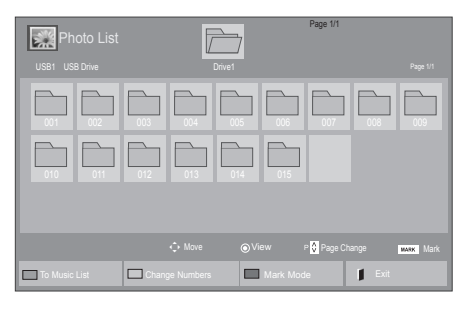

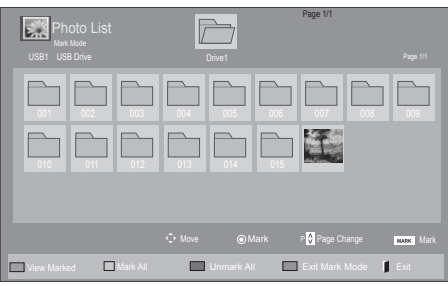

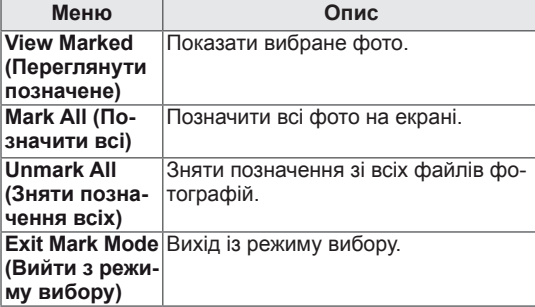

5 Переглядайте фотографії.

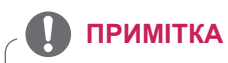

- Для непідтримуваних типів файлів не відображатимуться зображення попереднього перегляду, натомість відображатиметься лише піктограма  $\sqrt{N}$ .
- Файли невідомого формату відображаються у вигляді растрового зображення  $(X)$ .

Slideshow **L** BGM **L** O Q **C** MENU Option 3 Hide B Exit

6 Під час відтворення відео можна налашту-

вати подані далі пункти.

Параметри Кількість вибраних фотографій

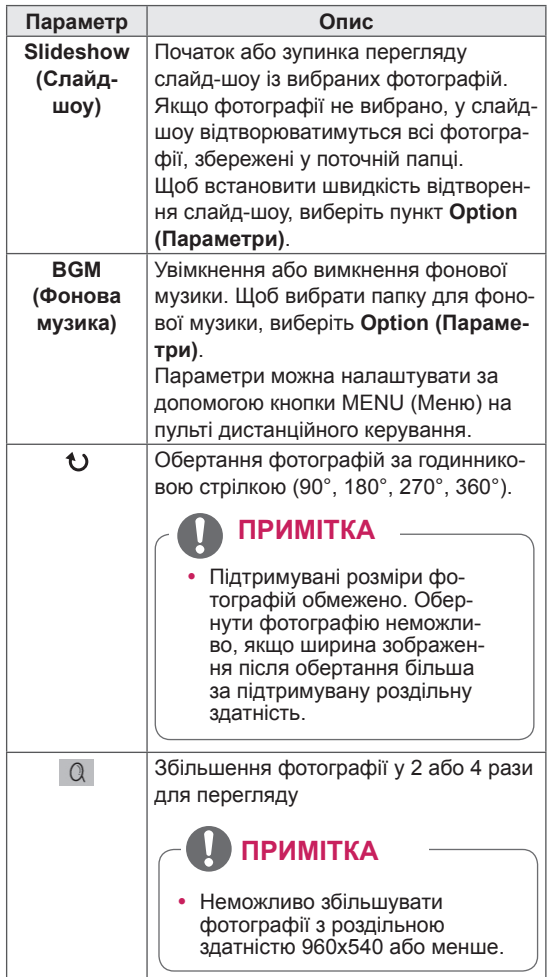

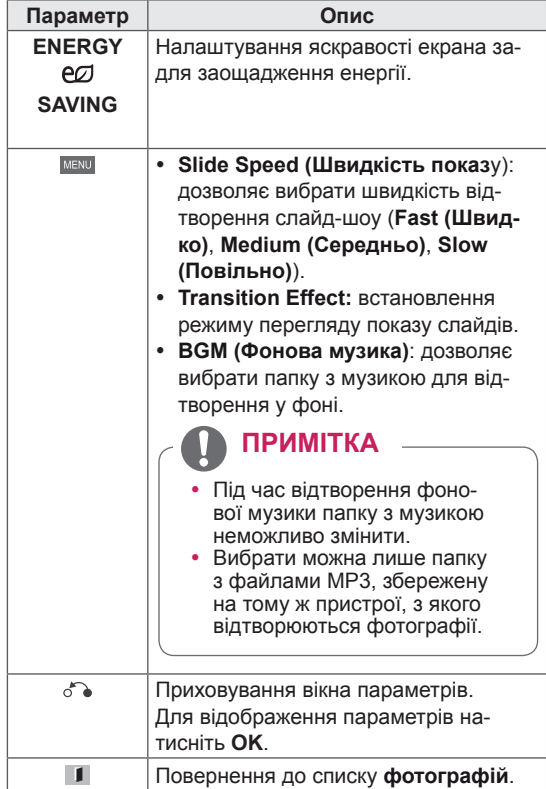

#### **Параметри меню фотографій**

- 1 Натисніть кнопку **SETTINGS**, щоб відкрити меню **Параметри**.
- 2 За допомогою навігаційних кнопок перейдіть до пункту **Set Photo View. (Налаштування перегляду фотографій)**, **Налаштування відео.** або **Налаштування аудіо,** тоді натисніть **OK**.

- Зміна значень параметрів у меню **Перелік фільм.** не впливає на налаштування меню **Фотографії** чи **Музика**. Тому на них не впливає зміна значень параметрів у меню **Фотографії** чи **Музика**.
- Значення параметрів, змінені в меню **Фотографії** та **Музика**, не впливають одні на одних.

Якщо вибрано пункт **Set Photo View**

- 1 За допомогою навігаційних кнопок виберіть пункт **Slide Speed, Transition Effect** або **BGM.**
- 2 За допомогою навігаційних кнопок виберіть потрібний пункт і налаштуйте його.

#### **Ефекти переходу**

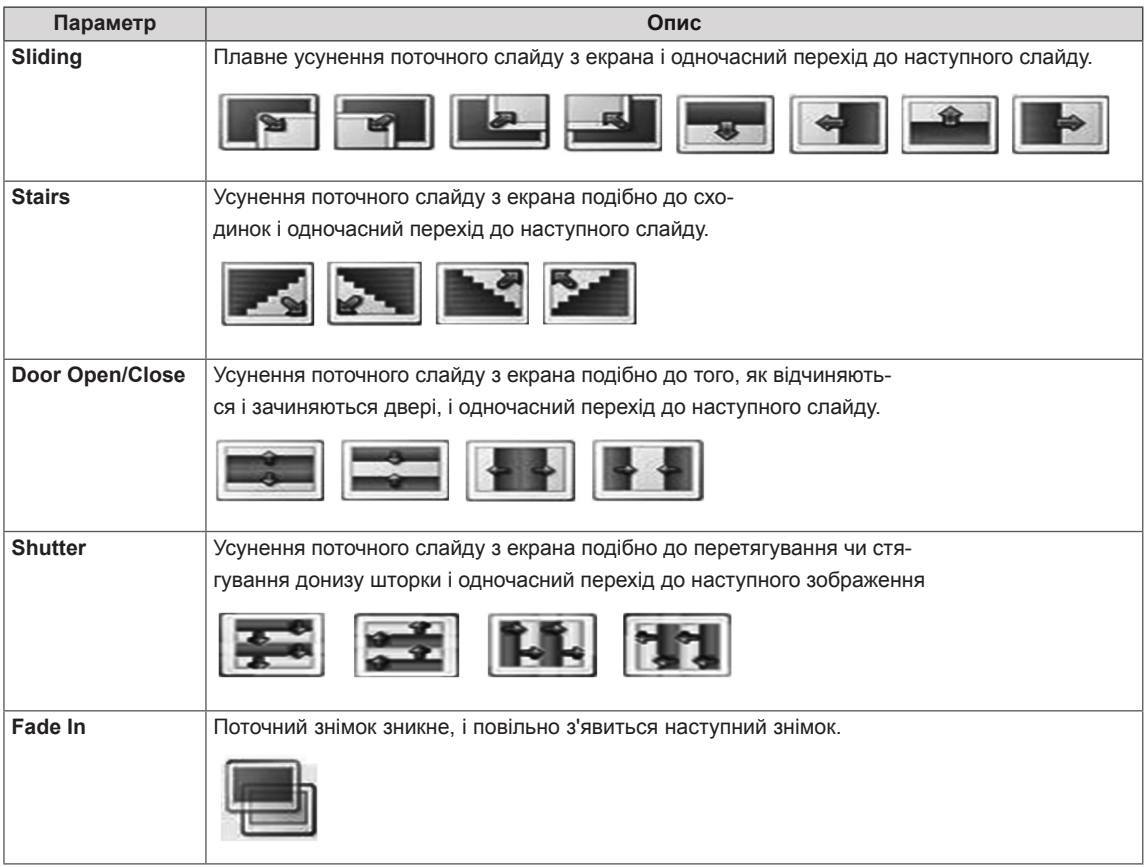

Детальніше про меню Налаштування відео. читайте в розділі ВСТАНОВЛЕННЯ ВЛАСНИХ НАЛАШТУВАНЬ. [див. стор.42](#page-41-1)

Детальніше про меню Налаштування аудіо. читайте в розділі ВСТАНОВЛЕННЯ ВЛАСНИХ НАЛАШТУВАНЬ. [див. стор.45](#page-44-1)

#### <span id="page-35-0"></span>**Відтворення музики**

- 1 За допомогою навігаційних кнопок перейдіть до пункту **My Media (Мої мультимедіа)** та натисніть кнопку **OK**.
- 2 За допомогою навігаційних кнопок перейдіть до пункту **Music List (Музика)** і натисніть кнопку **OK**.
- 3 За допомогою навігаційних кнопок виберіть потрібну папку та натисніть кнопку **OK**.
- 4 За допомогою навігаційних кнопок виберіть потрібний файл та натисніть кнопку **OK**.

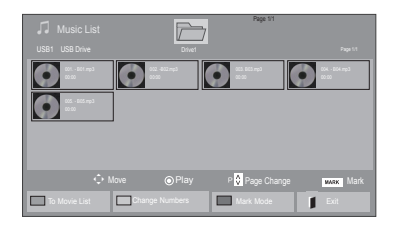

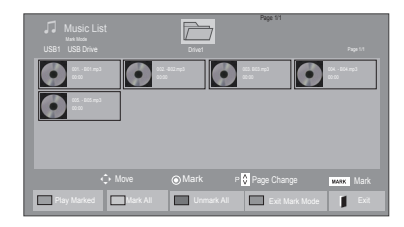

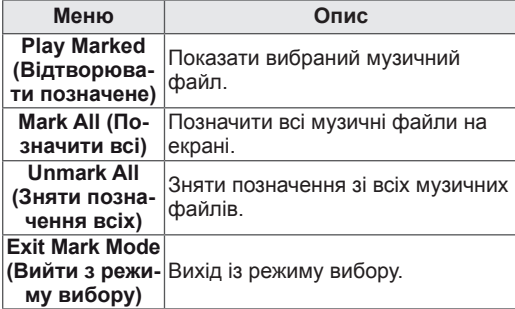

6 Під час прослуховування музики можна налаштувати подані далі пункти.

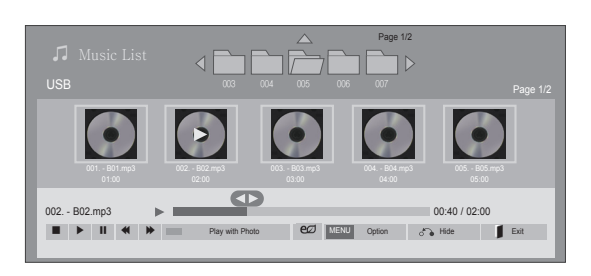

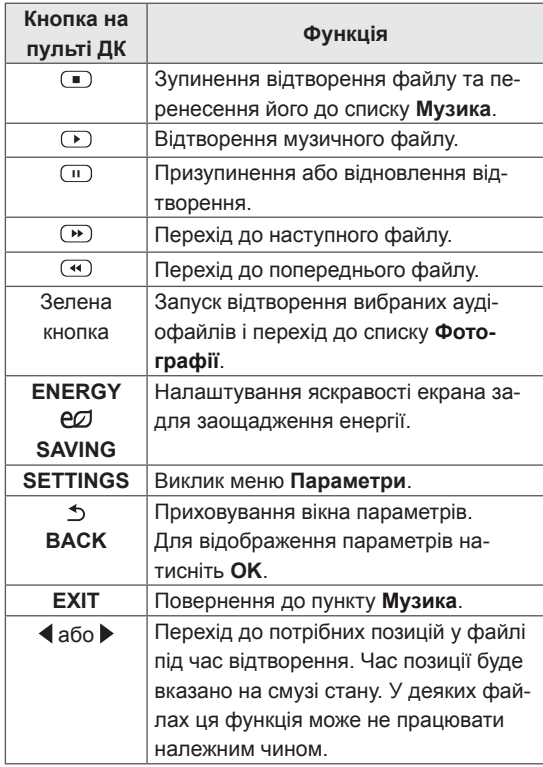

5 Увімкніть відтворення музики.
### **Підказки щодо відтворення музичних файлів**

• Цей пристрій не підтримує MP3-файли з тегами ID3.

## **ПРИМІТКА**

- Для непідтримуваних типів файлів не відображатимуться зображення попереднього перегляду, натомість відображатиметься лише піктограма $\bigwedge$ .
- Файли невідомого формату відображаються у вигляді растрового зображення  $(X)$ .
- Пошкоджені або дефектні музичні файли не відтворюються і для них показується тривалість 00:00.
- Музичні файли, завантажені з платних веб-сайтів із захистом авторських прав, не відтворюються і для них показується неточна інформація про тривалість.
- Якщо натиснути кнопки ОК та г екранна заставка зникне.
- y У цьому режимі також працюють кнопки відтворення (s) паузи (t) та r, w, v на пульті дистанційного керування.
- Користуйтесь кнопкою w для вибору наступного музичного файлу та кнопкою v для вибору попереднього файлу.

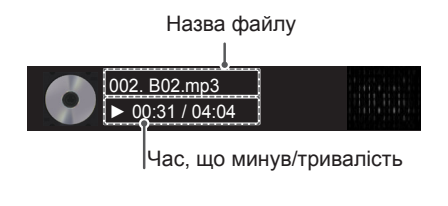

### **Параметри меню музики**

- 1 Натисніть кнопку **SETTINGS**, щоб відкрити **спливне** меню.
- 2 За допомогою навігаційних кнопок перейдіть до пункту **Set Audio Play (Н алаштування відтворення аудіо).**або **Set Audio (Налаштування аудіо),**тоді натисніть **OK**.

## **ПРИМІТКА**

- Зміна значення параметрів у списку ві**део** не впливає на налаштування списків **фотографій** та **музики.**
- Значення параметрів, які було змінено у списках **фотографій** та **музики,** аналогічно змінюються у списках **фотографій** та **музики**, але не у **списку відео**.

### У меню **Set Audio Play (Налаштування відтворення аудіо)**:

1 За допомогою навігаційних кнопок пере-

йдіть до пункту **Repeat (Повторення)** або **Random (Довільно)**.

2 За допомогою навігаційних кнопок виберіть потрібний пункт та налаштуйте його.

Детальніше про меню Налаштування аудіо. читайте в розділі ВСТАНОВЛЕННЯ ВЛАСНИХ НАЛАШТУВАНЬ. [див. стор.45](#page-44-0)

## **Перегляд списку вмісту**

Відтворення файлів, збережених за допомогою функції Export (Експорт) у SuperSign Manager.

- 1 За допомогою навігаційних кнопок перейдіть до пункту **My Media (Мої мультимедіа)** та натисніть кнопку **OK**.
- 2 За допомогою навігаційних кнопок перейдіть до пункту **Contents List (Список вмісту)** і натисніть кнопку OK.
- 3 За допомогою навігаційних кнопок виберіть потрібну папку та натисніть кнопку **OK**.
- 4 За допомогою навігаційних кнопок виберіть потрібний файл та натисніть кнопку **OK**.

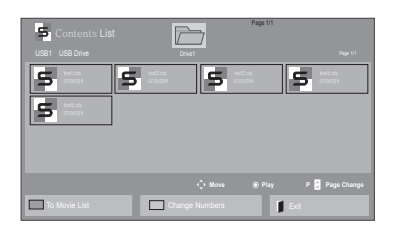

## **ПРИМІТКА**

- Під час відтворення мультимедійних файлів зі змісту доступними будуть лише кнопки BACK, EXIT і кнопка регулювання гучності. Якщо натиснути кнопку BACK або EXIT, відтворення мультимедійних файлів зупиниться, і знову відобразиться звичайний екран.
- Якщо на USB-пристрої є папка автоматичного відтворення із файлами сумісного формату, ці файли автоматично запустяться одразу після під'єднання USBпристрою до монітора.

## **Вказівки щодо DivX® VOD**

### **Реєстрація DivX® VOD**

Щоб відтворити вміст DivX® VOD, який було придбано чи взято на прокат, слід зареєструвати пристрій на **www.divx.com/vod**, використовуючи 10-значний реєстраційний код DivX із пристрою.

- 1 Натисніть кнопку **SETTINGS**, щоб відкрити головне меню.
- 2 За допомогою навігаційних кнопок перейдіть до пункту **My Media (Мої мультимедіа)** та натисніть кнопку **OK**.
- 3 Натисніть синю кнопку.
- 4 За допомогою навігаційних кнопок перейдіть до пункту **DivX Reg. Code (Реєстр. код DivX)** та натисніть кнопку **OK**.
- 5 З'явиться реєстраційний код дисплея.
- 6 Після завершення налаштувань натисніть кнопку **EXIT (Вийти).**

Щоб повернутися до попереднього меню, натисніть кнопку **BACK (Назад)**.

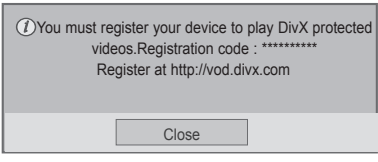

## **ПРИМІТКА**

- Під час перевірки реєстраційного коду деякі кнопки можуть не працювати.
- Якщо реєстраційний код DivX використовується на іншому пристрої, відтворити придбані або взяті на прокат файли DivX неможливо. Упевніться, що використовується реєстраційний код DivX, призначений для вашого телевізора.
- Відео- чи аудіофайли, які не конвертовано за допомогою стандартного кодека DivX, можуть бути пошкоджені або не відтворюватись.
- Код DivX VOD дозволяє активувати до 6 пристроїв під одним обліковим записом.

### **Скасування реєстрації DivX® VOD**

Реєстрацію пристрою слід скасувати на www. divx.com/vod за допомогою 8-значного коду скасування реєстрації із пристрою.

- 1 Натисніть кнопку **SETTINGS**, щоб відкрити головне меню.
- 2 За допомогою навігаційних кнопок перейдіть до пункту **My Media (Мої мультимедіа)** та натисніть кнопку **OK**.
- 3 Натисніть синю кнопку.
- 4 За допомогою навігаційних кнопок перейдіть до пункту **Deactivation (Деактивація)** та натисніть кнопку **OK**.
- 5 За допомогою навігаційних кнопок виберіть пункт **Yes (Так)** для підтвердження.

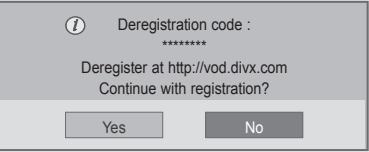

6 Після завершення налаштувань натисніть кнопку **EXIT (Вийти).**

Щоб повернутися до попереднього меню, натисніть кнопку **BACK (Назад)**.

## **ПРИМІТКА**

• Якщо реєстрацію скасовано, пристрій слід зареєструвати ще раз, щоб переглядати вміст DivX® VOD.

## <span id="page-39-0"></span>**Використання режиму PIP/PBP**

Можна переглядати відео та фотографії, збережені на USB-накопичувачі, розділивши екран на основне і додаткове зображення. [\(див.](#page-49-0)  [стор.50\)](#page-49-0)

- 1 Щоб перейти до головних меню, натисніть кнопку **SETTINGS (НАЛАШТУВАННЯ)**.
- 2 За допомогою навігаційних кнопок перейдіть до пункту **OPTION (ПАРАМЕТРИ)** та натисніть кнопку OK**.**
- 3 Натисніть **PIP/PBP**, виберіть пункт **PIP** або **PBP** і натисніть OK.

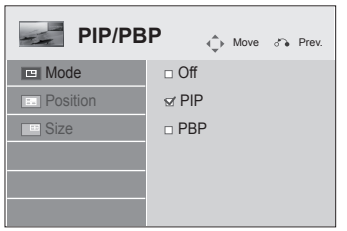

4 Виберіть у меню My Media (Мої медіа) пункт Movie List (Список відео) або Photo List (Список фото). (Коли вибрано режим PIP/ PBP, пункти Music List (Список музики) та Contents List (Список вмісту) неактивні).

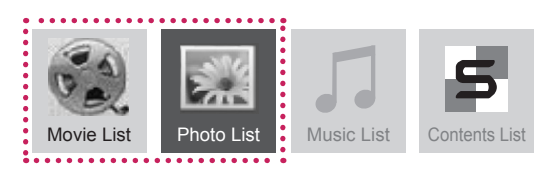

5 Виберіть потрібний файл і натисніть ОК.

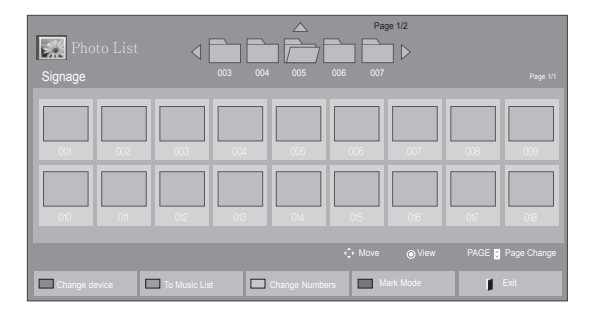

6 Виберіть на екрані відтворення піктограму PIP або PBP.

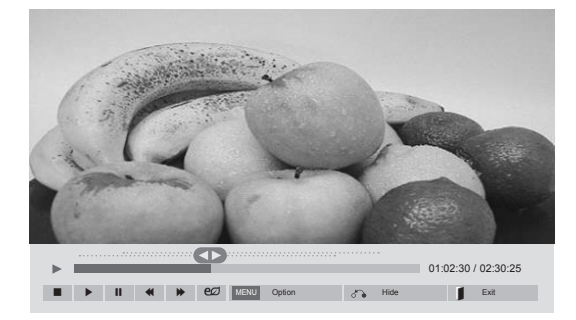

**< Movie List >**

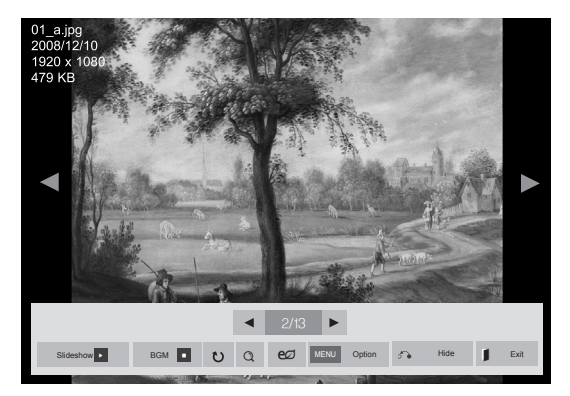

**< Photo List >**

7 Виберіть для звуку налаштування Main (Основний) або Sub (Додатковий). Перед увімкненням функції PIP або PBP необхідно вибрати джерело виходу звуку.

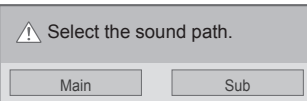

8 Додатковий екран відображається поверх основного.

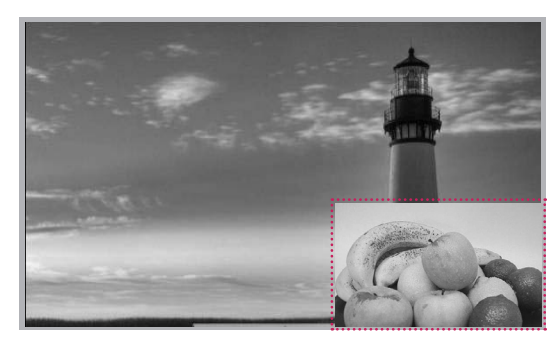

# **НАЛАШТУВАННЯ ПАРАМЕТРІВ**

## **Виклик головного меню**

- 1 Натисніть кнопку **SETTINGS**, щоб відкрити головне меню.
- 2 За допомогою навігаційних кнопок виберіть одне з меню та натисніть кнопку **OK**.
- 3 За допомогою навігаційних кнопок виберіть потрібне налаштування або параметр і натисніть кнопку **OK**.
- 4 Завершивши налаштування, натисніть кнопку **EXIT (Вихід)**. Щоб повернутися до попереднього меню, натисніть кнопку **BACK (Назад)**.

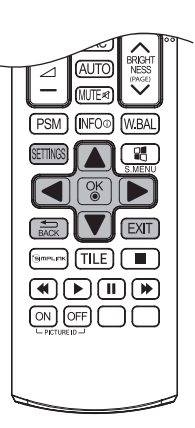

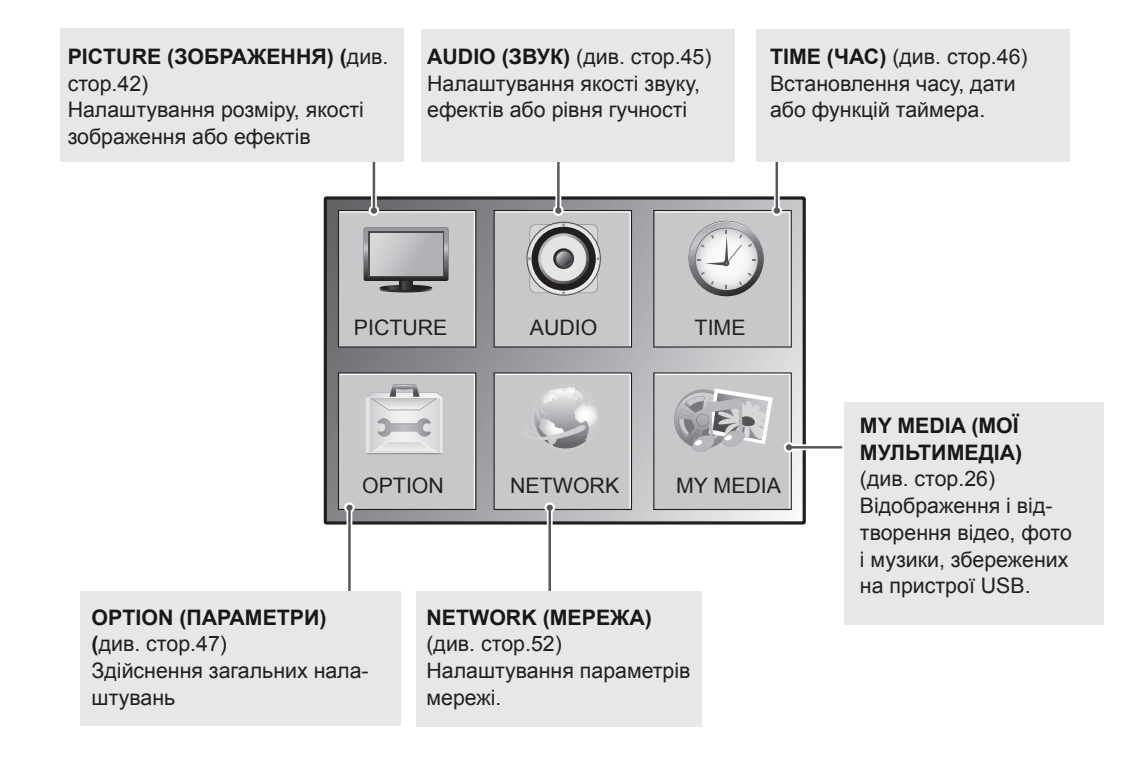

## <span id="page-41-0"></span>**Параметри меню зображення**

- 1 Натисніть кнопку **SETTINGS**, щоб відкрити головне меню.
- 2 За допомогою навігаційних кнопок перейдіть до пункту **PICTURE (ЗОБРАЖЕННЯ)** та натисніть кнопку **OK**.
- 3 За допомогою навігаційних кнопок виберіть потрібне налаштування або параметр і натисніть кнопку **OK**.
	- Щоб повернутися до попереднього рівня, натисніть кнопку **BACK (Назад)**.
- 4 Завершивши налаштування, натисніть кнопку **EXIT (Вихід)**. Щоб повернутися до попереднього меню, натисніть кнопку **BACK (Назад)**.

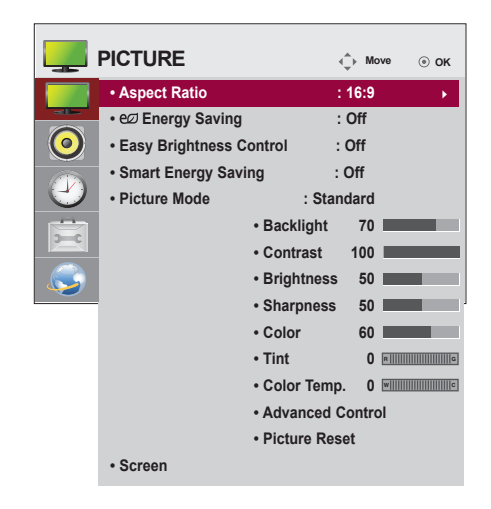

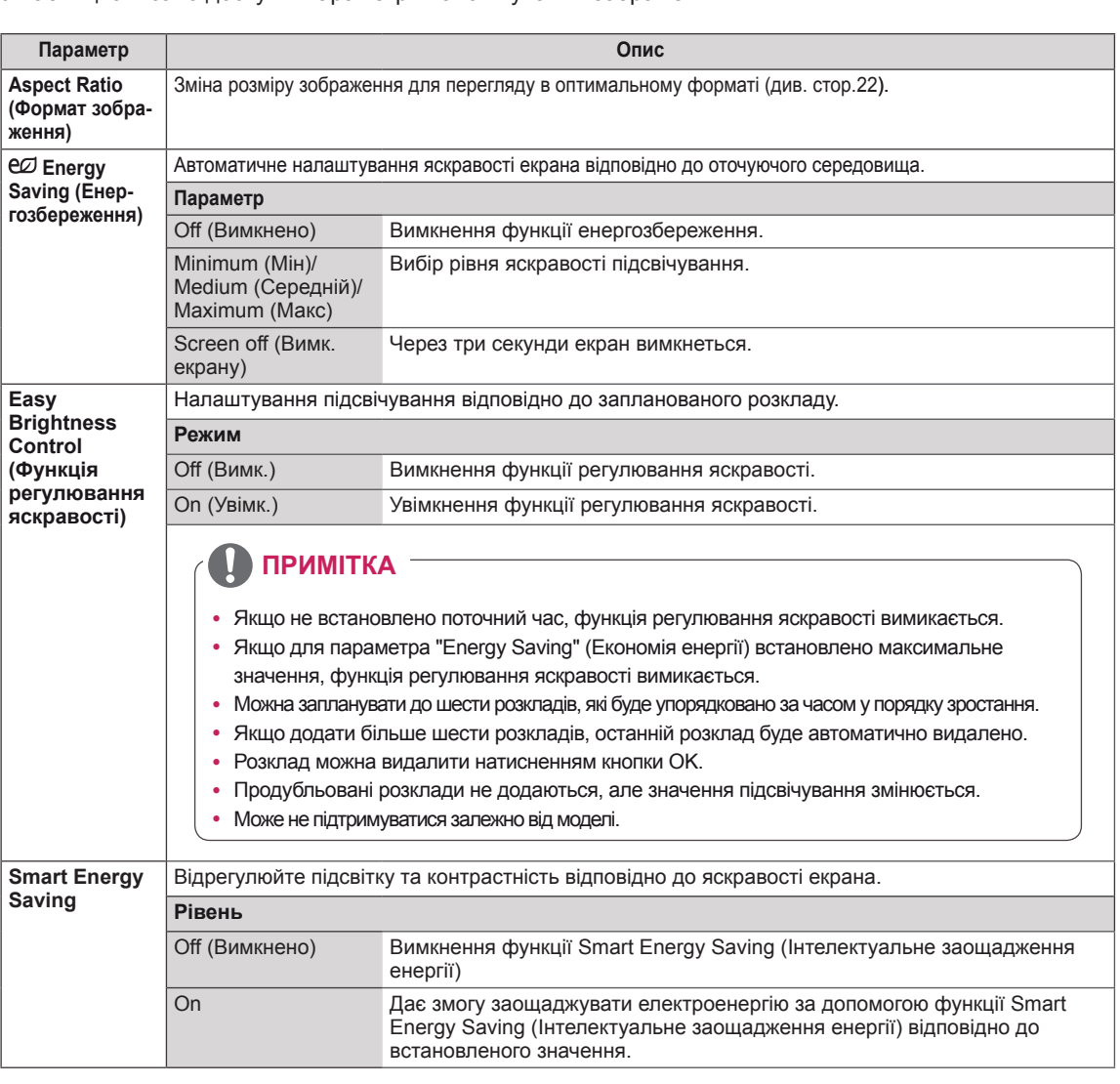

У таблиці описано доступні параметри налаштування зображення.

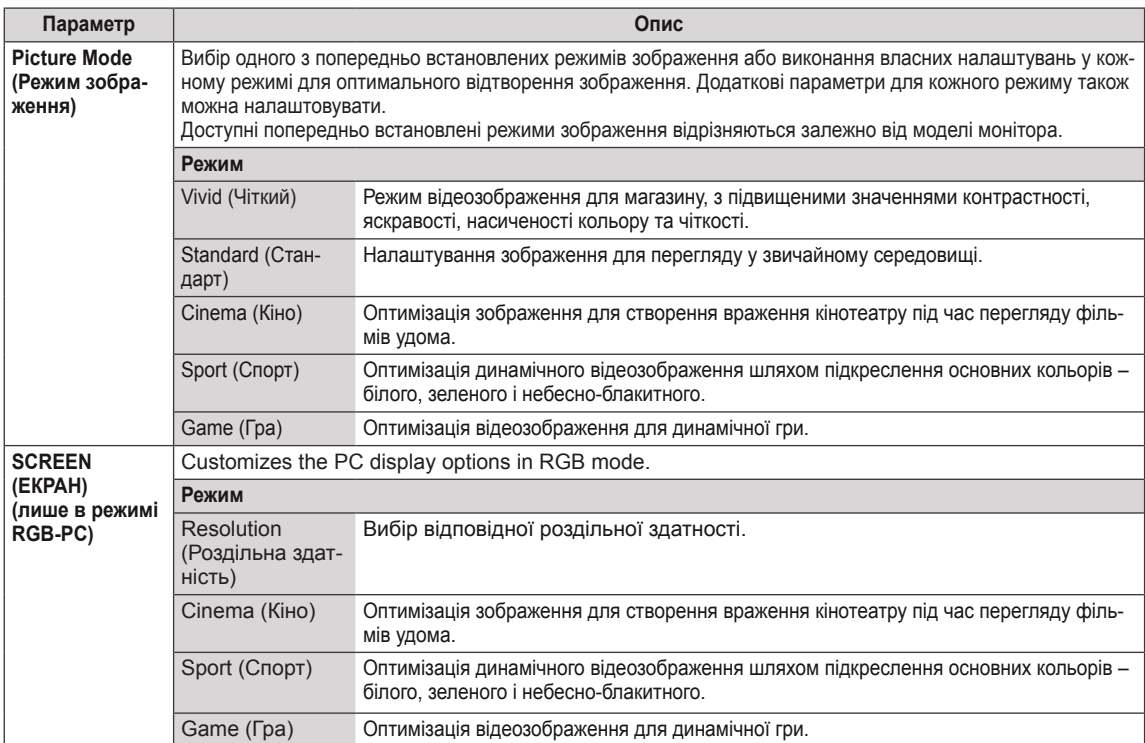

## **Параметри режиму зображення**

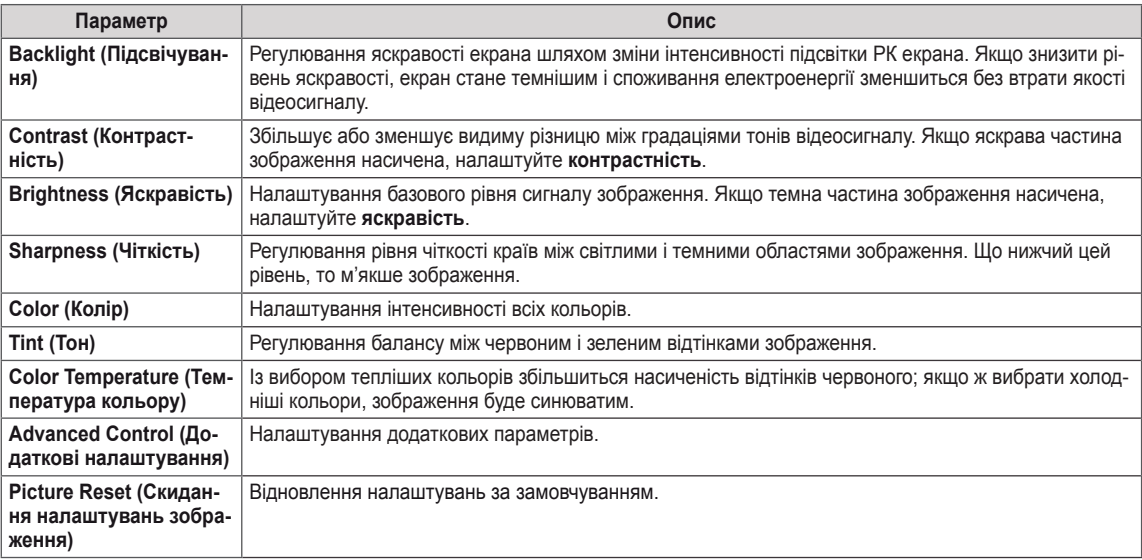

### **Додаткові параметри зображення**

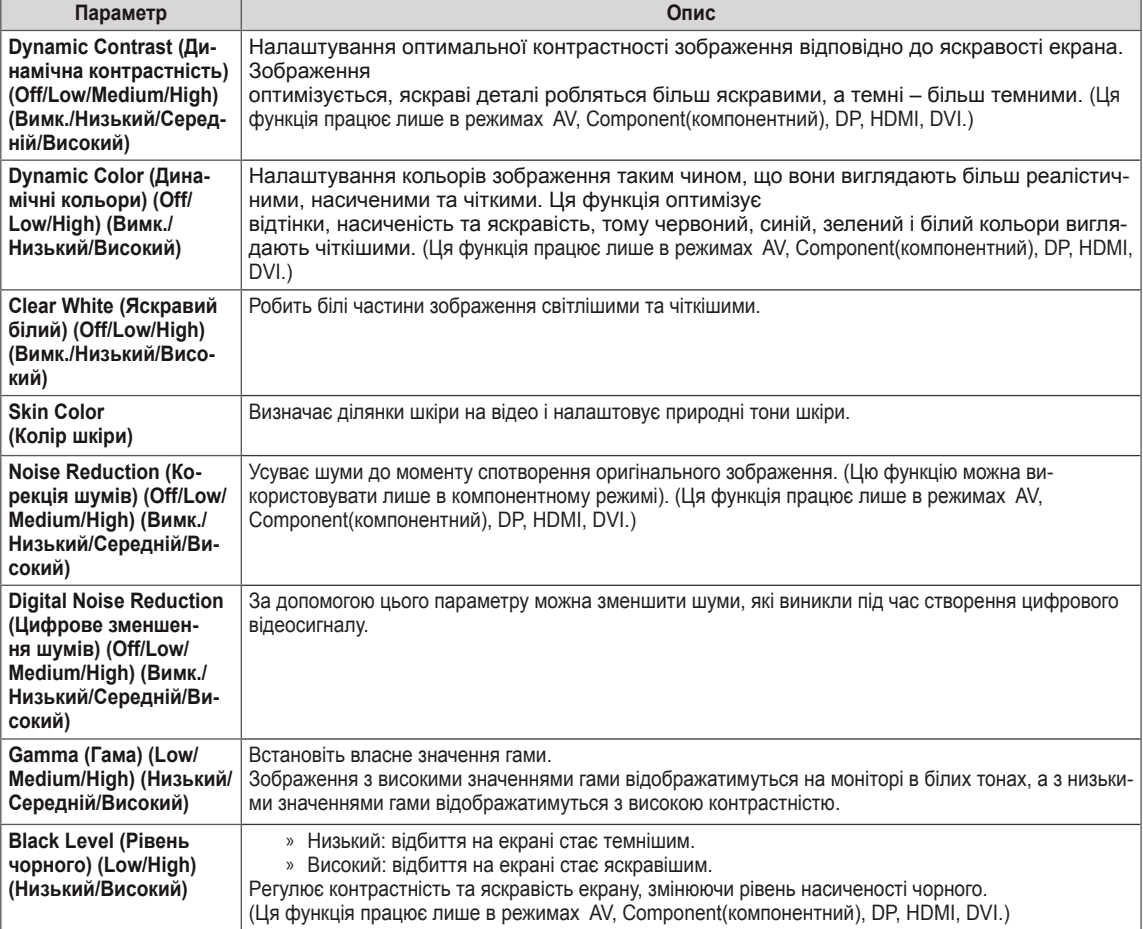

## **ПРИМІТКА**

- y Якщо в режимі **Picture Mode** (Режим зображення) вибрати параметр **Vivid (Яскравий), Standard (Стандартний), Cinema (Кіно), Sport (Спорт)** або **Game (Гра)**, подальші відповідні налаштування буде встановлено автоматично.
- y У режимах RGB / DP/ HDMI-ПК / DVI-ПК регулювати **Sharpness (Чіткість), Sharpness (Чіткість)** і **Color (Колір)** неможливо.
- Якщо використовується функція Smart Energy Saving (Інтелектуальне заощадження енергії), екран може виглядати перенасиченим на білих ділянках у режимі стоп-кадру.
- Якщо у пункті "Energy Saving" (Енергозбереження) вибрано значення "Minimum" (Мінімальний), "Medium" (Середній) або "Maximum" (Максимальний), функцію Smart Energy Saving (Інтелектуальне заощадження енергії) буде вимкнено.

## <span id="page-44-0"></span>**Параметри меню звуку**

- 1 Натисніть кнопку **SETTINGS**, щоб відкрити головне меню.
- 2 За допомогою навігаційних кнопок перейдіть до пункту **AUDIO (ЗВУК)** і натисніть кнопку **OK**.
- 3 За допомогою навігаційних кнопок виберіть потрібне налаштування або параметр і натисніть кнопку **OK**.
	- Щоб повернутися до попереднього рівня, натисніть кнопку **BACK (Назад)**.
- 4 Завершивши налаштування, натисніть кнопку **EXIT (Вихід)**. Щоб повернутися до попереднього меню, натисніть кнопку **BACK (Назад)**.

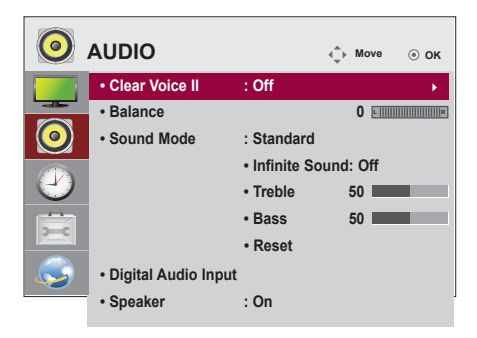

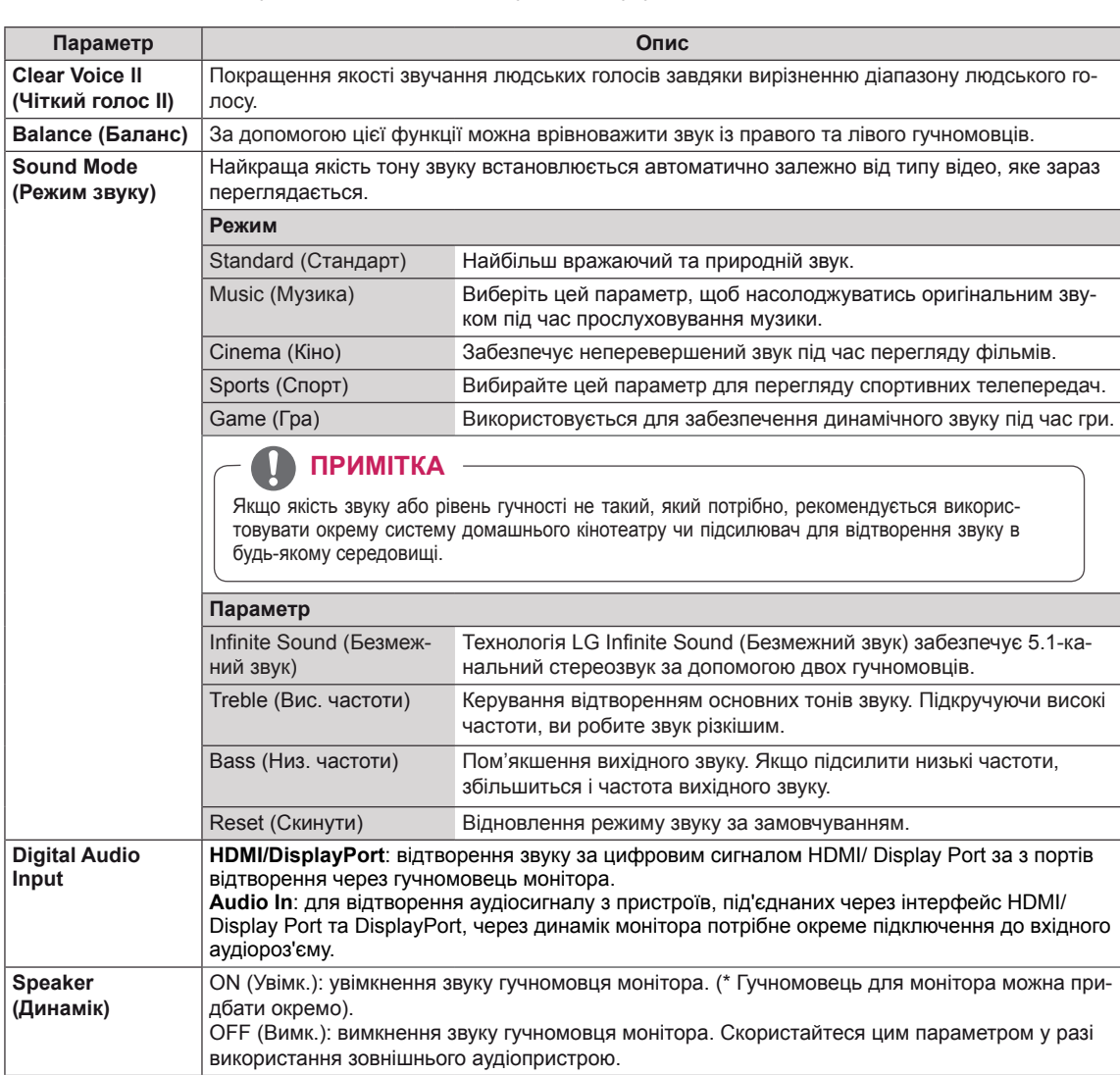

У таблиці описано доступні параметри налаштування звуку.

## <span id="page-45-0"></span>**Параметри меню часу**

- 1 Натисніть кнопку **SETTINGS**, щоб відкрити головне меню.
- 2 За допомогою навігаційних кнопок перейдіть до пункту **TIME (ЧАС)** і натисніть **OK**.
- 3 За допомогою навігаційних кнопок виберіть потрібне налаштування або параметр і натисніть **OK**.
	- Щоб повернутися до попереднього рівня, натисніть кнопку **BACK (Назад)**.
- 4 Завершивши налаштування, натисніть кнопку **EXIT (Вихід)**. Щоб повернутися до попереднього меню, натисніть кнопку **BACK (Назад)**.

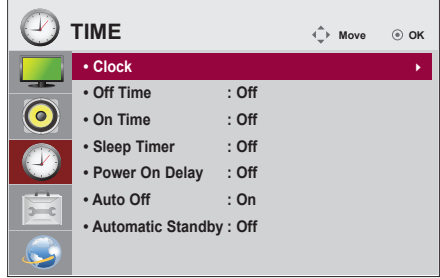

У таблиці описано доступні параметри налаштування часу.

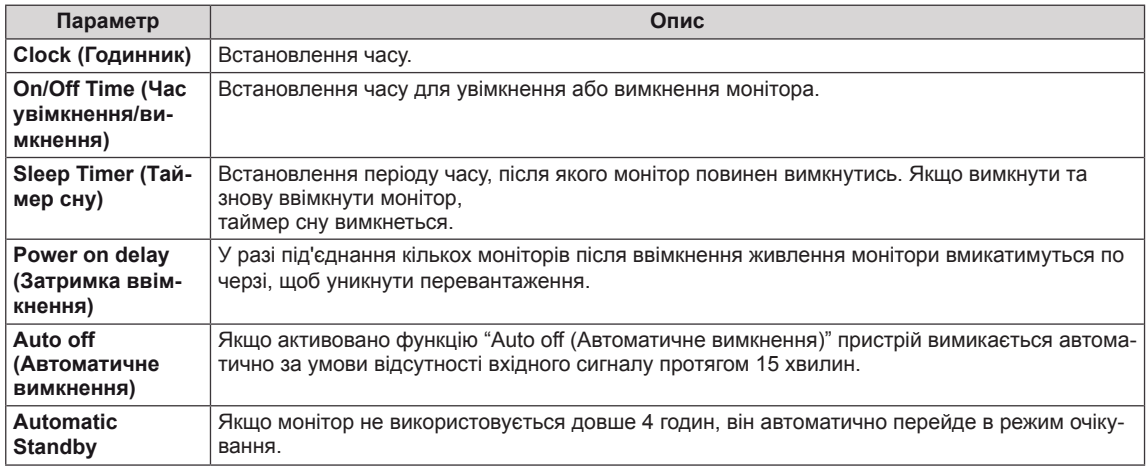

## **ПРИМІТКА**

- y **On/Off Time (Час увімкнення/вимкнення)** можна зберегти для семи програм. Монітор вмикатиметься та вимикатиметься відповідно до часових значень, встановлених у розкладі програм. Якщо в розкладі програм збережено кілька часових налаштувань, функція спрацює відповідно до налаштування, найближчого до поточного часу.
- Після встановлення часу ввімкнення або вимкнення ці функції вмикатимуться чи вимикатимуться щодня у визначений час.
- Функція вимкнення за розкладом працює належним чином лише в разі вірних налаштувань часу на пристрої.
- Якщо час увімкнення та час вимкнення за розкладом співпадають, час вимкнення має пріоритет над часом увімкнення, якщо телевізор увімкнено, і навпаки, якщо його вимкнено.

## <span id="page-46-0"></span>**Пункти меню параметрів**

- 1 Натисніть кнопку **SETTINGS**, щоб відкрити головне меню.
- 2 За допомогою навігаційних кнопок перейдіть до пункту **OPTION (ПАРАМЕТРИ)** та натисніть **OK**.
- 3 За допомогою навігаційних кнопок виберіть потрібне налаштування або параметр і натисніть **OK**.
	- Щоб повернутися до попереднього рівня, натисніть кнопку **BACK (Назад)**.
- 4 Завершивши налаштування, натисніть кнопку **EXIT (Вихід)**. Щоб повернутися до попереднього меню, натисніть кнопку **BACK (Назад)**.

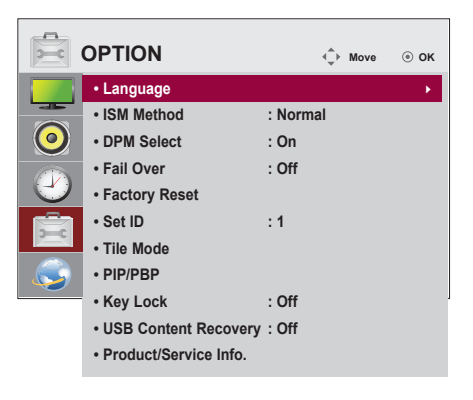

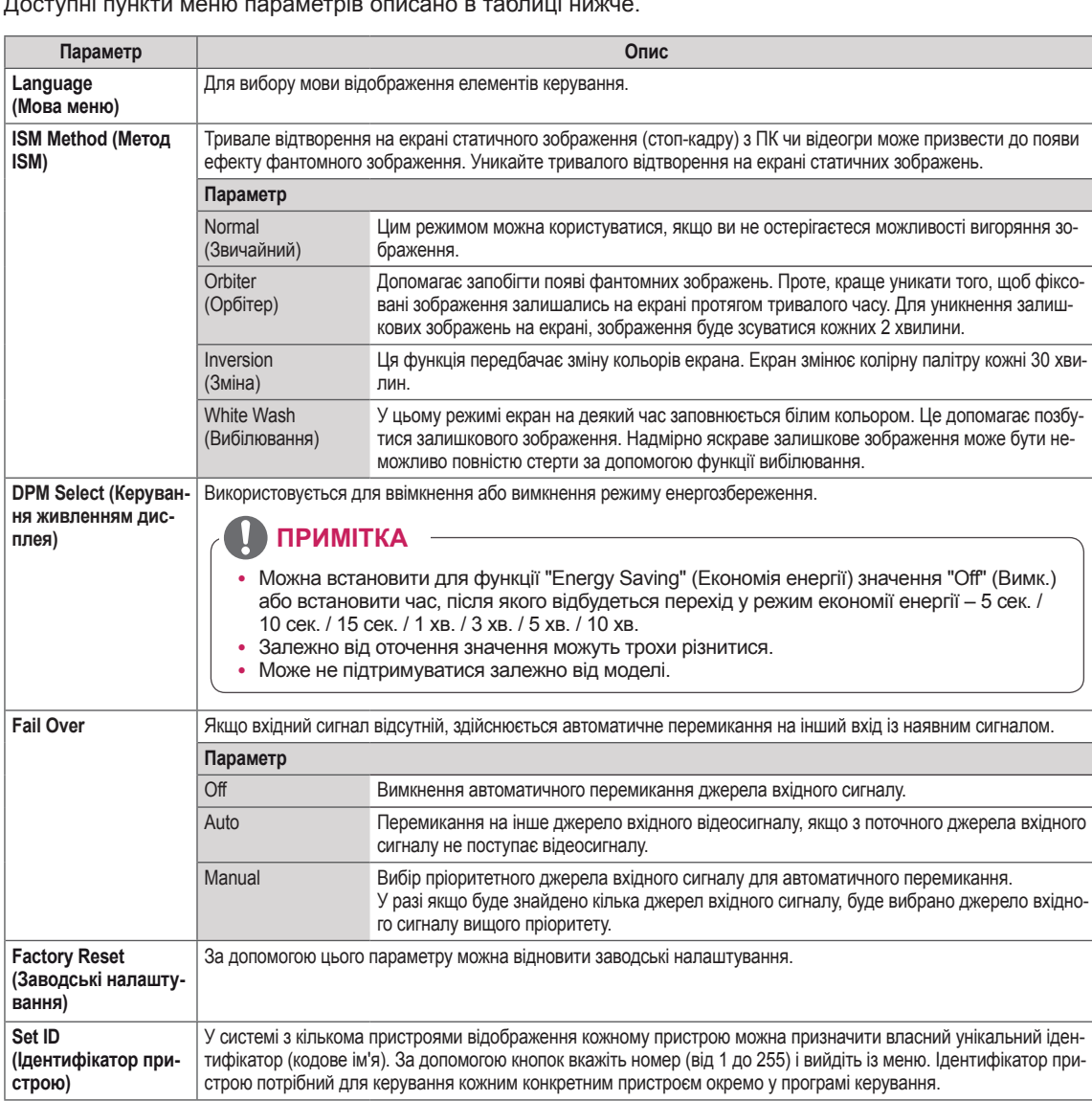

Доступні пункти меню параметрів описано в таблиці нижче.

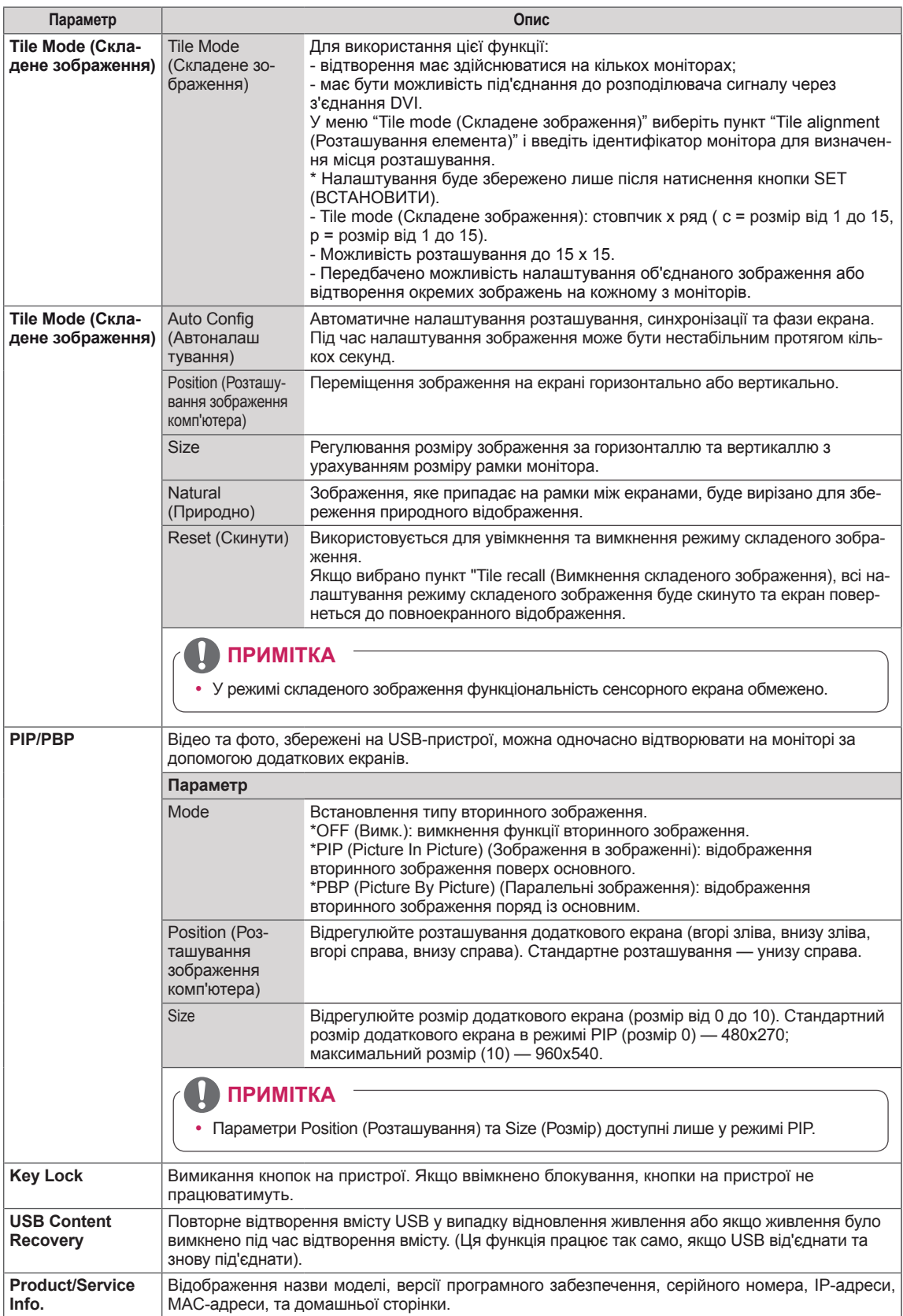

### **Tile Mode (Складене зображення)**

Цей монітор можна об'єднати з іншими моніторами для створення великого складеного зображення.

• 5X5:

• Off (Вимк.):

режим складеного зображення вимкнено

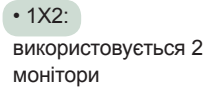

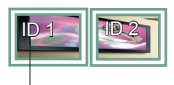

Tile ID (Ідентифікатор елемента)

• 2X2: використовується 4 монітори

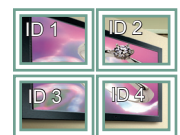

використовується 25 моніторів

• 3X3: використовується 9 моніторів

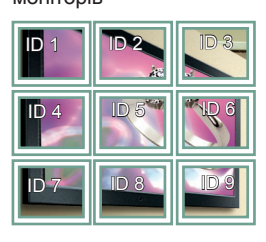

### • 4X4:

використовується 16 моніторів

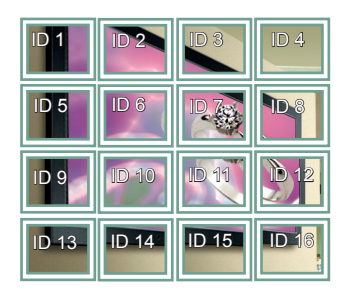

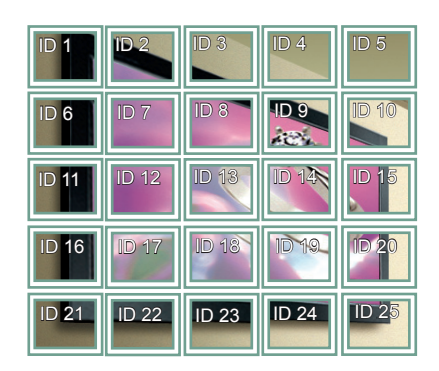

### **Tile Mode (Складене зображення) – Natural mode (Природний режим)**

Частини зображення, які припадають на рамки моніторів, будуть вирізані.

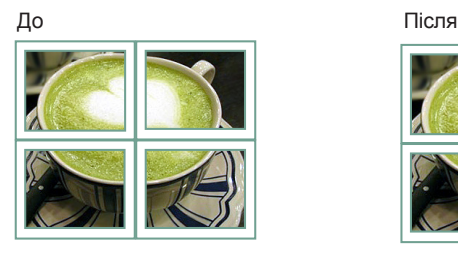

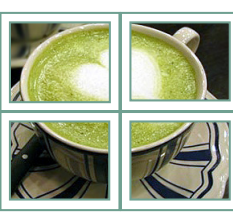

## <span id="page-49-0"></span>**PIP/PBP (Зображення у зображенні / Паралельні зображення)**

Перегляд відео та фотографій, збережених на USB-пристрої, на одному моніторі, розділяючи їх на головний екран та підекрани. ([див. стор.40\)](#page-39-0)

### **Mode (Режим)**

\***PIP (Picture In Picture) (Зображення у зображенні)**: відображення підекрана в головному екрані.

\***PBP (Picture By Picture) (Паралельні зображення)**: відображення підекрана поряд із головним екраном.

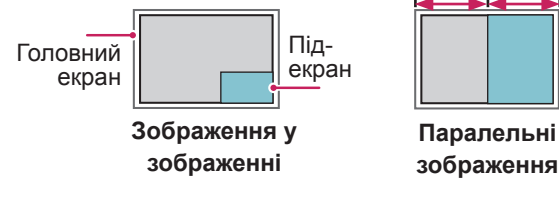

### **Position (Розташування)**

Налаштування розміщення підекрана (вгорі ліворуч, внизу ліворуч, вгорі праворуч, внизу праворуч)

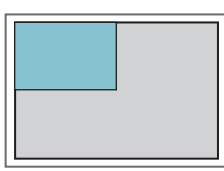

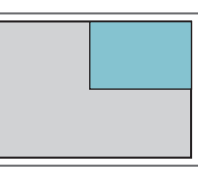

**вгорі ліворуч вгорі праворуч**

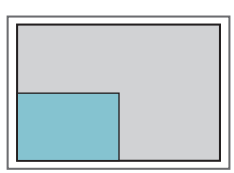

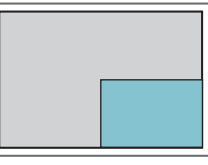

**внизу ліворуч внизу праворуч**

### **Size (Розмір)**

Налаштування розміру підекрана (Розмір 0–10).

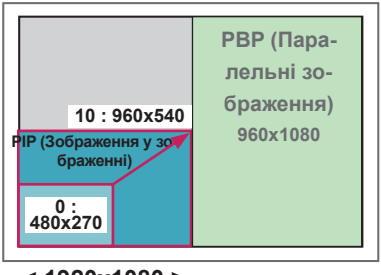

**< 1920x1080 >**

## **ПРИМІТКА**

• Підекран підтримується лише за умови використання USB-пристрою.

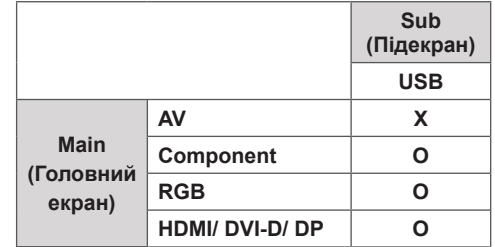

- y У режимі PIP (Зображення у зображенні) можна змінювати лише розмір і розташування зображення.
- Якщо вибрано режим PBP (Паралельні зображення), параметр "Aspect Ratio" (Формат зображення) в меню PICTURE (Зображення) недоступний (фіксоване налаштування – 16:9).
- Якщо увімкнено режим PIP/PBP (Паралельні зображення), функція "Tile Mode" (Складене зображення) недоступна.
- Слід обов'язково вибрати вихідний звук перед тим, як вмикати функцію PIP (Зображення у зображенні) або PBP (Паралельні зображення). (Слід вибрати "Main" (Головний екран) або "Sub" (Підекран).)
- Якщо у полі вибору режиму звуку не вибрати пункт "Main" (Головний екран) або "Sub" (Підекран) і зображення на екрані зникне за певний період часу або ж коли буде натиснуто кнопку "Exit" (Вийти) або "Back" (Назад), підекран режиму PIP/PBP (Зображення у зображенні / Паралельні зображення) не буде увімкнено.
- Налаштування звуку неможливо змінювати під час роботи функцій РІР (Зображення у зображенні) або РВР (Паралельні зображення). Щоб змінити налаштування звуку, потрібно перезапустити РІР/РВР.
- Якість зображення на підекрані встановлюється відповідно до налаштувань у головному меню, а не налаштувань для USB-пристрою.
- Для відеофайлів, вибраних у режимі "зображення в зображенні"/"зображення біля зображення", буде виконано повторюване послідовне відтворення.
- Нижченаведені кнопки працюють у режимі "зображення в зображенні".

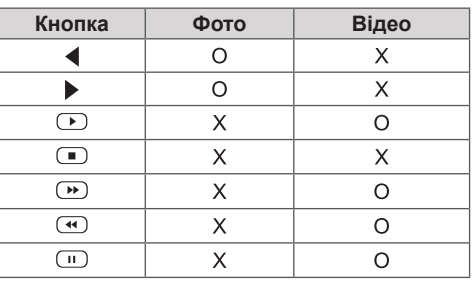

## **Параметри меню Picture ID (Ідентифікатор зображення)**

**Picture ID (Ідентифікатор зображення)** використовується для зміни налаштувань певного дисплея з використанням одного ІЧ приймача для перегляду зображення на кількох з'єднаних екранах. Пристрій, який отримує ІЧ сигнал, з'єднується з іншим пристроєм через інтерфейс RS-232C-кабель. Кожен монітор має свій унікальний **Set ID (ідентифікатор пристрою)**. Якщо ви призначаєте **Picture ID (ідентифікатор зображення)** за допомогою пульта дистанційного керування, пульт дистанційного керування можна буде використовувати тільки для керування дисплеями з однаковими **Picture ID (ідентифікатор зображення)** та **Set ID (іденти-AUDIO (RGB/DVI) фікатор пристрою)**. **RS-232C OUT**

1 Призначте встановленим моніторам **Set ID (ідентифікатор пристрою)**, як зображено нижче.

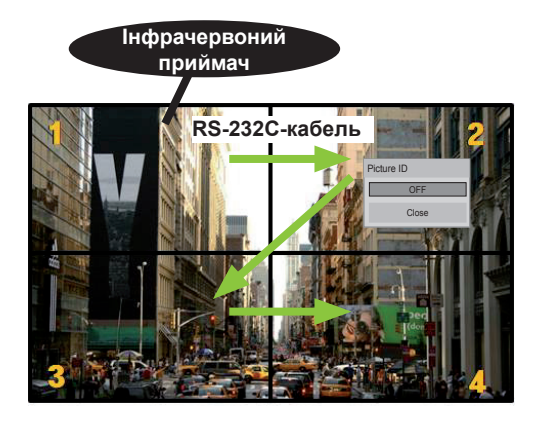

2 На пульті дистанційного керування натисніть кнопку **ON**(червона), щоб призначити **PICTURE ID (ІДЕНТИФІКАТОР ЗОБРАЖЕН-НЯ)**.

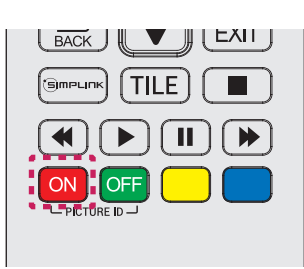

3 Якщо натискати кнопки ліворуч/праворуч або червону кнопку ON для функції **PICTURE ID (ІДЕНТИФІКАТОР ЗОБРАЖЕН-НЯ)**, стан функції **Picture ID (Ідентифікатор зображення)** змінюватиметься так: **ВИМК.** та від **1** до **4**. Призначте потрібний **ідентифікатор пристрою**.

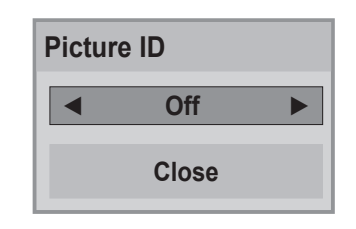

- Керувати пристроєм з іншим **ідентифікатором пристрою**, ніж **ідентифікатор зображення**, за допомогою ІЧ сигналів неможливо.
- y Детальніше про призначення **Total Set ID (Загальна кількість ідентифікаторів пристроїв)** читайте в **посібнику зі встановлення**.

## **ПРИМІТКА**

- Якщо для функції Picture ID (Ідентифі**катор зображення)** вибрати значення 2, керувати верхнім правим монітором з **ідентифікатором пристрою** 2 можна за допомогою ІЧ сигналів.
- y Якщо натиснути зелену кнопку **OFF** для функції **PICTURE ID (ІДЕНТИФІКАТОР ЗО-БРАЖЕННЯ)**, **ідентифікатори зображення** для усіх моніторів вимикаються. Якщо потім натиснути будь-яку кнопку на пульті дистанційного керування, керувати всіма моніторами можна буде за допомогою ІЧ сигналів, незважаючи на **ідентифікатор пристрою**.
- y Функція **Picture ID (Ідентифікатор зображення)** може не працювати під час роботи меню **МОЇ МУЛЬТИМЕДІА**.

## <span id="page-51-0"></span>**Параметри меню мережі**

- 1 Натисніть кнопку **SETTINGS**, щоб відкрити головне меню.
- 2 За допомогою навігаційних кнопок перейдіть до пункту **NETWORK (МЕРЕЖА)** та натисніть кнопку **OK**.
- 3 За допомогою навігаційних кнопок виберіть потрібне налаштування або параметр і натисніть кнопку **OK**.
	- Щоб повернутися до попереднього рівня, натисніть кнопку **BACK (Назад)**.
- 4 Після завершення налаштувань натисніть кнопку **EXIT (Вийти)**. Щоб повернутися до попереднього меню, натисніть кнопку **BACK (Назад)**.

Доступні пункти меню описано в таблиці нижче.

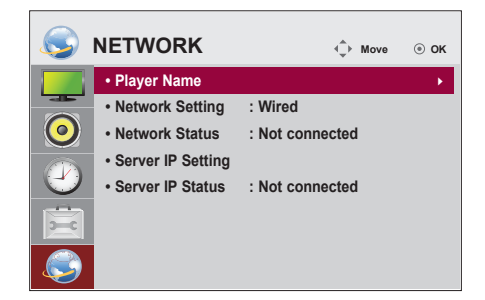

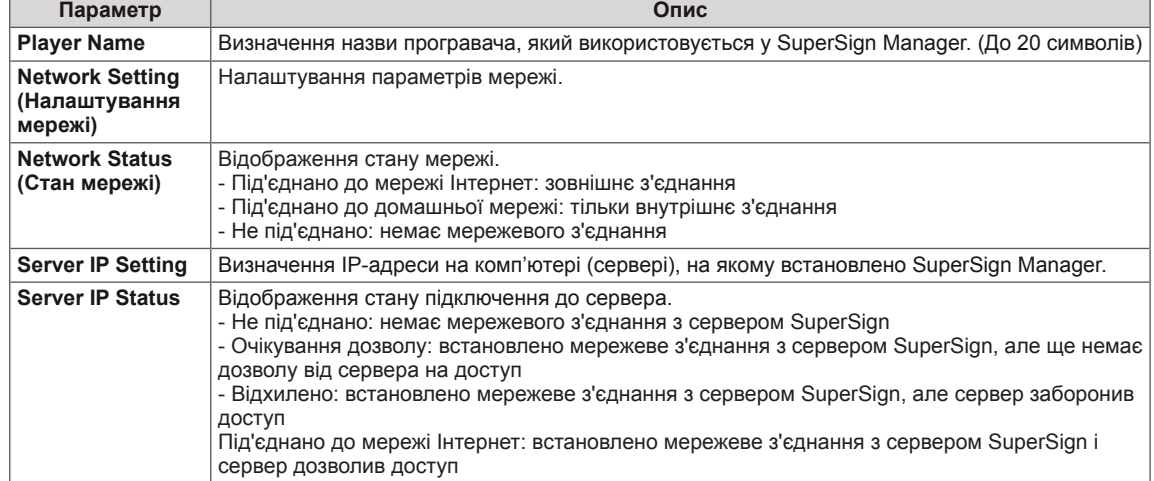

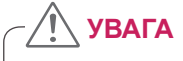

• Налаштовуючи назву програвача, натискайте кнопки на пульті дистанційного керування по одній, щоб уникнути помилок введення.

# **ПІДКЛЮЧЕННЯ**

Під'єднуйте різні зовнішні пристрої до роз'ємів на задній панелі монітора.

- 1 Знайдіть на малюнку нижче зовнішній пристрій, який потрібно під'єднати до монітора.
- 2 Перевірте тип під'єднання зовнішнього пристрою.
- 3 Перейдіть до відповідного зображення та перегляньте інформацію про під'єднання.

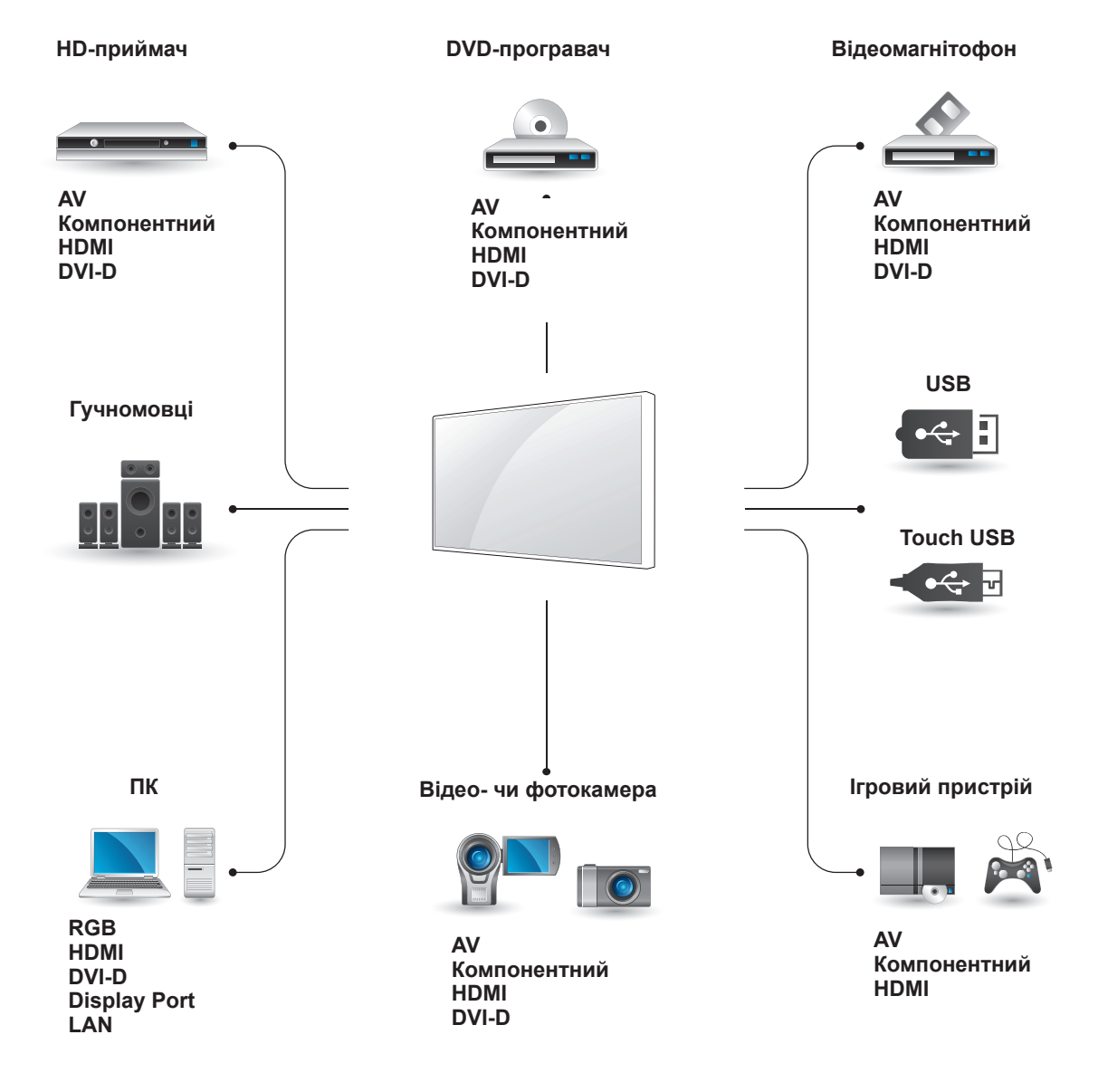

## **ПРИМІТКА**

- y У разі під'єднання до монітора ігрової консолі використовуйте кабель, який додається до неї.
- Рекомендовано використовувати зовнішні гучномовці, що входять до додаткової комплектації.

## **Підключення зовнішнього пристрою**

Під'єднайте до монітора HD-приймач, DVDпрогравач або відеомагнітофон і виберіть відповідний режим вхідного сигналу.

## **Аудіовідеоз'єднання (композитний відеосигнал)**

Дозволяє передавати аналогові відеота аудіосигнали із зовнішнього пристрою на монітор. За допомогою кабелю RCA із 15-контактним роз'ємом під'єднайте зовнішній пристрій до монітора, як зображено на малюнку нижче.

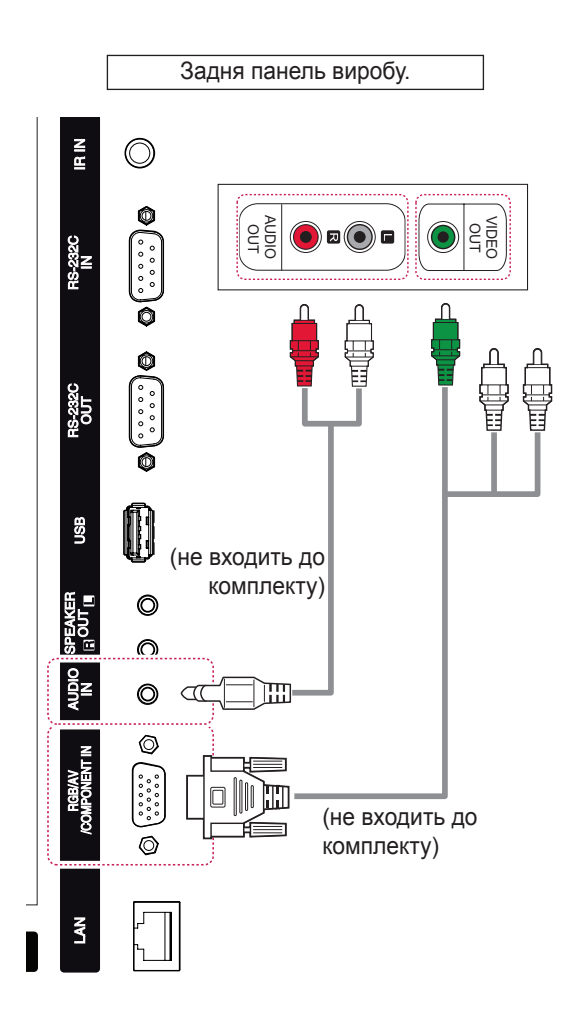

## **Компонентне з'єднання**

Дозволяє передавати аналогові відео- та аудіосигнали із зовнішнього пристрою на монітор. За допомогою кабелю RCA із 15-контактним роз'ємом під'єднайте зовнішній пристрій до монітора, як зображено на малюнку нижче. Для відтворення зображень із послідовною розгорткою використовуйте компонентний кабель.

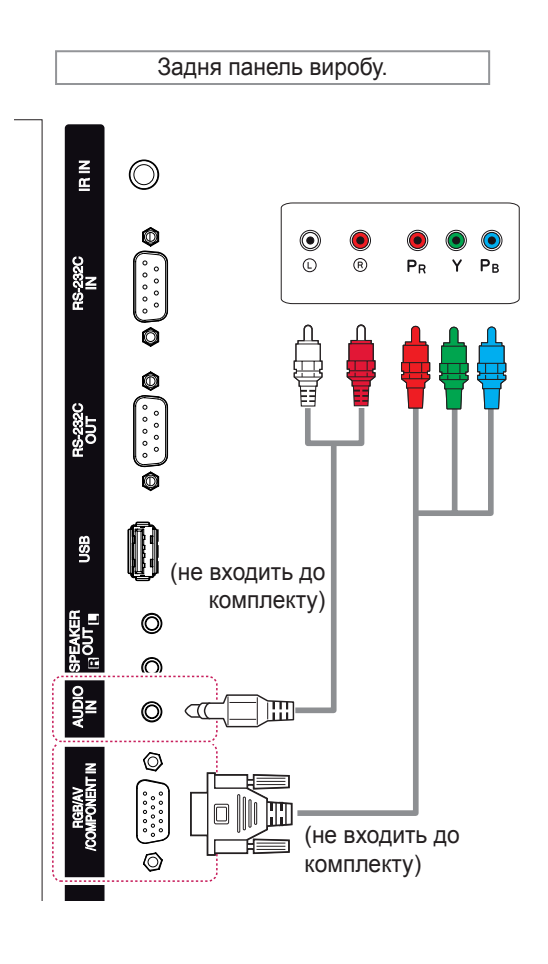

## **ПРИМІТКА**

y У випадку підключення до компонентного роз'єму через спільний інтерфейс роз'єм повинен відповідати джерелу вхідного сигналу. У протилежному випадку можуть виникати перешкоди.

## **З'єднання HDMI**

Дозволяє передавати цифрові відео- та аудіосигнали із комп'ютера на монітор. За допомогою кабелю HDMI під'єднайте зовнішній пристрій до монітора, як зображено на малюнку нижче.

## **З'єднання DVI**

Дозволяє передавати цифровий відеосигнал із зовнішнього пристрою на монітор. За допомогою кабелю DVI під'єднайте зовнішній пристрій до монітора, як зображено на малюнку нижче. Для передачі звукового сигналу під'єднайте додатковий аудіокабель.

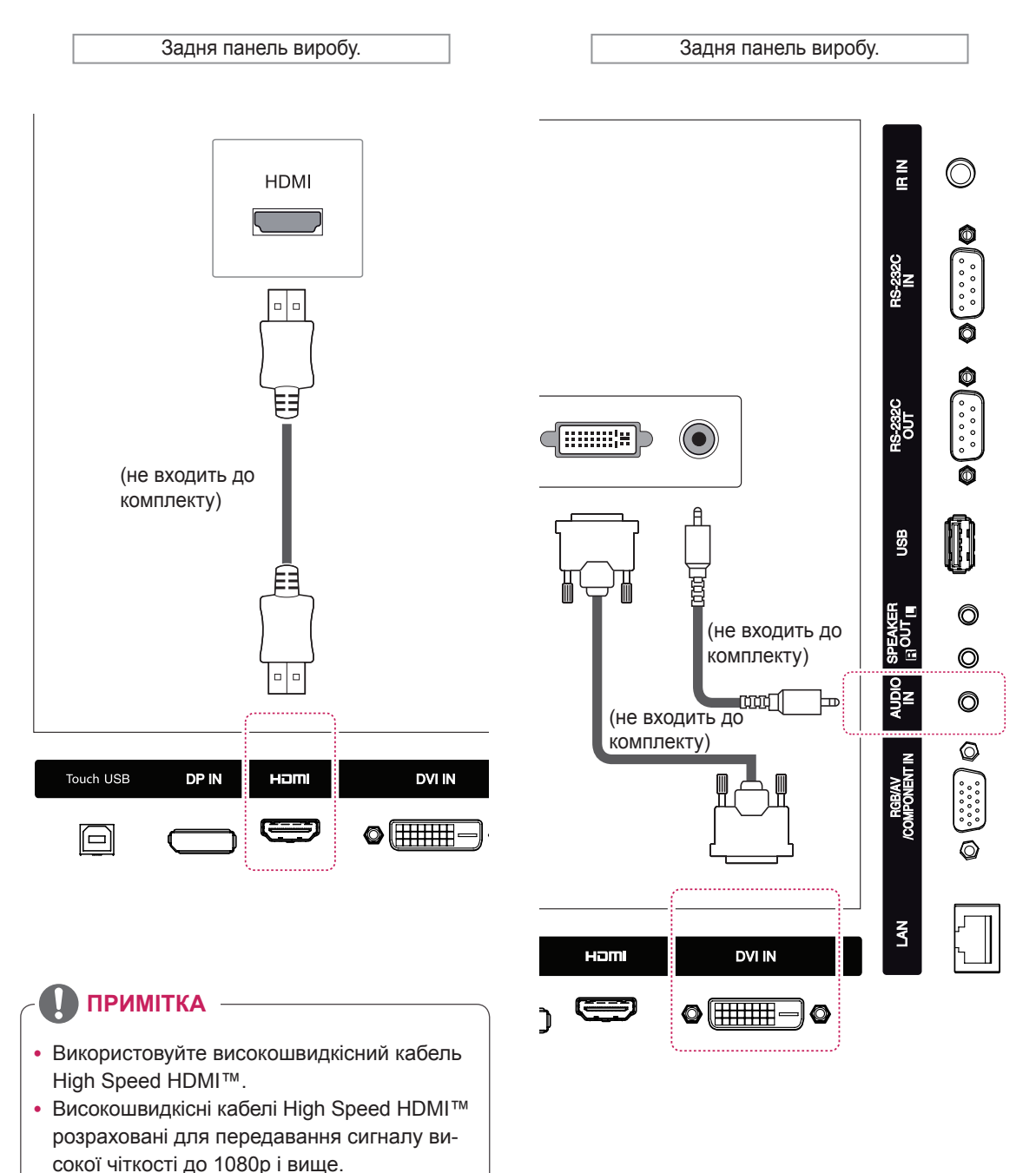

## **Під'єднання до USBінтерфейсу**

Під'єднуйте до монітора такі USB-пристрої, як флеш-пам'ять USB, зовнішній жорсткий диск, MP3-програвач або USB-пристрій зчитування із карт пам'яті, та переходьте до меню USB для використання різних мультимедійних файлів.

**USB** 

 $\leftrightarrow$ 

# L або

## **Підключення до локальної мережі**

A За допомогою маршрутизатора (комутатора)

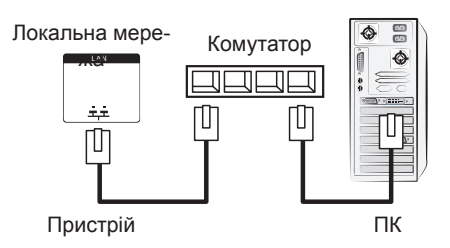

### B Через Інтернет.

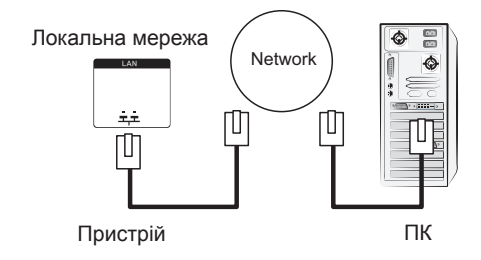

# **ВИКОРИСТАННЯ СЕНСОРНОГО ЕКРАНА**

## **Щоб використовувати сенсорний монітор із комп'ютером на базі Windows 7**

Вставте USB-кабель у порт Touch USB на задній панелі монітора.

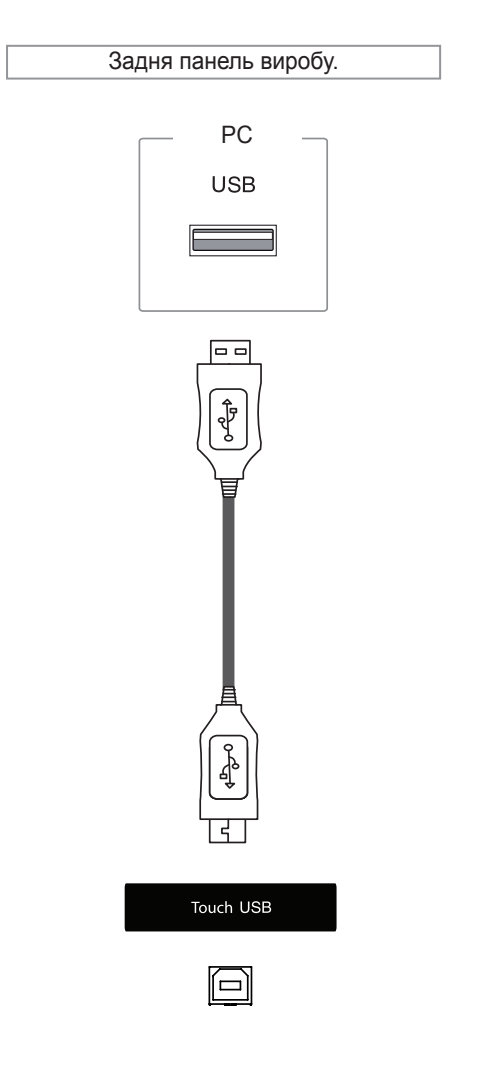

Після цього під'єднайте кабель USB до ПК. Комп'ютер автоматично розпізнає монітор.

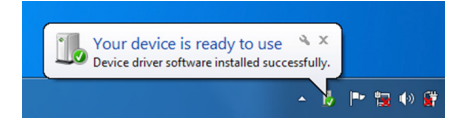

Виберіть "Панель керування" > "Система та безпека" > "Система". Кількість підтримуваних точок дотику зазначатиметься в розділі "Перо та дотик".

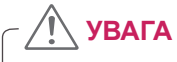

• Як тільки ПК розпізнає монітор, ви одразу зможете ним користуватись.

## **ПРИМІТКА**

- Якщо монітор під'єднано до комп'ютера із системою Windows 7, він може реагувати на 10 точок дотику.
- Коли використовується сенсорний монітор, формат екрана рекомендовано налаштувати на "Just Scan" (Точне відображення).
- Докладніші відомості щодо жестів та налаштувань для Windows 7 читайте у довідці Windows.

## **Жести та налаштування для Windows 7**

Відомості щодо жестів та налаштувань для Windows 7 читайте у довідці Windows.

## **Щоб використовувати сенсорний монітор із комп'ютером на базі Windows XP**

Вставте USB-кабель у порт Touch USB на задній панелі монітора.

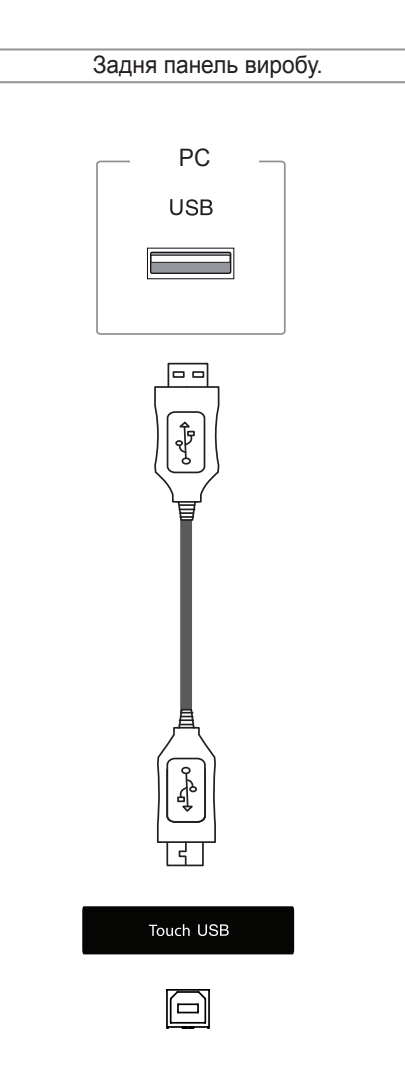

Після цього під'єднайте кабель USB до ПК. Комп'ютер автоматично розпізнає монітор.

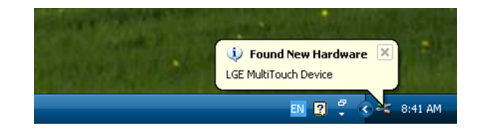

• Як тільки ПК розпізнає монітор, ви одразу зможете ним користуватись. **УВАГА**

Відомості про під'єднаний сенсорний монітор можна переглянути у вікні "Диспетчер пристроїв". Виберіть "Панель керування" > "Система" > "Устаткування" > "Диспетчер пристроїв" > "Пристрої з інтерфейсом користувача".

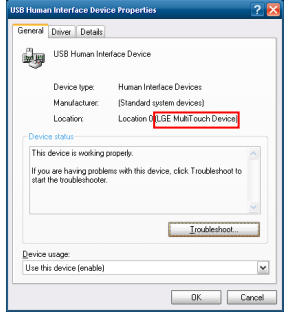

У вікні "Властивості пристроїв USB з інтерфейсом користувача" відобразиться "LGE MultiTouch Device".

## **Сенсорна реакція у Windows XP**

Дотик: клацання мишею (дія) Довге натиснення: права кнопка миші (контекстне меню) \* Сенсорний монітор оптимізовано для

використання системи Windows 7.

## **ПРИМІТКА**

- Якщо монітор під'єднано до комп'ютера з Windows XP, він може реагувати лише на одну точку дотику.
- Коли використовується сенсорний монітор, формат екрана рекомендовано налаштувати на "Just Scan" (Точне відображення).
- Сенсорні функції доступні, лише якщо монітор налаштовано як основний. Виберіть "Панель керування" > "Дисплей" > "Параметри" > "Використовувати цей пристрій як основний монітор".

## **Як користуватися LG TDS**

Програма LG TDS необхідна для активації книжкової орієнтації екрана та функції довгого натиснення у Windows XP.

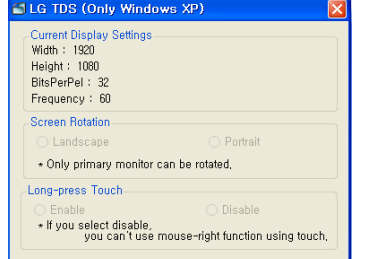

## **Детальні налаштування функцій LG TDS**

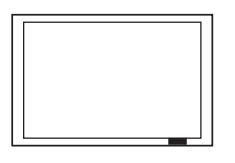

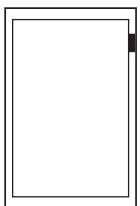

**Альбомна орієнтація**

**Книжкова орієнтація**

\*Книжковий режим підтримує обертання екрана лише проти годинникової стрілки на 90˚.

### **Current Display Settings**

Відображає поточні параметри екрана.

### **Screen Rotation**

Параметри обертання екрана

**Long-press Touch**

 Активація функції правої кнопки миші (виклик контекстного меню) внаслідок тривалого натиснення на екран.

- \* **Enable**: передбачає активацію функції правої кнопки миші (виклик контекстного меню) внаслідок тривалого натиснення на екран.
- \* **Disable**: передбачає вимкнення функції правої кнопки миші (виклик контекстного меню).

**ПРИМІТКА**

• LG TDS підтримується лише у Windows XP.

## **Правила безпеки користування сенсорним екраном**

# **УВАГА**

- Монітор оптимізовано для використання у приміщеннях.
- Сенсорний монітор оптимізовано для використання системи Windows 7.
- Не від'єднуйте кабель USB під час користування сенсорним монітором.
- Використовуйте програму LG TDS (Touch Display Settings), що постачається разом із монітором, для налаштування сенсорних координат під час обертання монітора, під'єднаного до комп'ютера з Windows XP.
- Програма LG TDS, що постачається разом із монітором, підтримує лише такі графічні карти: nVidia, AMD(ATI) та Intel.
- Якщо пристрій не реагує на дотик, від'єднайте і через 10 секунд знову під'єднайте кабель USB.
- Екран реагуватиме на дотик лише якщо монітор увімкнено.
- Якщо монітор під'єднано до комп'ютера з Windows 7, він підтримуватиме до 10 точок дотику одночасно; якщо до комп'ютера з Windows XP – лише одну.
- y У Windows XP монітор слід налаштувати як основний.
- Точність сенсорної реакції оптимізується в разі використання повноекранного режиму.
- Ваші дії можуть не спрацьовувати належним чином біля країв сенсорного екрана.
- Якщо 10 точок дотику не буде виявлено, перезавантажте комп'ютер (Windows 7).
- Сенсорні функції (наприклад, кількість дотиків, жест тощо) можуть різнитися залежно від вмісту.
- Точка, яку ви намагаєтеся натиснути, і та, якої ви насправді торкаєтеся, можуть різнитися залежно від кута, під яким ви дивитеся на екран.

# **УСУНЕННЯ НЕСПРАВНОСТЕЙ**

### **Зображення відсутнє.**

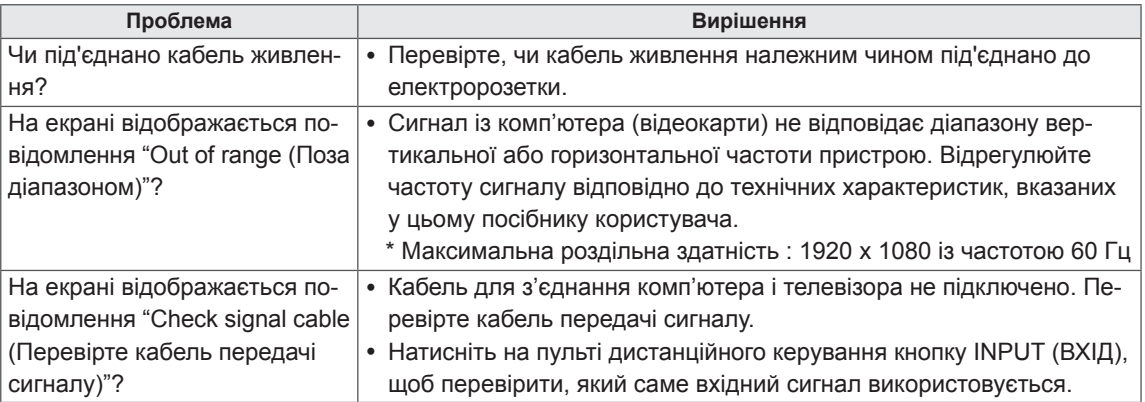

### **Після під'єднання зовнішнього пристрою відображається повідомлення "Unknown Product (Невідомий пристрій)".**

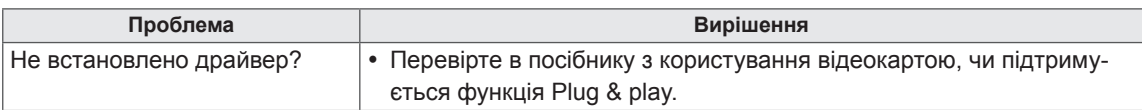

### **Відображається повідомлення "Key Lock On (Увімкнено блокування кнопок)".**

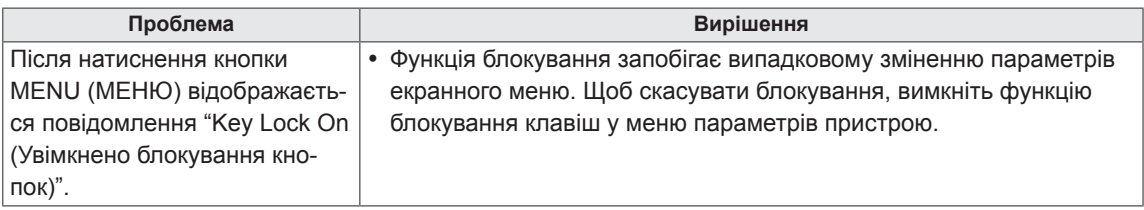

### **Неналежне відтворення зображення на екрані.**

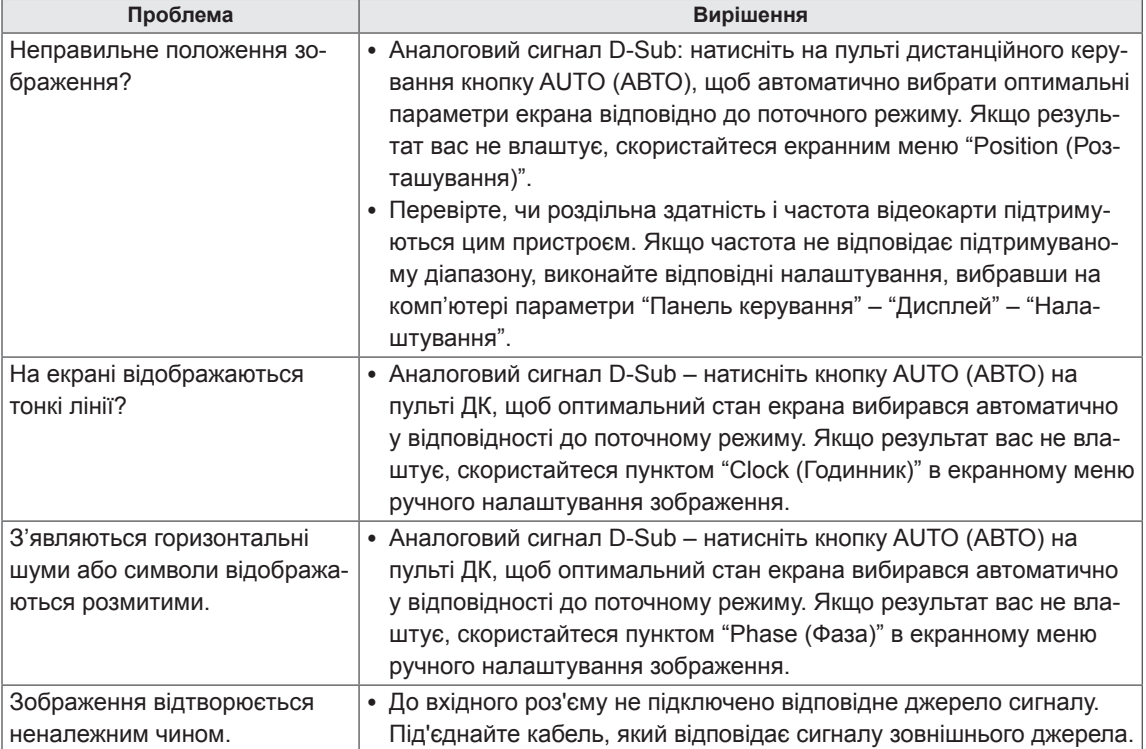

### **Залишкове зображення на екрані.**

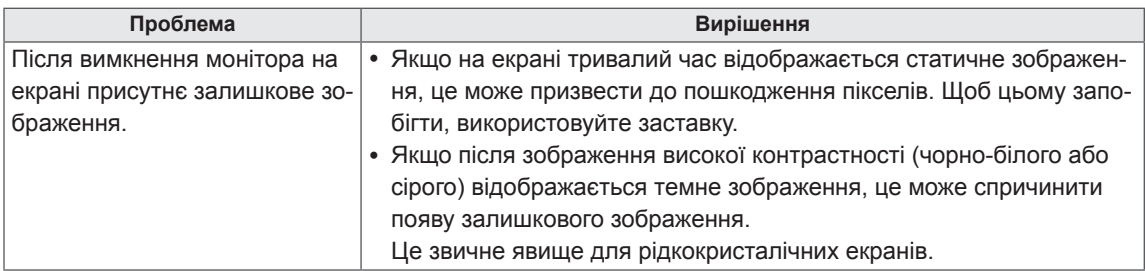

## **Проблеми з відтворенням звуку.**

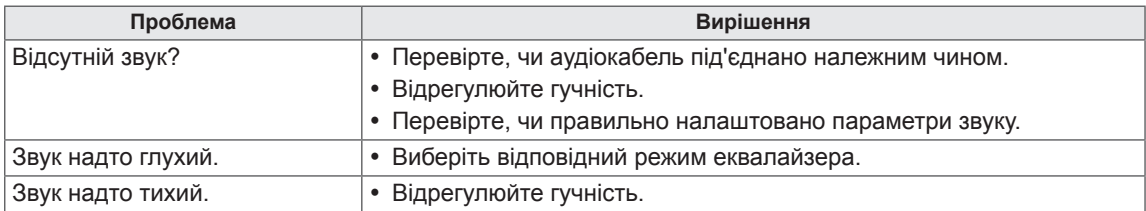

## **Кольори екрана невідповідні.**

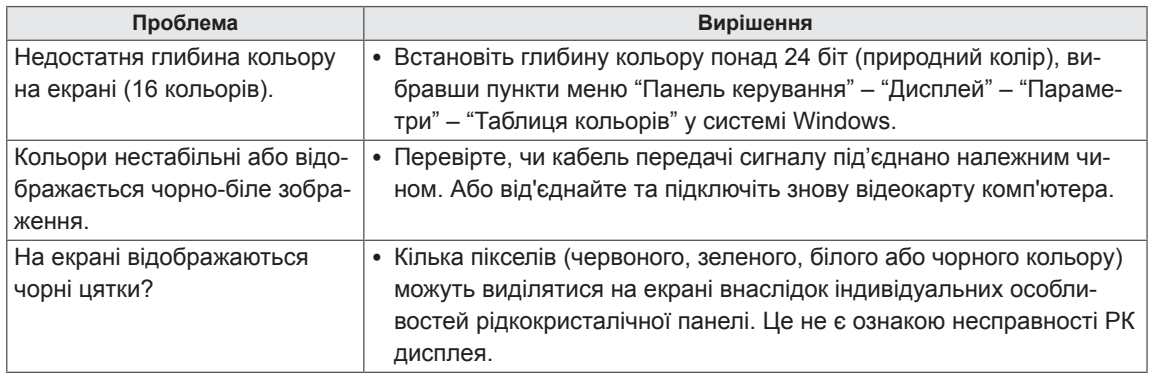

## **Функціональні несправності.**

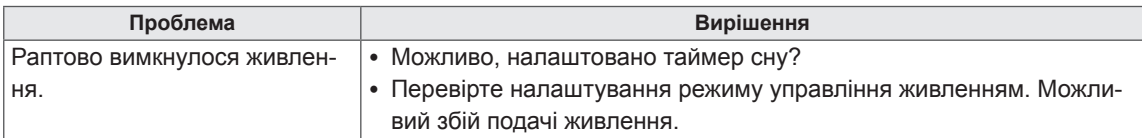

### **Виникла проблема із сенсорною реакцією екрана.**

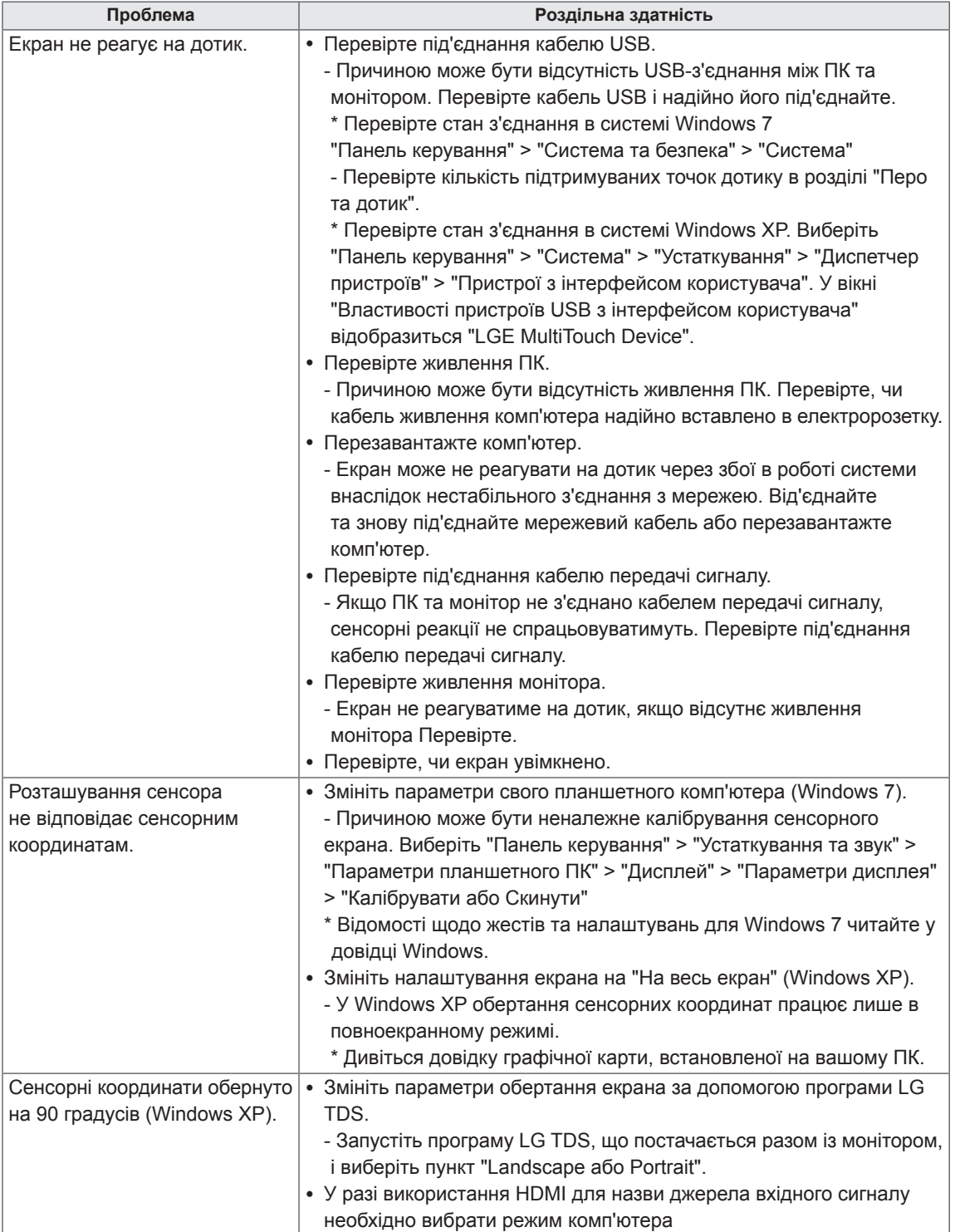

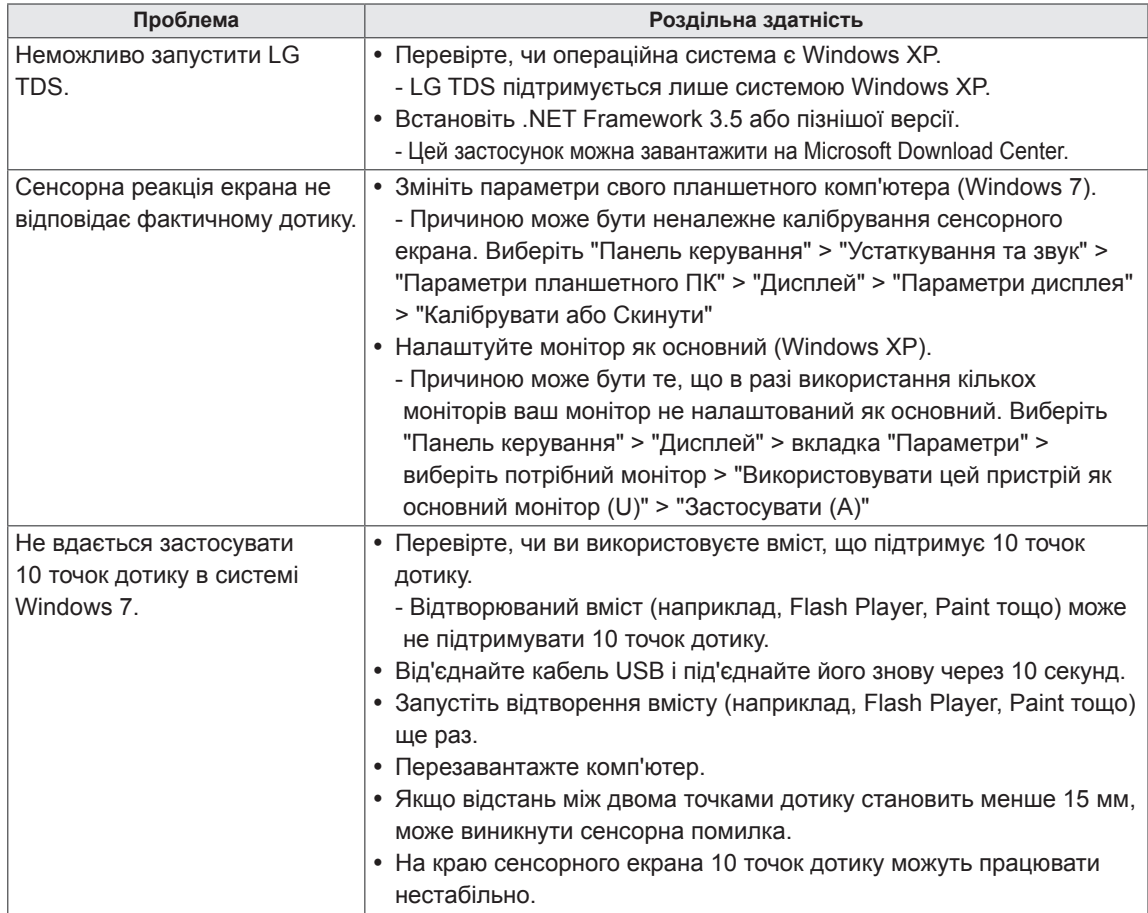

# **ТЕХНІЧНІ ХАРАКТЕРИСТИКИ**

## 42WT30MS

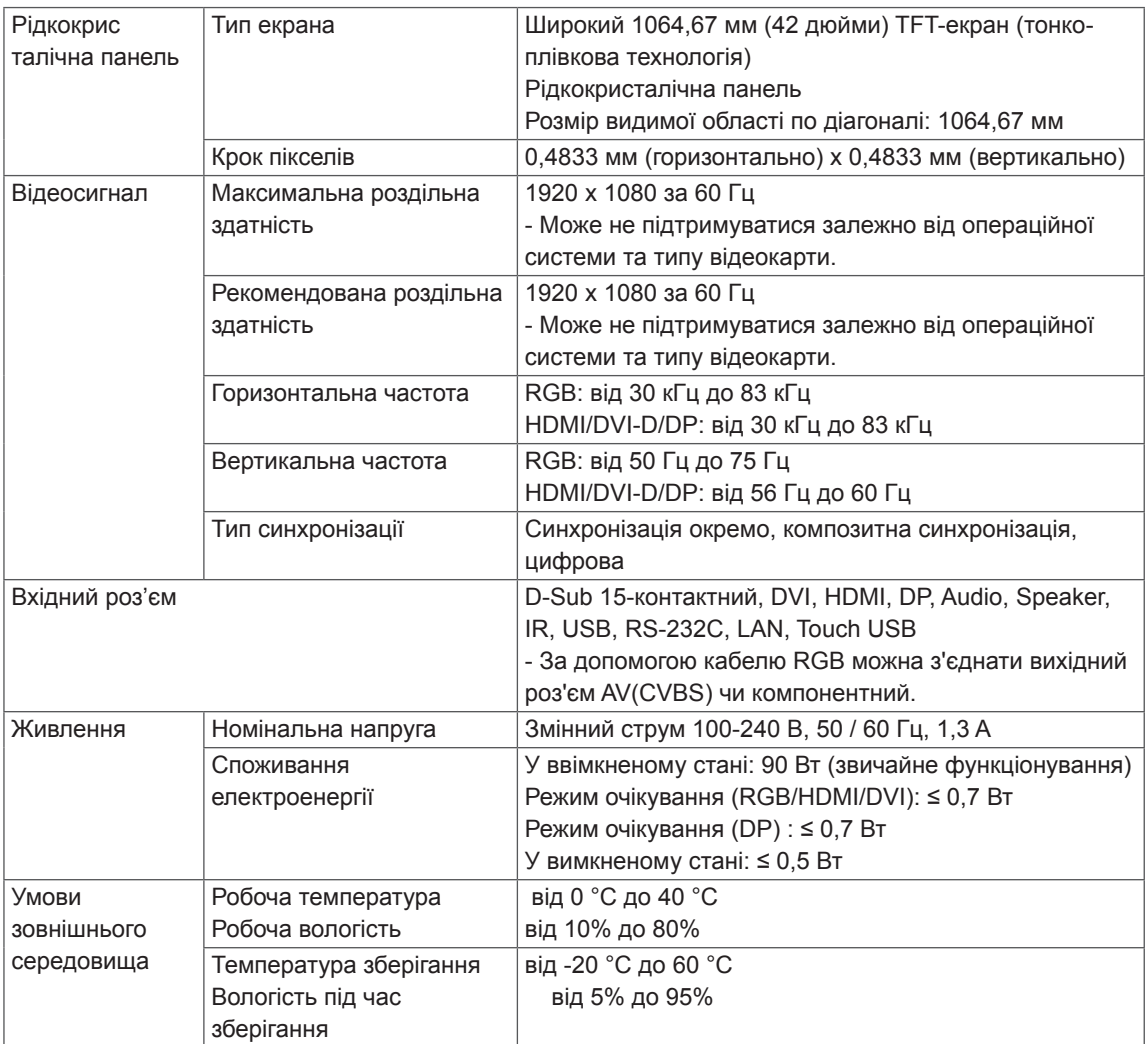

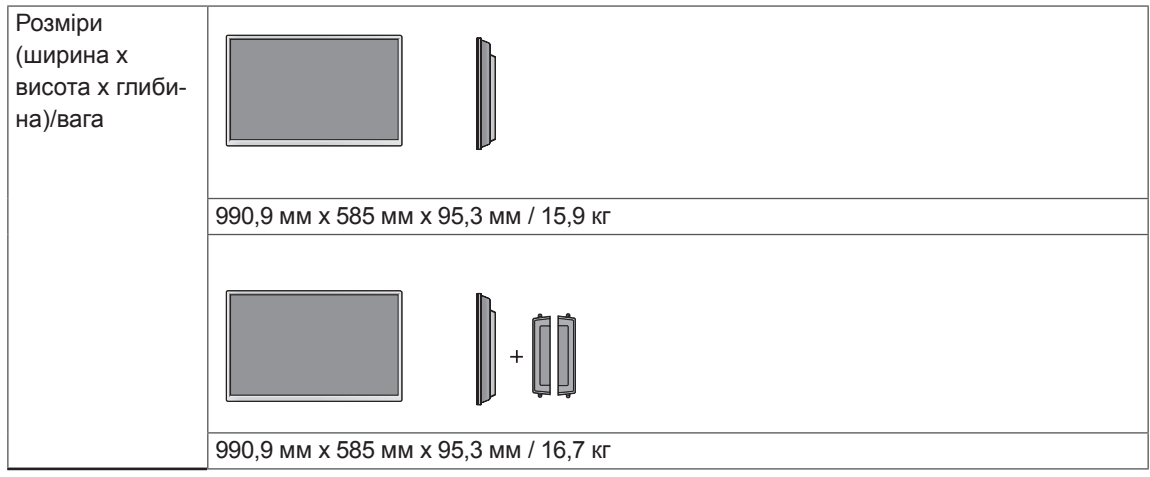

### **\* Сенсорний екран**

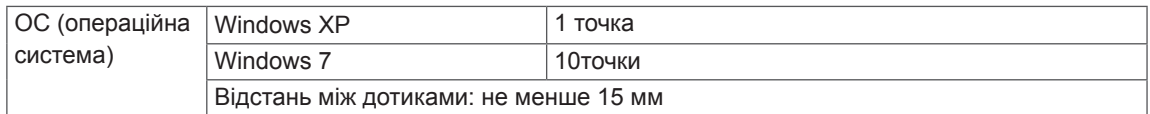

### **\* Передбачено лише для моделей, сумісних із динаміками**

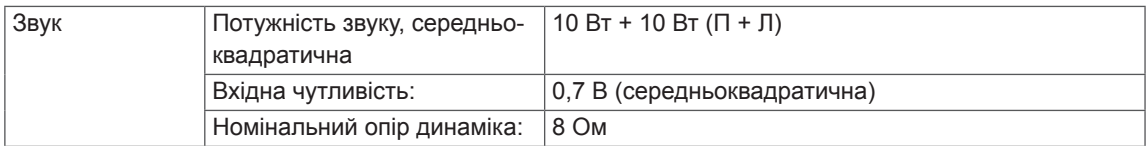

## 47WT30MS

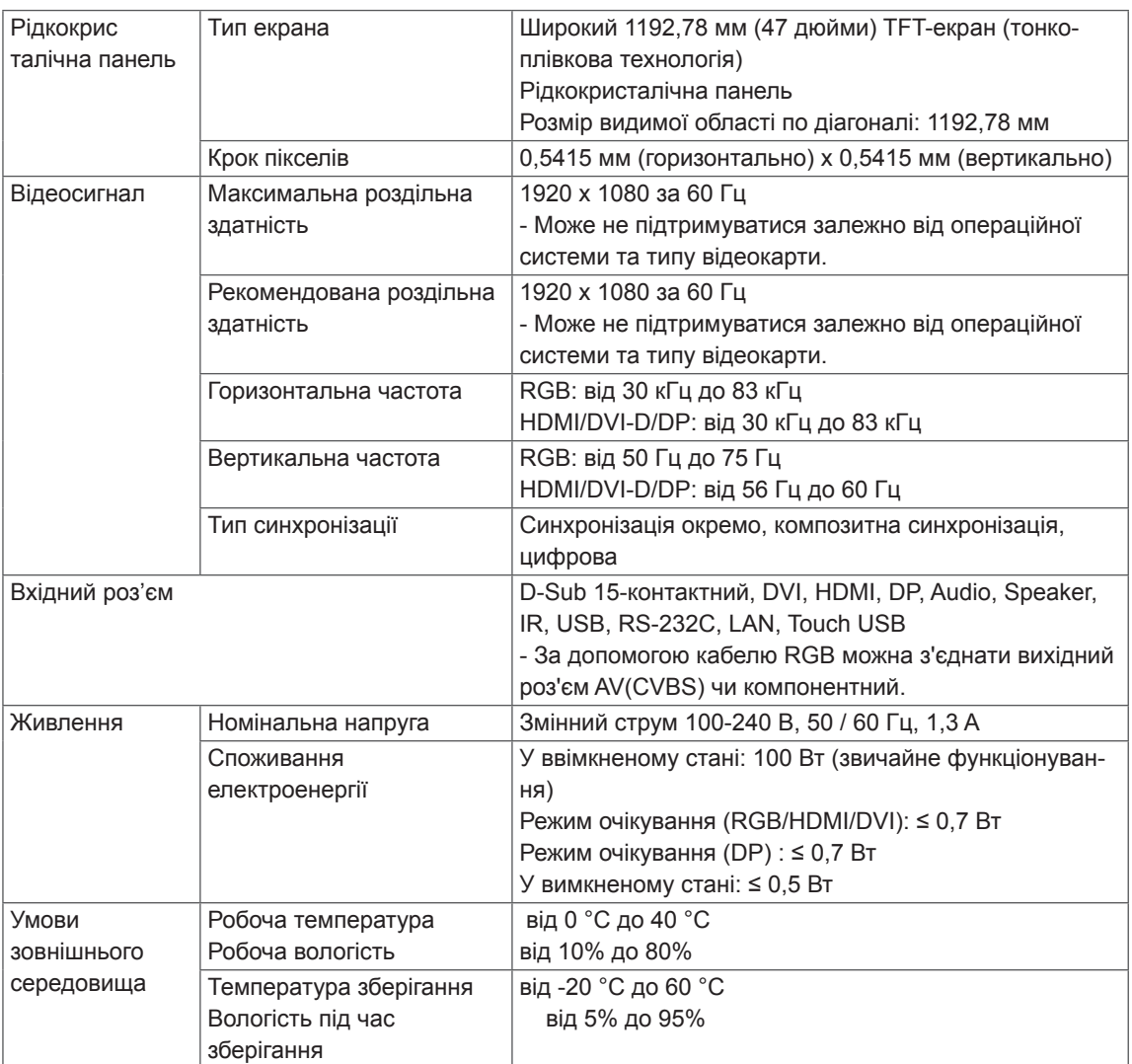

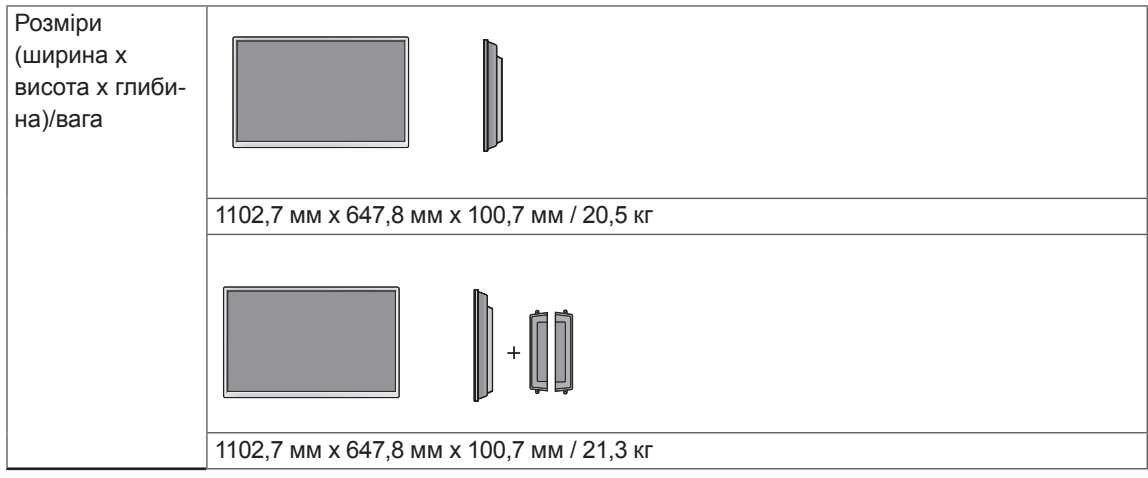

### **\* Сенсорний екран**

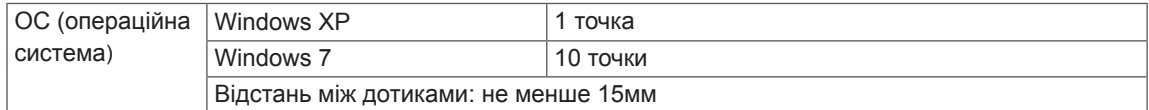

### **\* Передбачено лише для моделей, сумісних із динаміками**

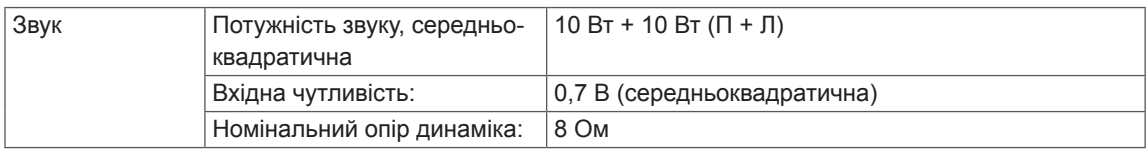

## 55WT30MS

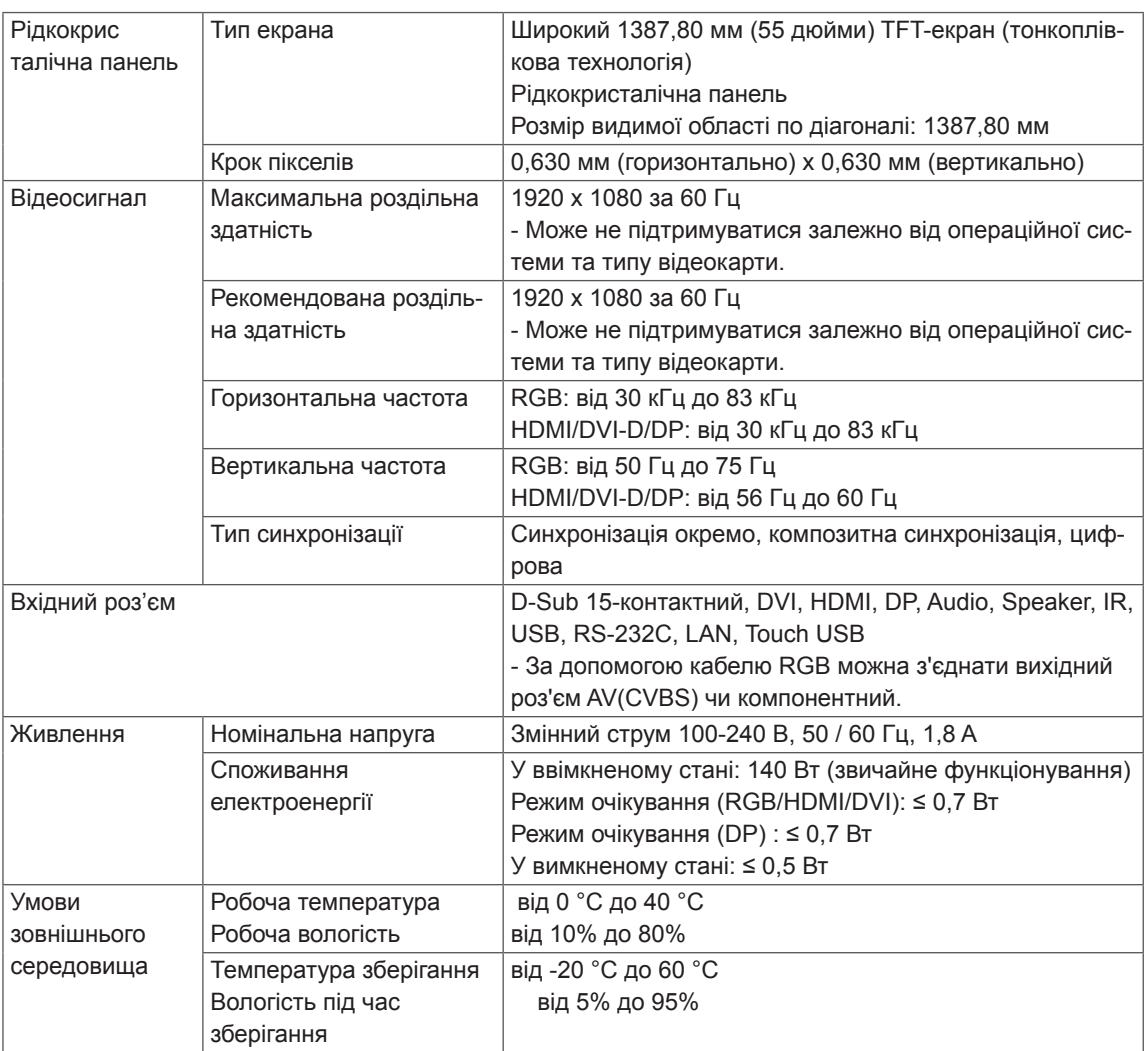

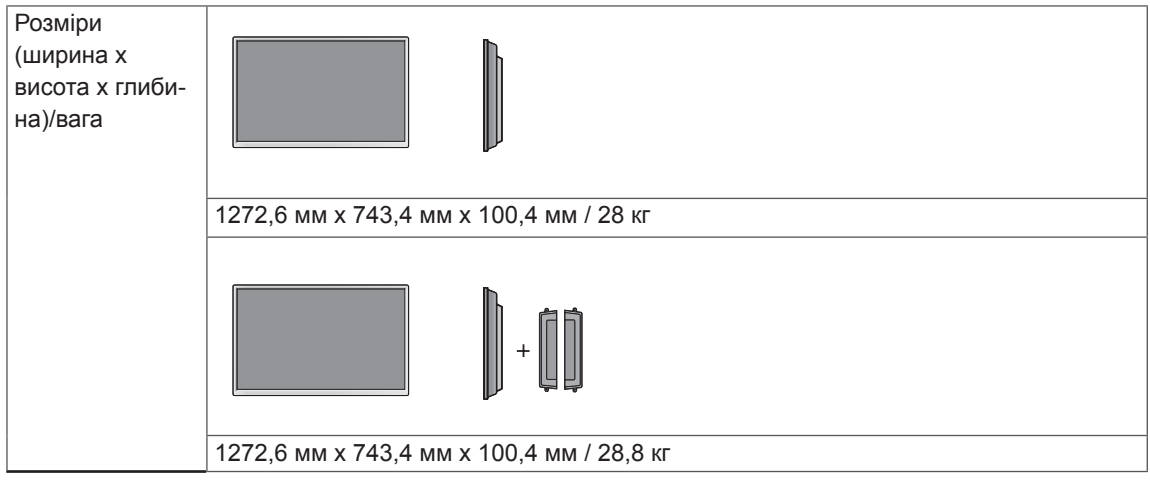

### **\* Сенсорний екран**

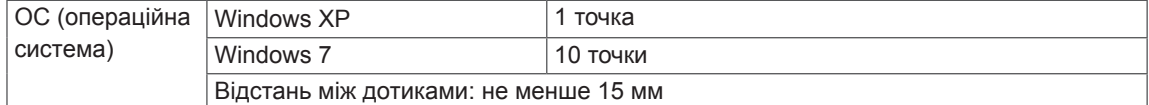

## **\* Передбачено лише для моделей, сумісних із динаміками**

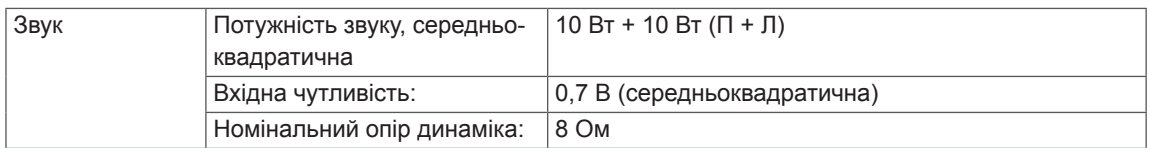
# **Розміри**

Зображення у цьому посібнику можуть відрізнятись від дійсного вигляду виробу та аксесуарів. Розміри гвинтів дивіться у розділі "Встановлення на стіні".

# 42WT30MS

(Одиниця вимірювання: мм)

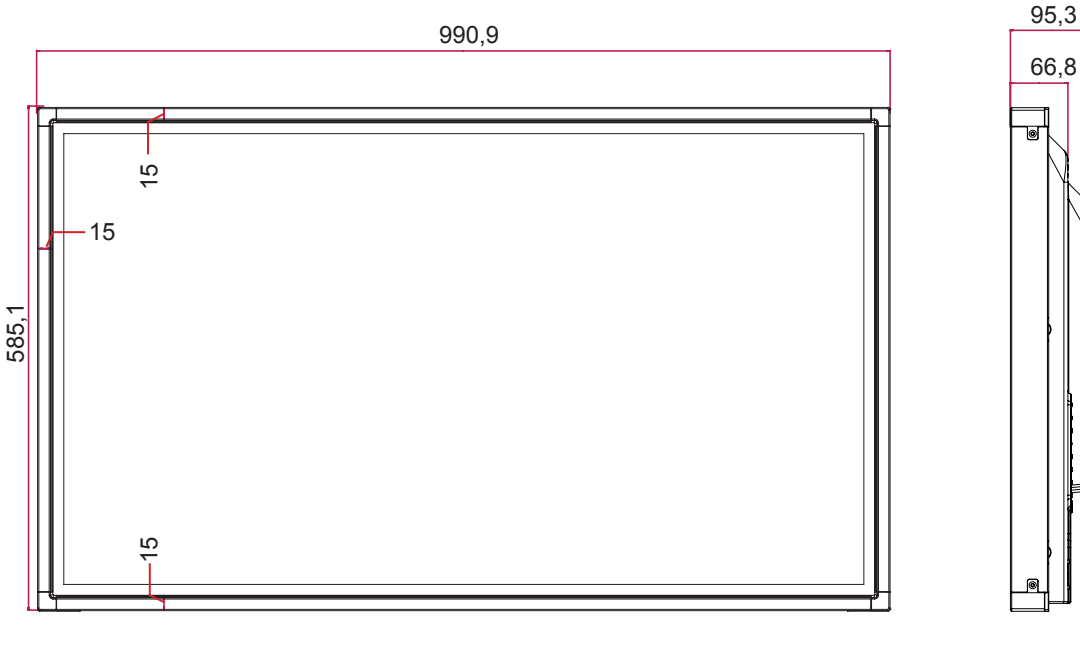

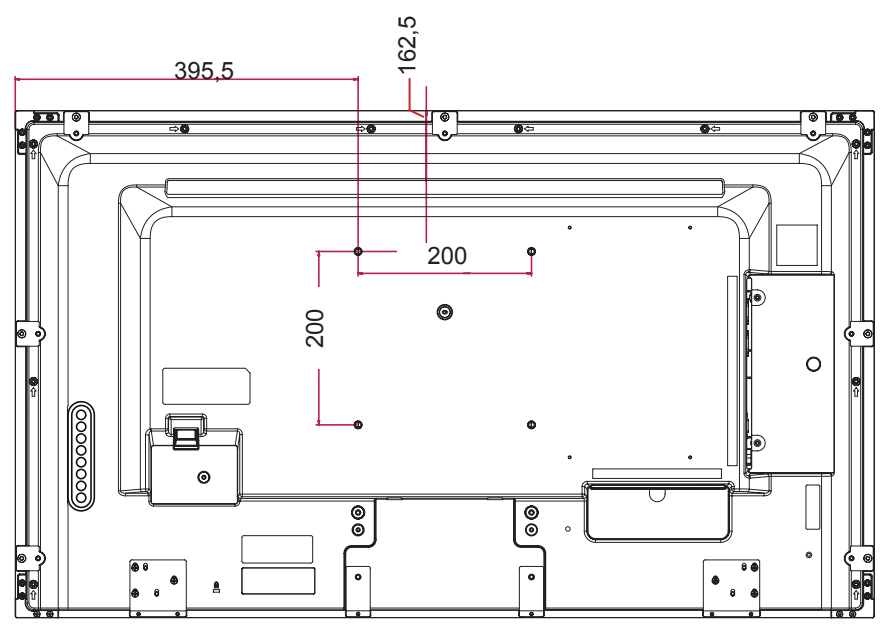

Технічні характеристики виробу, подані вище, можуть бути змінені без попереднього повідомлення у зв'язку із вдосконаленням функціональності виробу.

# **Розміри**

Зображення у цьому посібнику можуть відрізнятись від дійсного вигляду виробу та аксесуарів. Розміри гвинтів дивіться у розділі "Встановлення на стіні".

# 47WT30MS

(Одиниця вимірювання: мм)

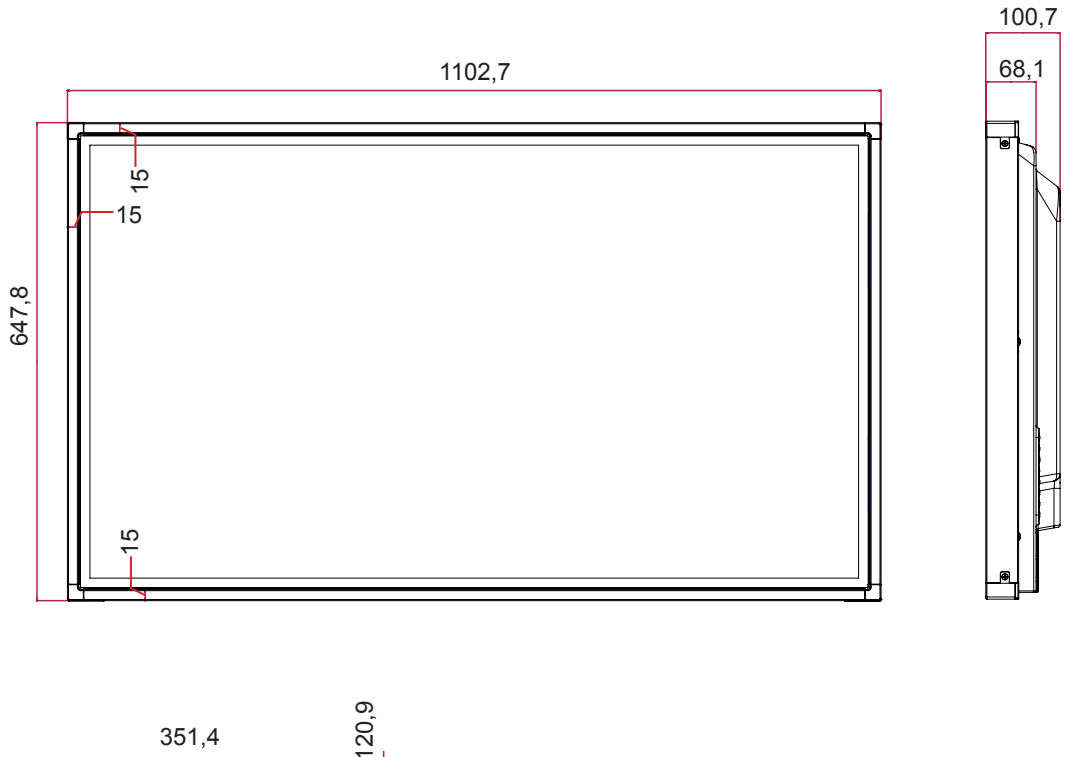

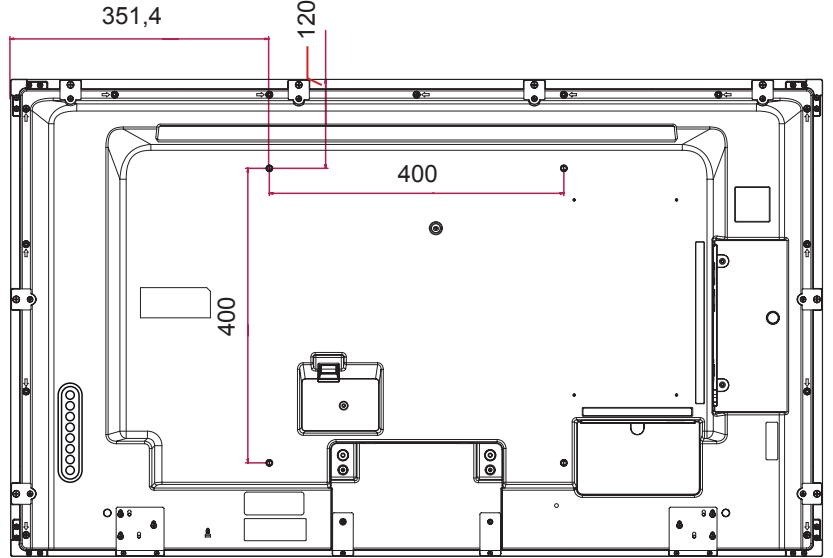

Технічні характеристики виробу, подані вище, можуть бути змінені без попереднього повідомлення у зв'язку із вдосконаленням функціональності виробу.

(Одиниця вимірювання: мм)

100,4

# **Розміри**

Зображення у цьому посібнику можуть відрізнятись від дійсного вигляду виробу та аксесуарів. Розміри гвинтів дивіться у розділі "Встановлення на стіні".

# 55WT30MS

743,4

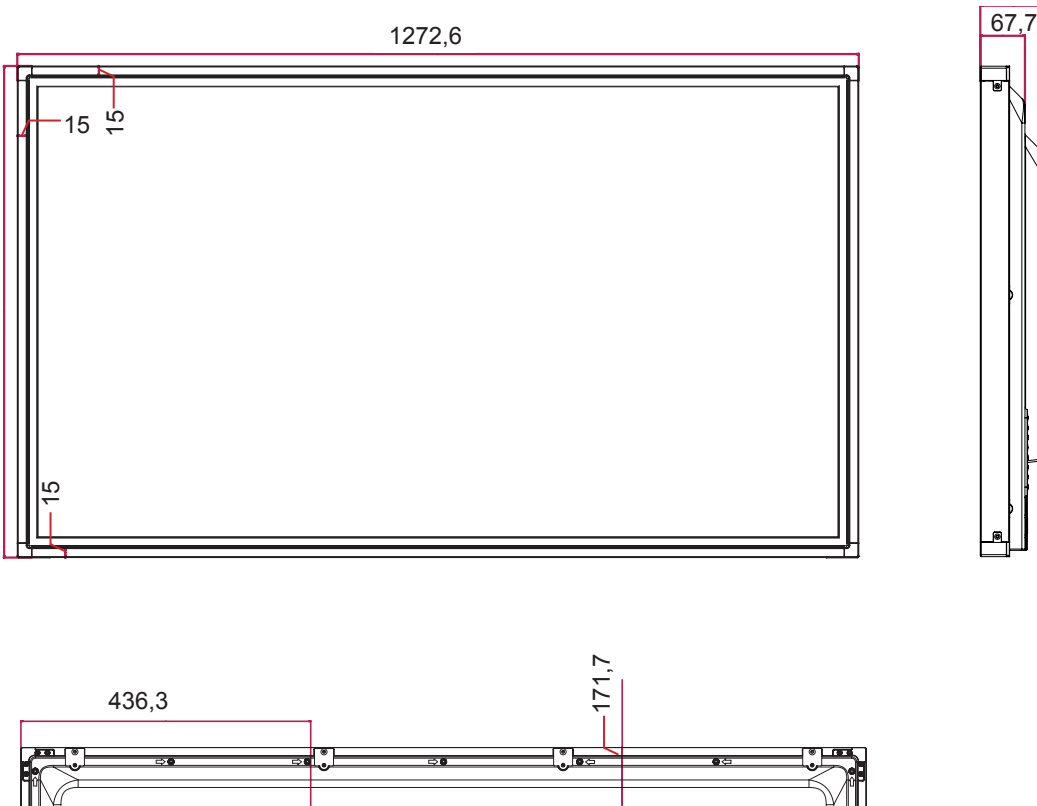

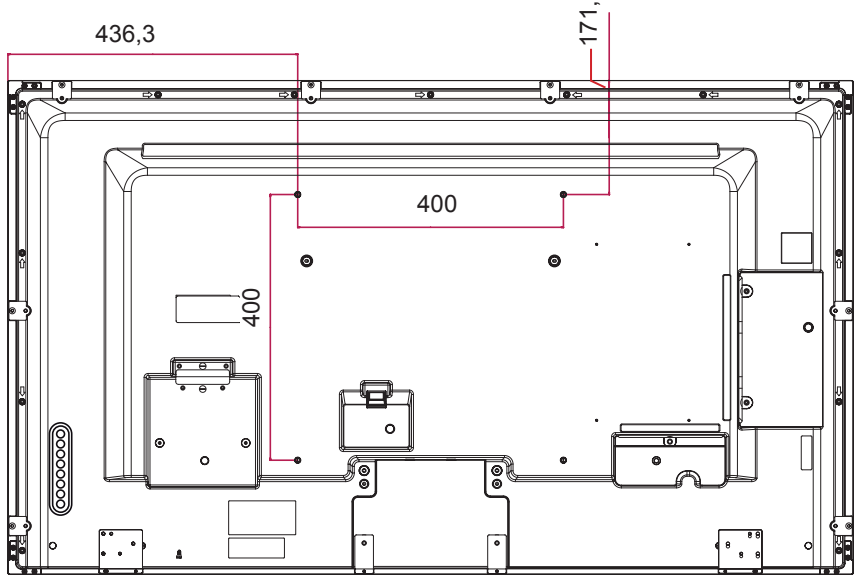

Технічні характеристики виробу, подані вище, можуть бути змінені без попереднього повідомлення у зв'язку із вдосконаленням функціональності виробу.

#### **Підтримувані режими RGB (ПК)**

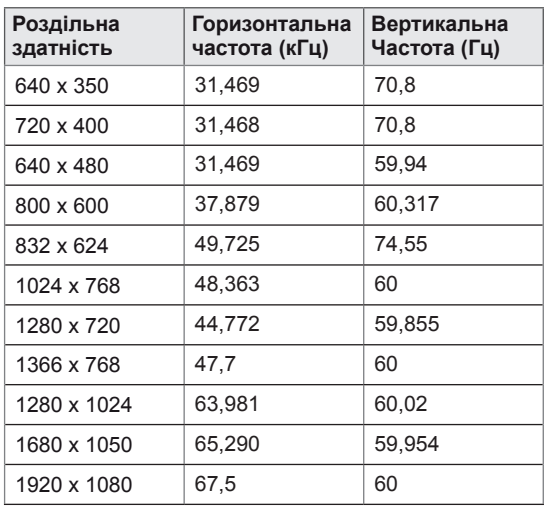

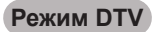

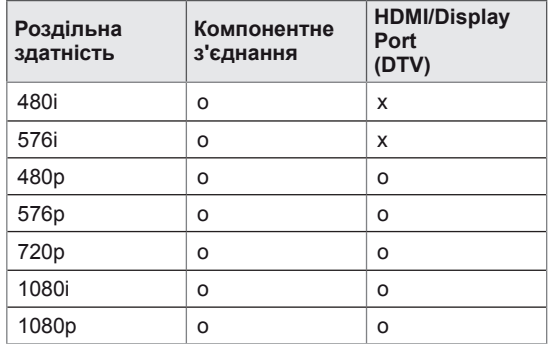

#### **Підтримувані режими HDMI/DVI/Display Port(ПК)**

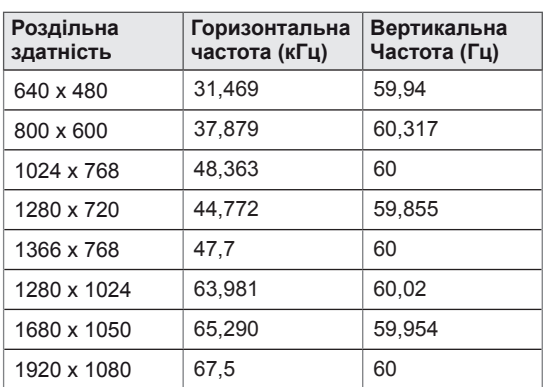

# **ПРИМІТКА**

• Значення роздільної здатності ПК доступні як варіанти назви входу у режимі входу RGB та HDMI/DVI/Display Port: 640 x 480 / 60 Гц, 1280 x 720 / 60 Гц, 1920 x 1080 / 60 Гц та значення роздільної здатності цифрового ТБ: 480p, 720p, 1080p.

# **ПРИМІТКА**

- Вертикальна частота: для того, щоб користувач міг переглядати рухоме зображення, зображення на екрані змінюється десятки разів щосекунди, подібно до спалахів лампи денного світла. Вертикальна частота або частота оновлення – це частота зміни зображень за секунду. Одиниця вимірювання – герци (Гц).
- Горизонтальна частота: горизонтальний інтервал – це відрізок часу, необхідний для відтворення одного горизонтального рядка зображення. Якщо розділити 1 на значення горизонтального інтервалу, можна отримати кількість горизонтальних ліній, що відображаються за секунду; цей параметр називають частотою горизонтальної розгортки. Одиниця вимірювання – кілогерци (кГц).

# **ІЧ-КОДИ**

- Ця функція доступна лише в окремих моделях.
- Окремі коди кнопок можуть не підтримуватися залежно від моделі.

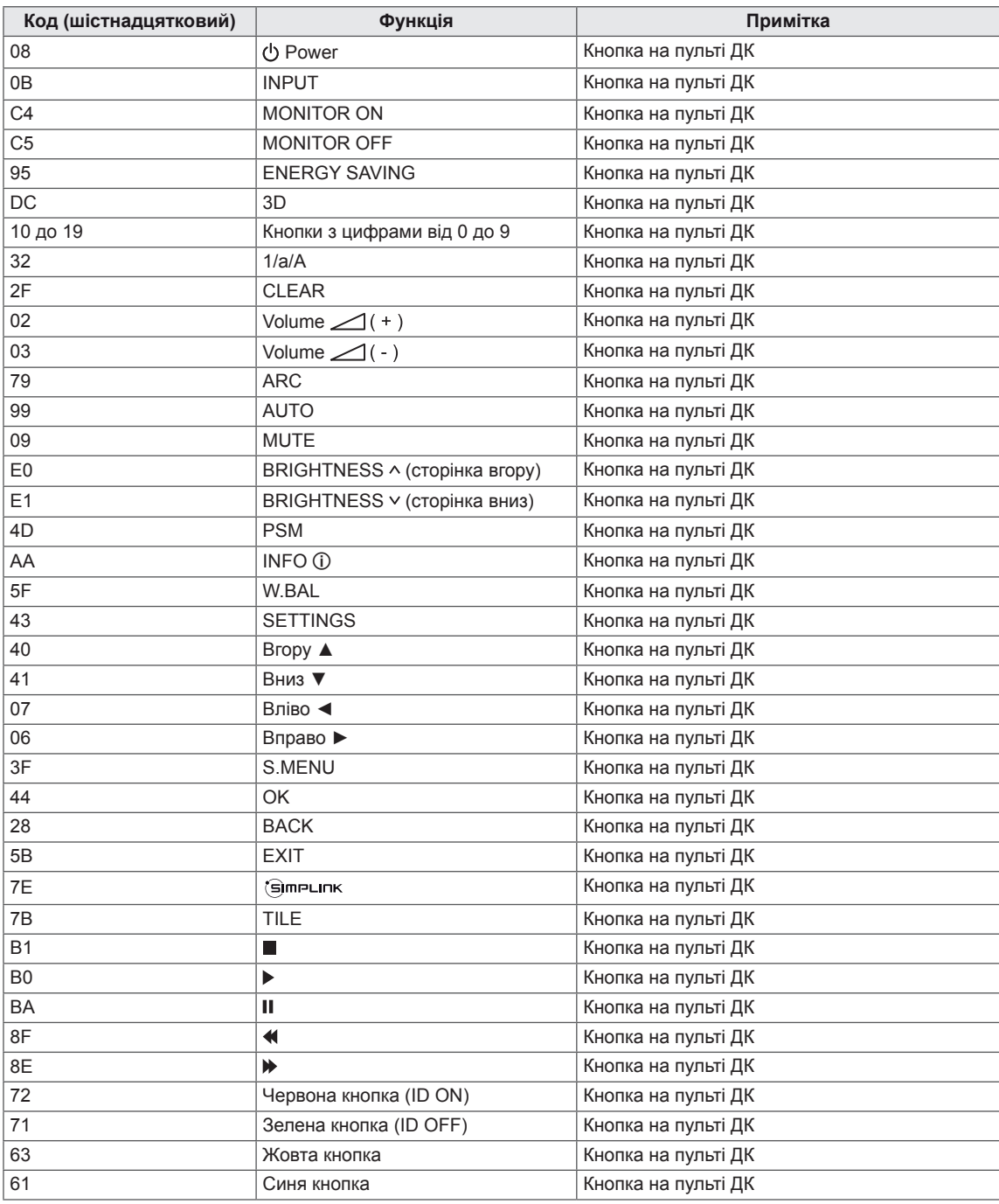

# **КЕРУВАННЯ ЗА ДОПОМОГОЮ КАБЕЛЮ RS-232C**

- Цей метод використовується для підключення кількох пристроїв до одного ПК. Ви можете керувати кількома пристроями одночасно, під'єднавши їх до одного комп'ютера.
- y У меню Option (Параметри) параметр Set ID (Ідентифікатор пристрою) повинен мати значення від 1 до 255, унікальне для кожного пристрою.

# **Під'єднання кабелю**

Під'єднайте кабель RS-232C, як показано на малюнку.

 $\bullet$  Для обміну даними між ПК і цим виробом використовується протокол RS-232C. За допомогою комп'ютера можна вмикати та вимикати виріб, вибирати джерело вхідного сигналу і налаштовувати параметри екранного меню.

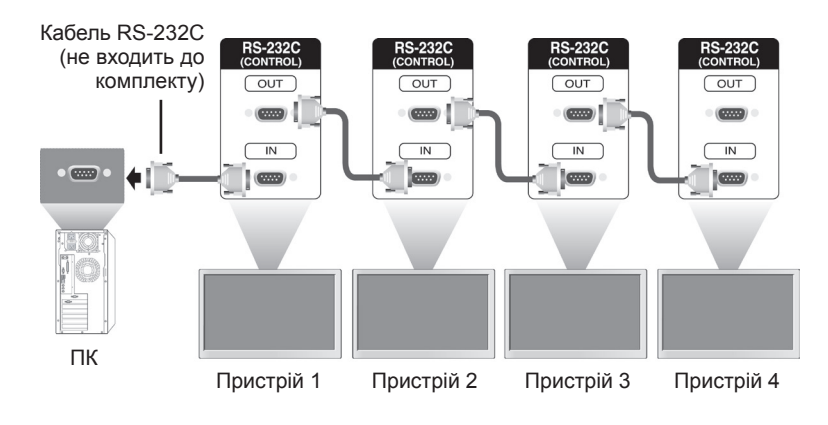

# **Конфігурації RS-232C**

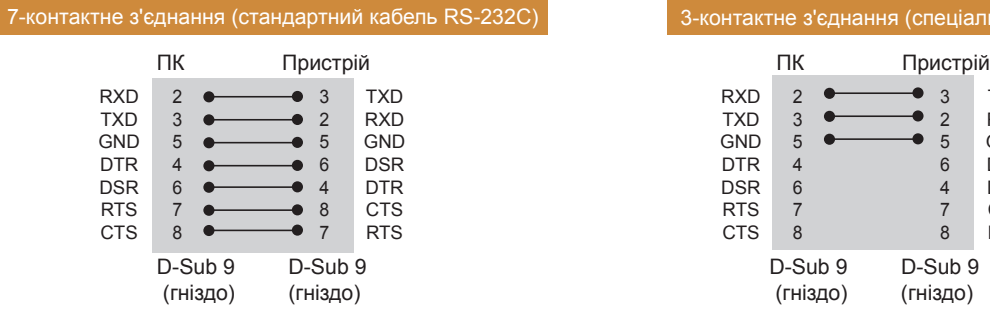

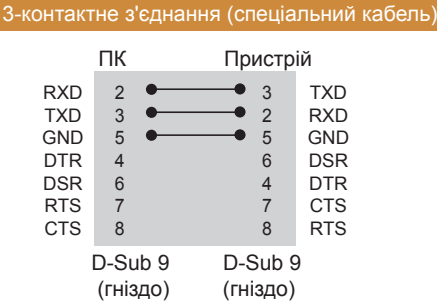

# **Параметри зв'язку**

- Швидкість передачі даних: 9600 BPS
- Довжина даних: 8 біт
- Біт перевірки парності: немає
- Стоповий біт: 1 біт
- Керування потоком: немає
- Код зв'язку: код ASCII
- Використовується зворотній кабель

# **Довідковий перелік команд**

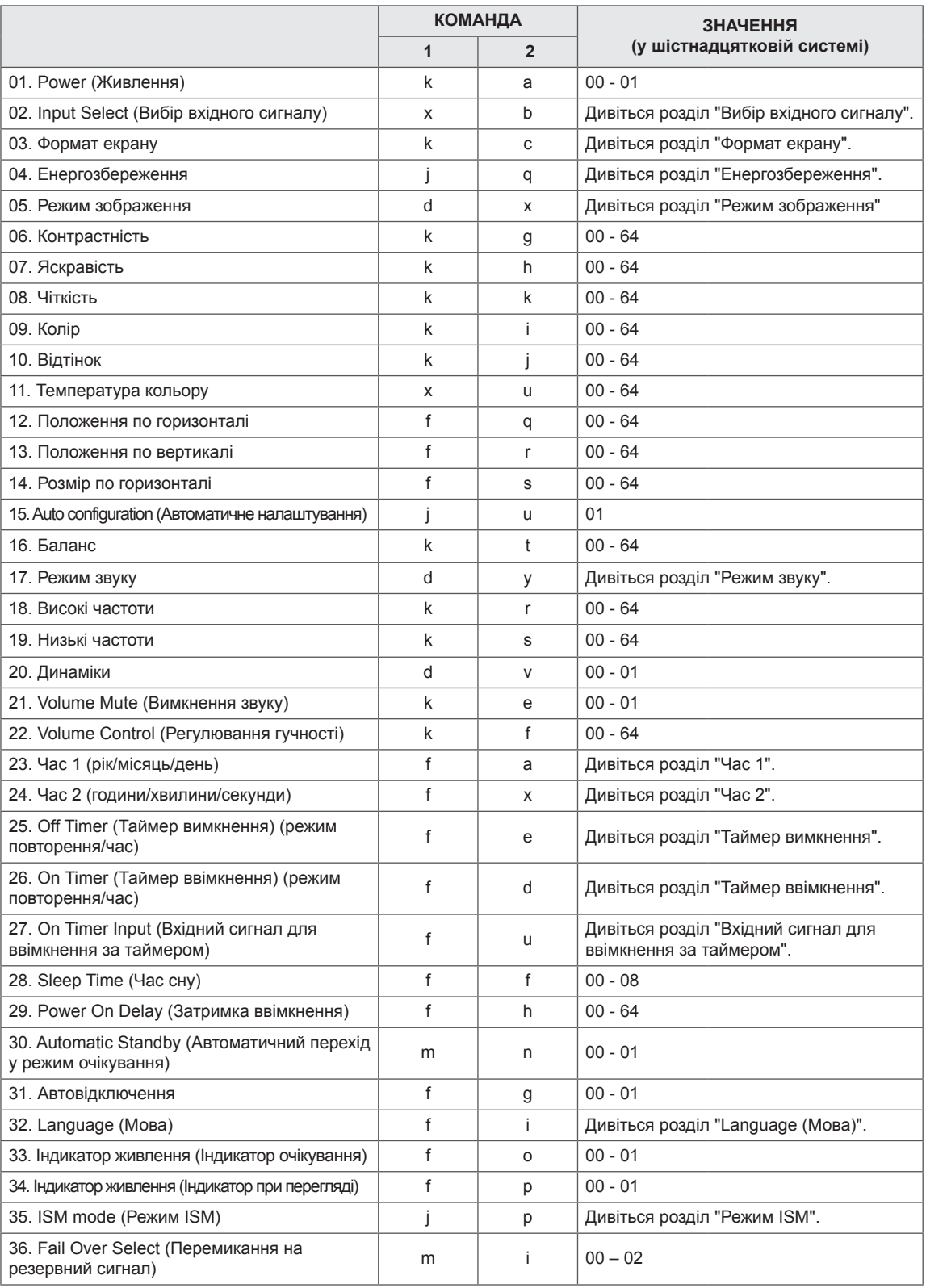

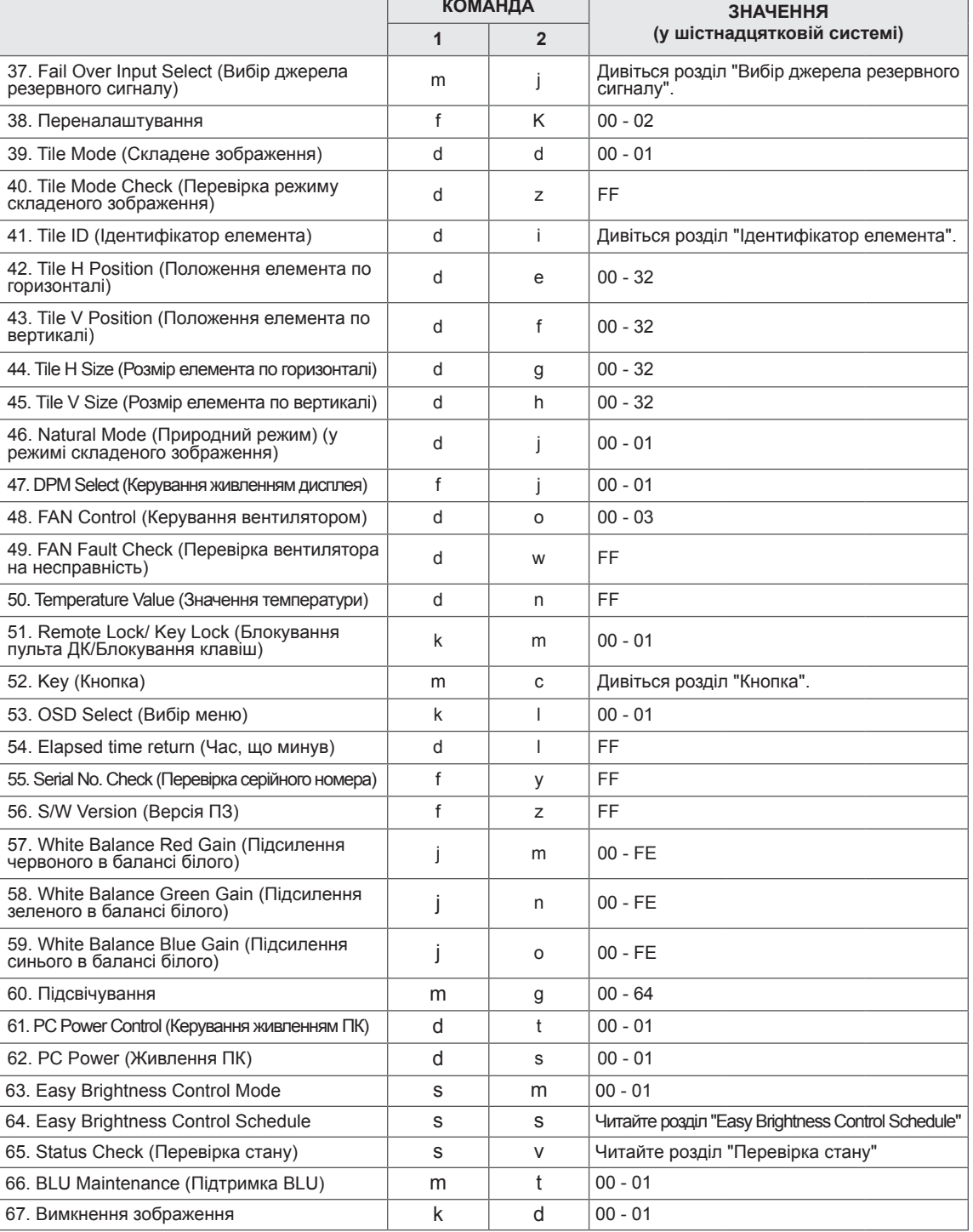

y Примітка. Під час виконання операцій USB (наприклад, Dvix або EMF) усі команди, окрім "живлення" (k a) і "кнопки" (m c), заблоковані та обробляються як помилкові.

• Залежно від моделі окремі команди не підтримуються.

• Команда "f f", яка показує стан певної команди, не відображає екранне меню для сумісності з програмою SuperSign.

# **Протокол передачі / отримання**

#### **Передавання**

[Команда1][Команда2][ ][Ідентифікатор пристрою][ ][Значення][Cr]

- \* [Команда1]: перша команда керування пристроєм.
- \* [Команда2]: друга команда керування пристроєм.
- \* [Ідентифікатор пристрою]: визначає пристрій, для якого призначена команда. Введіть значення [Ідентифікатор пристрою] = "00(0x00" для зв'язку з усіма пристроями незалежно від номера ідентифікатора пристрою.
- \* [Значення]: значення, що передається на пристрій.
- \* [Значення1]: значення, що передається на пристрій.
- \* [Значення2]: значення, що передається на пристрій.
- \* [Значення3]: значення, що передається на пристрій.
- \* [Cr]: повернення каретки ASCII-код "0x0D"
- \* [ ]: код ASCII, пробіл "0x20"

#### **Підтвердження**

[Команда2][ ][Ідентифікатор пристрою][ ][OK/NG][Значення][x]

- \* Коли пристрій отримує дані належним чином, він надсилає підтвердження (ACK) у вказаному вище форматі. Якщо значення перебуває у режимі зчитування, вказує на дані, що показують поточний стан. Якщо значення перебуває у режимі зчитування, вказує на дані, які надсилаються з комп'ютера.
- \* Якщо команда надсилається з ідентифікатором пристрою "00" (=0x00), ці дані стосуються усіх моніторів, і вони не надсилають підтверджень (ACK).
- \* Якщо значення "FF" надсилається у режимі керування через RS-232C, можна перевірити поточне значення функції (лише для окремих функцій).
- \* Залежно від моделі окремі команди не підтримуються.

#### **01. Живлення (Команда: k a)**

Керування ввімкненням/вимкненням живлення пристрою.

#### Передавання

[k][a][ ][Set ID][ ][Data][Cr]

Значення 00 : Вимк. 01: Увімк.

#### Підтвердження

#### [a][ ][Set ID][ ][OK/NG][Data][x]

\* Сигнал підтвердження надходить належним чином

лише за умови, коли монітор повністю увімкнено. \* Між сигналами передавання і підтвердження може спостерігатися затримка.

#### **02. Input Select (Вибір вхідного сигналу) (Команда: x b)**

Вибір джерела вхідного сигналу для відображення.

#### Передавання

#### [x][b][ ][Set ID][ ][Data][Cr]

Значення 20: Вхід (АВ)

- 40: Компонент
- 60: RGB
- 70: DVI-D (комп'ютер)
- 80: DVI-D (цифрове мовлення)
- 90: HDMI(HDMI1) (цифрове мовлення)
- A0: HDMI(HDMI1) (комп'ютер)
- C0: Display Port (цифрове мовлення)
- D0: Display Port (комп'ютер)
- 91: HDMI2/SDI (цифрове мовлення)
- A1: HDMI2/SDI (комп'ютер)
- B0: SuperSign

#### Підтвердження

#### [b][ ][Set ID][ ][OK/NG][Data][x]

\* Залежно від моделі окремі вхідні сигнали можуть не підтримуватися.

#### **03. Формат екрану (Команда: k c)**

Регулювання формату зображення.

#### Передавання

#### [k][c][ ][Set ID][ ][Data][Cr]

#### Значення 01: 4:3

02: 16:9

04: Масштаб (Аудіовідео, Компонентний, HDMI/ DVI-D/ Display Port (цифрове мовлення)) 09: Точне відображення (720p або більше) (Компонентний, HDMI/ DVI-D/ Display Port (цифрове мовлення))

\* RGB, DVI-D, HDMI/Display Port (комп'ютер) (1:1) 10-1F: Масштаб екрану від 1 до 16 (Аудіовідео, Компонентний, HDMI/ DVI-D/ Display Port (цифрове мовлення))

\* Доступні значення різняться залежно від вхідного сигналу. Докладніше читайте у розділі про формат зображення у посібнику користувача. \* Формат зображення може бути дещо іншим

залежно від налаштування вхідного сигналу виробу. Підтвердження

#### [c][ ][Set ID][ ][OK/NG][Data][x]

#### **04. Енергозбереження (Команда: j q)**

Встановлення режиму енергозбереження.

#### Передавання

#### [il[q][ ][Set ID][ ][Data][Cr]

- Значення 00: Вимк.
	- 01: Мін.
		- 02: Середній
		- 03. Макс.
		- 04: Автоматично
		- 05. Вимк. екрану

# Підтвердження

#### [q][ ][Set ID][ ][OK/NG][Data][x]

\*\* Може не підтримуватися залежно від моделі.

**05. Режим зображення (Команда: d x)** Вибір режиму зображення.

# Передавання

- [d][x][ ][Set ID][ ][Data][Cr]
- Значення 00: Чіткий
	- 01: Стандартний
		- 02. Кіно
	- 03. Спорт
	- 04: Гра
- Підтвердження

[x][ ][Set ID][ ][OK/NG][Data][x]

**06. Контрастність (Команда: k g)**

Налаштування контрастності зображення.

#### Передавання

[k][g][ ][Set ID][ ][Data][Cr]

#### Значення

від 00 до 64: контрастність від 0 до 100

#### Підтвердження

[g][ ][Set ID][ ][OK/NG][Data][x]

# **07. Яскравість (Команда: k h)**

Налаштування яскравості зображення.

Передавання [k][h][ ][Set ID][ ][Data][Cr]

Значення

від 00 до 64: яскравість від 0 до 100

Підтвердження

[h][ I[Set ID][ I[OK/NG][Data][x]

#### **10. Відтінок (Команда: k j)**

Налаштування відтінку зображення. \* Ця функція доступна лише для аудіовідео-/ компонентного вхідного сигналу.

#### Передавання

[k][j][ ][Set ID][ ][Data][Cr]

# Значення

від 00 до 64: відтінок від R50 до G50 Підтвердження

**Fill IISet IDII IIOK/NGIIDataIIx1** 

#### **08. Чіткість (Команда: k k)**

Налаштування чіткості зображення.

\* Ця функція доступна лише для аудіовідео-/ компонентного вхідного сигналу.

#### Передавання

[k][k][ ][Set ID][ ][Data][Cr]

Значення від 00 до 64: чіткість від 0 до 100 Підтвердження [k][ ][Set ID][ ][OK/NG][Data][x]

**11. Температура кольору (Команда: x u)** Налаштування колірної температури зображення. Передавання

[x][u][ ][Set ID][ ][Data][Cr]

Значення від 00 до 64: від теплого 50 до холодного 50 Підтвердження

[u][ ][Set ID][ ][OK/NG][Data][x]

#### **09. Колір (Команда: k i)**

Налаштування колірної гами зображення. \* Ця функція доступна лише для аудіовідео-/ компонентного вхідного сигналу.

#### Передавання

[k][i][ ][Set ID][ ][Data][Cr]

Значення від 00 до 64: колір від 0 до 100

Підтвердження

#### [i][ ][Set ID][ ][OK/NG][Data][x]

#### **12. Положення по горизонталі (Команда: f q)** Налаштування положення зображення по горизонталі.

\* Ця функція доступна лише у тому випадку, якщо режим складеного зображення вимкнено. \* Робочий діапазон різниться залежно від роздільної здатності вхідного сигналу RGB. (Доступно лише для вхідного сигналу RGB-ПК).

# Передавання

# [f][q][ ][Set ID][ ][Data][Cr]

Значення від 00 до 64: Мін. від -50 (ліворуч) до Макс. 50 (праворуч)

## Підтвердження

[q][ ][Set ID][ ][OK/NG][Data][x]

#### **13. Положення по вертикалі (Команда: f r)** Налаштування положення зображення по вертикалі.

\* Ця функція доступна лише у тому випадку, якщо режим складеного зображення вимкнено.

\* Робочий діапазон різниться залежно від роздільної здатності вхідного сигналу RGB. (Доступно лише для вхідного сигналу RGB-ПК).

#### Передавання

## [f][r][ ][Set ID][ ][Data][Cr]

Значення

від 00 до 64: Мін. від -50 (внизу) до Макс. 50 (вгорі) Підтвердження

# [r][ ][Set ID][ ][OK/NG][Data][x]

## **16. Баланс (Команда: k t)**

Регулювання балансу звуку.

# Передавання

[k][t][ ][Set ID][ ][Data][Cr]

Значення

від 00 до 64: від лівого 50 до правого 50

#### Підтвердження

[t][ ][Set ID][ ][OK/NG][Data][x]

#### **14. Розмір по горизонталі (Команда: f s)**

Налаштування розміру зображення по горизонталі.

\* Ця функція доступна лише у тому випадку, якщо режим складеного зображення вимкнено.

\* Робочий діапазон різниться залежно від роздільної здатності вхідного сигналу RGB. (Доступно лише для вхідного сигналу RGB-ПК).

#### Передавання

#### [f][s][ ][Set ID][ ][Data][Cr]

Значення від 00 до 64: Мін. від -50 (зменшення) до Макс. 50 (розширення)

#### Підтвердження

[s][ ][Set ID][ ][OK/NG][Data][x]

## **17. Режим звуку (Команда: d y)**

Вибір режиму звуку.

# Передавання

[d][y][ ][Set ID][ ][Data][Cr]

- Значення 01: Стандартний
	- 02: Музика
	- 03: Кіно
	- 04: Спорт 05. Гра

Підтвердження [y][ ][Set ID][ ][OK/NG][Data][x]

#### **15. Auto Configuration (Автоматичне**

#### **налаштування) (Команда: j u)**

Автоматичне регулювання положення зображення і зменшення миготіння зображення.

(Доступно лише для вхідного сигналу RGB-ПК).

# Передавання

[i][u][ ][Set ID][ ][Data][Cr]

Значення 01 : Set (Застосувати)

#### Підтвердження

[u][ ][Set ID][ ][OK/NG][Data][x]

#### **18. Високі частоти (Команда: k r)** Налаштування високих частот.

# Передавання [k][r][ ][Set ID][ ][Data][Cr]

Значення

від 00 до 64: високі частоти від 0 до 100

Підтвердження

[r][ ][Set ID][ ][OK/NG][Data][x]

**19. Низькі частоти (Команда: k s)** Налаштування низьких частот. Передавання [k][s][ ][Set ID][ ][Data][Cr] Значення від 00 до 64: низькі частоти від 0 до 100 Підтвердження [s][ ISet ID][ IJOK/NG][Data][x]

**22. Volume Control (Регулювання гучності) (Команда: k f)** Регулювання гучності відтворення. Передавання [k][f][ ][Set ID][ ][Data][Cr] Значення від 00 до 64: гучність від 0 до 100 Підтвердження

[f][ ISet IDI[ I[OK/NG][Data][x]

#### **20. Динаміки (Команда: d v)**

Увімкнення та вимкнення динаміків.

Передавання

[d][v][ ][Set ID][ ][Data][Cr]

Значення 00: Вимк. 01: Увімк.

Підтвердження [v][ ISet ID][ I[OK/NG][Data][x] **23. Час 1 (рік/місяць/день) (Команда: f a)** Встановлення значень параметра "Час 1" (рік/ місяць/день).

#### Передавання

#### [f][a][ ][Set ID][ ][Data1][ ][Data2][ ][Data3][Cr]

Значення1 від 00 до 14: 2010 - 2030 Значення2 від 01 до 0C: Січень - Грудень Значення3 від 01 до 1F: 1 - 31 \* Введіть "fa [Set ID] ff" для перевірки налаштування пункту "Час 1" (рік/місяць/день). Підтвердження

[a][ ][Set ID][ ][OK/NG][Data1][Data2][Data3][x]

#### **21. Volume Mute (Вимкнення звуку) (Команда: k e)**

Увімкнення/вимкнення звуку.

#### Передавання

#### [k][e][ ][Set ID][ ][Data][Cr]

#### Значення

00 : Mute (Вимкнути звук) (вимкнення звуку) 01 : Current volume (Поточний рівень гучності) (увімкнення звуку)

#### Підтвердження

[e][ ][Set ID][ ][OK/NG][Data][x]

**24. Час 2 (години/хвилини/секунди) (Команда: f x)** Встановлення значень параметра "Час 2" (години/ хвилини/секунди).

#### Передавання

#### [f][x][ ][Set ID][ ][Data1][ ][Data2][ ][Data3][Cr]

Значення1 від 00 до 17: 00 - 23 год. Значення2 від 00 до 3B: 00 - 59 хв. Значення3 від 00 до 3B: 00 - 59 с \* Введіть "fx [Set ID] ff" для перевірки налаштування пункту "Час 2" (години/хвилини/ секунди).

\*\* Ця команда не працює, якщо попередньо не налаштовано параметр "Час 1" (рік/місяць/день).

#### Підтвердження

[x][ ][Set ID][ ][OK/NG][Data1][Data2][Data3][x]

#### **25. Off Timer (Таймер вимкнення) (режим повторення/час) (Команда: f e)**

Налаштування таймера вимкнення (режиму повторення/часу).

#### Передавання

#### [f][e][ ][Set ID][ ][Data1][ ][Data2][ ][Data3][Cr] Значення1

1. від f1h до f7h (зчитування даних) F1: зчитування 1-го значення часу вимкнення F2: зчитування 2-го значення часу вимкнення F3: зчитування 3-го значення часу вимкнення F4: зчитування 4-го значення часу вимкнення F5: зчитування 5-го значення часу вимкнення F6: зчитування 6-го значення часу вимкнення F7: зчитування 7-го значення часу вимкнення 2. e1h – e7h (видалення одного покажчика), e0h (видалення усіх покажчиків) E0: видалення усіх даних часу вимкнення E1: видалення 1-го значення часу вимкнення E2: видалення 2-го значення часу вимкнення E3: видалення 3-го значення часу вимкнення E4: видалення 4-го значення часу вимкнення E5: видалення 5-го значення часу вимкнення E6: видалення 6-го значення часу вимкнення E7: видалення 7-го значення часу вимкнення 3. від 01h до 06h (встановлення дня тижня для часу вимкнення) 00: Вимк. 01: Один раз 02. Щоденно 03: Monday - Friday (Понеділок - П'ятниця) 04: Monday - Saturday (Понеділок - Субота) 05: Saturday - Sunday (Понеділок - Неділя) 06. Sunday (Неділя) 07. Monday (Понеділок) 08. Tuesday (Вівторок) 09. Wednesday (Середа) 0A. Thursday (Четвер) 0B. Friday (П'ятниця) 0C. Saturday (Субота) Значення2 від 00 до 17: 00 - 23 год. Значення3 від 00 до 3B: 00 - 59 хв. \* Щоб прочитати чи видалити список налаштувань часу вимкнення, встановіть FFH для пунктів [Значення2] і [Значення3]. (Приклад 1: fe 01 f1 ff ff - зчитування даних 1-го налаштування часу вимкнення). (Приклад 2: fe 01 f1 ff ff - видалення даних 1-го налаштування часу вимкнення). (Приклад 3: fe 01 04 02 03 - встановлення для часу вимкнення значення "Monday - Saturday (Понеділок - Субота), 02:03"). \* Ця функція підтримується лише, коли встановлено налаштування "Час 1" (рік/місяць/ день) і "Час 2" (години/хвилини/секунди).

Підтвердження

[e][ ][Set ID][ ][OK/NG][Data1][Data2][Data3][x]

#### **26. On Timer (Таймер ввімкнення) (режим повторення/час) (Команда: f d)**

Налаштування таймера ввімкнення (режиму повторення/часу).

#### Передавання

#### [f][d][ ][Set ID][ ][Data1][ ][Data2][ ][Data3][Cr] Значення1

1. від f1h до f7h (зчитування даних) F1: зчитування 1-го значення часу ввімкнення F2: зчитування 2-го значення часу ввімкнення F3: зчитування 3-го значення часу ввімкнення F4: зчитування 4-го значення часу ввімкнення F5: зчитування 5-го значення часу ввімкнення F6: зчитування 6-го значення часу ввімкнення F7: зчитування 7-го значення часу ввімкнення 2. e1h – e7h (видалення одного покажчика), e0h (видалення усіх покажчиків) E0: видалення усіх даних часу ввімкнення E1: видалення 1-го значення часу ввімкнення E2: видалення 2-го значення часу ввімкнення E3: видалення 3-го значення часу ввімкнення E4: видалення 4-го значення часу ввімкнення E5: видалення 5-го значення часу ввімкнення E6: видалення 6-го значення часу ввімкнення E7: видалення 7-го значення часу ввімкнення 3. від 01h до 06h (встановлення дня тижня для часу ввімкнення) 00: Вимк. 01: Один раз 02. Щоденно 03: Monday - Friday (Понеділок - П'ятниця) 04: Monday - Saturday (Понеділок - Субота) 05: Saturday - Sunday (Понеділок - Неділя) 06. Sunday (Неділя) 07. Monday (Понеділок) 08. Tuesday (Вівторок) 09. Wednesday (Середа) 0A. Thursday (Четвер) 0B. Friday (П'ятниця) 0C. Saturday (Субота) Значення2 від 00 до 17: 00 - 23 год. Значення3 від 00 до 3B: 00 - 59 хв. \* Щоб прочитати чи видалити список налаштувань часу вимкнення, встановіть FFH для пунктів [Значення2] і [Значення3]. (Приклад 1: fd 01 f1 ff ff - зчитування даних 1-го налаштування часу ввімкнення). (Приклад 2: fd 01 f1 ff ff - видалення даних 1-го налаштування часу ввімкнення). (Приклад 3: fd 01 04 02 03 - встановлення для часу ввімкнення значення "Monday - Saturday (Понеділок - Субота), 02:03"). \* Ця функція підтримується лише, коли встановлено налаштування "Час 1" (рік/місяць/ день) і "Час 2" (години/хвилини/секунди). Підтвердження [d][ ][Set ID][ ][OK/NG][Data1][Data2][Data3][x]

#### **27. On Timer Input (Вхідний сигнал для ввімкнення за таймером) (Команда: f u)**

Вибір зовнішнього джерела вхідного сигналу для поточного налаштування часу ввімкнення і додавання нового графіка чи зміна поточного графіка.

#### Передавання

# [f][u][ ][Set ID][ ][Data1][Cr]

[f][u][ ][Set ID][ ][Data1][Data2][Cr]

# Значення (Додати розклад)

- 20: Вхід (АВ)
- 40: Компонент
- 60. RGB
- 70: DVI-D
- 90: HDMI (HDMI1)
- C0: Display Port
- 91: HDMI2/SDI
- B0: SuperSign

Значення1 (Change schedule (Змінити розклад)) 1. від f1h до f4h (зчитування даних)

- F1: планування 1-го вибору вхідного сигналу
- F2: планування 2-го вибору вхідного сигналу
- F3: планування 3-го вибору вхідного сигналу
- F4: планування 4-го вибору вхідного сигналу

F5: планування 5-го вибору вхідного сигналу

- F6: планування 6-го вибору вхідного сигналу F7: планування 7-го вибору вхідного сигналу Значення2
- 
- 20: Вхід (АВ) 40: Компонент
- 60: RGB
- 70: DVI-D
- 90: HDMI (HDMI1)
- C0: Display Port
- 91: HDMI2/SDI
- B0: SuperSign
- 

\* Щоб зчитати дані планування вибору вхідного сигналу, введіть FFH для пункту [Значення2]. Якщо у випадку спроби прочитати чи змінити дані розкладу для [Data1] недоступно жодного розкладу, відобразиться текст "NG", і операцію виконати не вдасться.

(Приклад 1: fu 01 60 - переміщення кожного налаштування планування вибору вхідного сигналу і збереження 1-го налаштування планування вибору вхідного сигналу у режимі RGB).

(Приклад 2: fu 01 f1 ff - зчитування даних 1-го налаштування планування вибору вхідного сигналу). (Приклад 3: fu 01 f3 20 - зміна 3-го налаштування планування вибору вхідного сигналу для поточного часу ввімкнення і вхідного аудіовідеосигналу). Якщо немає третього розкладу, відобразиться текст "NG", і операцію виконати не вдасться.

\* Ця функція підтримується лише, коли встановлено параметри "Час 1" (рік/місяць/ день), "Час 2" (години/хвилини/секунди), "Час ввімкнення" (режим повторення/час).

\*\* Може не підтримуватися залежно від моделі.

Підтвердження

[u][ ][Set ID][ ][OK/NG][Data][x] [u][ ][Set ID][ ][OK/NG][Data1][Data2][x]

# **28. Sleep Time (Час сну) (Команда: f f)**

Встановлення часу сну.

#### Передавання

#### [f][f][ ][Set ID][ ][Data][Cr]

- Значення 00: Вимк. (таймер сну вимкнено)
	- 01: 10 хв. 02: 20 хв. 03: 30 хв. 04: 60 хв. 05: 90 хв. 06: 120 хв.
		- 07: 180 хв. 08: 240 хв.

#### Підтвердження

[f][ ][Set ID][ ][OK/NG][Data][x]

## **29. Power On Delay (Затримка ввімкнення) (Команда: f h)**

Налаштування затримки ввімкнення живлення. (Одиниці вимірювання: секунди)

# Передавання

[f][h][ ][Set ID][ ][Data][Cr]

#### Значення

від 00 до 64: Мін. від 0 до Макс. 100 (сек.)

#### Підтвердження

[h][ ][Set ID][ ][OK/NG][Data][x]

**30. Automatic Standby (Автоматичний перехід у режим очікування) (Команда: m n)** Налаштування функції автоматичного переходу у

# режим очікування.

# Передавання

[m][n][ ][Set ID][ ][Data][Cr]

#### Значення

00: Вимк. (не вимикається через 4 год.)

01: 4 Hours (4 години) (вимкнення через 4 години)

# Підтвердження

[n][ ][Set ID][ ][OK/NG][Data][x]

# [f][g][ ][Set ID][ ][Data][Cr]

#### Значення

00: Вимк. (не вимикається через 15 хв.) 01: 15 min. (15 хв.) (вимкнення через 15 хв.)

#### Підтвердження

Передавання

[ **GIF ISet IDIF IFOK/NGIFDataIFx1** 

**34. Індикатор живлення (Індикатор при перегляді) (Команда: f p)**

Налаштування індикатора живлення (індикатора при перегляді).

#### Передавання

#### [f][p][ ][Set ID][ ][Data][Cr]

Значення 00: Вимк.

01: Увімк.

\*\* Може не підтримуватися залежно від моделі.

#### Підтвердження

[p][ ][Set ID][ ][OK/NG][Data][x]

### **32. Language (Мова) (Команда: f i)** Встановлення мови для екранних меню. Передавання [f][i][ ][Set ID][ ][Data][Cr] Значення 00: Чеська

 01: Датська 02: Німецька 03: Англійська 04: Іспанська (ЄС) 05: Грецька 06: Французька 07: Італійська 08: Голландська 09: Норвезька 0A: Португальська 0B: Португальська (БР) 0C: Російська 0D: Фінська 0E: Шведська 0F: Корейська 10: Китайська (Мандаринська) 11: Японська 12: Китайська (Кантонська) Підтвердження [i][ ][Set ID][ ][OK/NG][Data][x]

**35. ISM mode (Режим ISM) (Команда: j p)** Вибір методу ISM для уникнення утворення залишкового зображення на екрані.

#### Передавання

- [j][p][ ][Set ID][ ][Data][Cr]
- Значення 01: Inversion
	- 02: Orbiter
	- 04: White Wash
	- 08. Звичайний

Підтвердження [p][ ][Set ID][ ][OK/NG][Data][x]

#### **33. Індикатор живлення (Індикатор очікування) (Команда: f o)**

Налаштування індикатора живлення (індикатора очікування).

#### Передавання

#### [f][o][ ][Set ID][ ][Data][Cr]

Значення 00: Вимк.

01: Увімк.

\*\* Може не підтримуватися залежно від моделі.

#### Підтвердження

#### [o][ ][Set ID][ ][OK/NG][Data][x]

#### **36. Fail Over Select (Перемикання на резервний сигнал) (Команда: m i)**

Налаштування функції резервного сигналу.

# Передавання

[m][i][ ][Set ID][ ][Data][Cr]

Значення 00: Вимк.

- 01: Автоматично
- 02: Вручну

## Підтвердження

[i][ ][Set ID][ ][OK/NG][Data][x]

#### **37. Fail Over Input Select (Вибір джерела резервного сигналу) (Команда: m j)**

Вибір джерела вхідного сигналу для автоматичного перемикання. \* Ця команда доступна лише, коли для режиму резервного сигналу (автоматичний режим) встановлено значення "Власне налаштування".

#### Передавання

#### [m][j][ ][Set ID][ ][Data1][ ][Data2][ ][Data3][Cr] [ ][Data4][ ][Data5][Cr]

Значення від 1 до 5 (пріоритет від 1 до 5) 60: RGB 70: DVI-D 90: HDMI (HDMI1) C0: Display Port

- 91: HDMI2/SDI
- \* Кількість пунктів різниться залежно від моделі.

#### Підтвердження

#### [m][j][ ][Set ID][ ][Data1][ ][Data2][ ][Data3][Cr] [ IIData4][ IIData5][Cr]

#### **38. Переналаштування (Команда: f k)**

Скидання параметрів екрана, зображення та звуку або відновлення заводських налаштувань. (Скидання параметрів екрана можна виконати лише в режимі вхідного сигналу RGB.)

#### Передавання

#### [f][k][ ][Set ID][ ][Data][Cr]

Значення 00: Скидання налаштувань зображення

- 01: Screen Reset (Скидання параметрів екрана)
- 02: Заводські налаштування
- 03: Audio Reset (Скидання параметрів звуку)

#### Підтвердження

[k][ ][Set ID][ ][OK/NG][Data][x]

#### **39. Tile Mode (Складене зображення) (Команда: d d)** Налаштування режиму складеного зображення,

налаштування стовпчиків/рядків складеного зображення.

#### Передавання

[d][d][ ][Set ID][ ][Data][Cr]

#### Значення

від 00 до FF: 1-ий байт - рядки складеного зображення 2-ий байт - стовпчики складеного зображення \*00, 01, 10, 11 означає, що режим складеного зображення вимкнено.

\*\* Може не підтримуватися залежно від моделі.

#### Підтвердження

[d][ ][Set ID][ ][OK/NG][Data][x]

#### **40. Tile Mode Check (Перевірка режиму складеного зображення) (Команда: d z)**

Перевірка стану режиму складеного зображення.

# Передавання

#### [d][z][ ][Set ID][ ][Data][Cr]

Значення FF: перевірка стану режиму складеного зображення.

**УКР УКРАЇНСЬКА**

*VKPAIHCPK* 

# \*\* Може не підтримуватися залежно від моделі.

#### Підтвердження

# [z][ ISet ID][ I[OK/NG][Data1][Data2][Data3][x]

#### Значення1

00: Tile Mode Off (Режим складеного зображення вимкнено)

01: Tile Mode On (Режим складеного зображення ввімкнено)

Значення2 від 00 до 0F: Tile Row (Рядки складеного зображення)

Значення3 від 00 до 0F: Tile Column (Стовпчики складеного зображення)

#### **41. Tile ID (Ідентифікатор елемента) (Команда: d i)** Встановлення ідентифікатора елемента.

#### Передавання

#### [d][i][ ][Set ID][ ][Data][Cr]

Значення від 01 до E1: Ідентифікатор елемента від 01 до 225\*\*

FF: Check Tile ID (Перевірка ідентифікатор елемента) \*\* Значення не може бути більшим за добуток кількості рядків та кількості стовпчиків.

\*\* Може не підтримуватися залежно від моделі.

#### Підтвердження

#### [i][ ][Set ID][ ][OK/NG][Data][x]

\*У разі введення значення, що перевищує добуток кількості рядків та кількості стовпчиків (окрім 0 x FF), буде повернено результат "NG".

#### **42. Tile H Position (Положення елемента по горизонталі) (Команда: d e)**

Налаштування положення елемента по горизонталі.

\* Ця функція доступна лише за умови, що для параметра "Звичайний" режиму складеного зображення вибрано значення "Вимк.", а для режиму складеного зображення встановлено значення "Увімк.".

#### [d][e][ ][Set ID][ ][Data][Cr]

#### Значення

від 00 до 32: від -50 (ліворуч) до 0 (праворуч) \*Значення зсуву ліворуч/праворуч залежать від розміру елемента по горизонталі.

\*\* Може не підтримуватися залежно від моделі. Підтвердження

#### [e][ ][Set ID][ ][OK/NG][Data][x]

Передавання

#### **43. Tile V Position (Положення елемента по вертикалі) (Команда: d f)**

Налаштування положення елемента по вертикалі. \* Ця функція доступна лише за умови, що для параметра "Звичайний" режиму складеного зображення вибрано значення "Вимк.", а для режиму складеного зображення встановлено значення "Увімк.".

#### Передавання

#### [d][f][ ][Set ID][ ][Data][Cr]

#### Значення

від 0 до 32: від 0 (внизу) до 50 (вгорі)

\* Значення зсуву вгору/вниз залежать від розміру елемента по вертикалі.

\*\* Може не підтримуватися залежно від моделі.

#### Підтвердження

[f][ ISet IDI[ IOK/NGI[Data][x]

#### **46. Natural Mode (Природний режим) (у режимі складеного зображення) (Команда: d j)** Частини зображення, які припадають на рамки моніторів, будуть вирізані для отримання

природного вигляду цілого зображення.

#### Передавання

[d][i][ ][Set ID][ ][Data][Cr]

Значення 00: Вимк. 01: Увімк.

## Підтвердження [i][ ][Set ID][ ][OK/NG][Data][x]

#### **44. Tile H Size (Розмір елемента по горизонталі) (Команда: d g)**

Налаштування розміру елемента по горизонталі. \*Перед налаштуванням розміру елемента по горизонталі встановіть для положення елемента по горизонталі значення 0 x 32.

\* Ця функція доступна лише за умови, що для параметра "Звичайний" режиму складеного зображення вибрано значення "Вимк.", а для режиму складеного зображення встановлено значення "Увімк.".

#### Передавання

#### [d][q][ ][Set ID][ ][Data][Cr]

Значення від 00 до 32: 0 - 50

\*\* Може не підтримуватися залежно від моделі.

#### Підтвердження

[g][ ][Set ID][ ][OK/NG][Data][x]

#### **45. Tile V Position (Положення елемента по вертикалі) (Команда: d h)**

Налаштування розміру елемента по вертикалі. \*Перед налаштуванням розміру елемента по вертикалі встановіть для положення елемента по вертикалі значення 0 x 00.

\* Ця функція доступна лише за умови, що для параметра "Звичайний" режиму складеного зображення вибрано значення "Вимк.", а для режиму складеного зображення встановлено значення "Увімк.".

#### Передавання

#### [d][h][ ][Set ID][ ][Data][Cr]

Значення від 00 до 32: 0 - 50

\*\* Може не підтримуватися залежно від моделі.

#### Підтвердження

[h][ ][Set ID][ ][OK/NG][Data][x]

#### **47. DPM Select (Керування живленням дисплея) (Команда: f j)**

Налаштування функції керування живлення дисплея.

#### Передавання

#### [f][j][ ][Set ID][ ][Data][Cr]

Значення 00: Вимк.

01: Увімк.

Налаштування Data можуть різнитися залежно від моделі, яка вказано нижче.

Значення 00: вимк.

- 01: 5 сек.
- 02: 10 сек.
- 03: 15 сек.
- 04: 1 хв.
- 05: 3 хв.
- 06: 5 хв. 07: 10 хв.

#### Підтвердження

[i][ ][Set ID][ ][OK/NG][Data][x]

#### **48. FAN Control (Керування вентилятором) (Команда: d o)**

Налаштування режиму вентилятора.

#### Передавання

#### [d][o][ ][Set ID][ ][Data][Cr]

Значення 00: Автоматично

- 01: Увімк.
- 02: Вручну
- 03: Вимк.
- \*\* Може не підтримуватися залежно від моделі.

#### Підтвердження

[o][ ][Set ID][ ][OK/NG][Data][x]

#### **49. FAN Fault Check (Перевірка вентилятора на несправність) (Команда: d w )**

Перевірка на наявність помилок у роботі вентилятора.

Передавання

[d][w][ ][Set ID][ ][Data][Cr]

Значення FF: зчитування даних стану

#### Підтвердження

#### [w][ ][Set ID][ ][OK/NG][Data][x]

Значення

- 00: Fan fault (Помилка вентилятора)
- 01: Fan OK (Вентилятор справний)
- 02: модель без вентилятора

#### **52. Key (Кнопка) (Команда: m с)**

Надсилання коду кнопок на ІЧ пульті дистанційного керування.

#### Передавання

#### [m][c][ ][Set ID][ ][Data][Cr]

Значення IR\_KEY\_CODE

# Підтвердження

#### [c][ ISet ID][ IJOK/NG][Data][x]

Код кнопки дивіться у списку ІЧ кодів. \* Окремі коди кнопок можуть не підтримуватися залежно від моделі.

#### **50. Temperature Value (Значення температури) (Команда: d n)**

Перевірка внутрішньої температури виробу.

Передавання

[d][n][ ][Set ID][ ][Data][Cr]

Значення FF: перевірка стану

Підтвердження

#### [n][ ][Set ID][ ][OK/NG][Data][x]

[n][ ][Set ID][ ][OK/NG][Data1][Data2][Data3][x]

\* Температура відображається у шістнадцятковій системі.

**53. OSD Select (Вибір меню) (Команда: k l)** Увімкнення/вимкнення екранного меню.

Передавання [k][I][ ][Set ID][ ][Data][Cr] Значення 00: Вимк. 01: Увімк.

Підтвердження [I][ ][Set ID][ ][OK/NG][Data][x]

# **51. Remote Controller Lock/ Key Lock (Блокування пульта ДК/Блокування клавіш)**

#### **(Команда: k m)**

Коли у режимі очікування заблоковано кнопки на пульті дистанційного керування чи на передній панелі виробу, живлення за допомогою цих кнопок увімкнути не вдасться.

#### Передавання

#### [k][m][ ][Set ID][ ][Data][Cr]

#### Значення

00: Вимк. (вимкнення режиму блокування)

01: Увімк. (увімкнення режиму блокування)

\* Монітор може не вмикатися натисненням кнопки живлення на пульті дистанційного керування та на передній панелі пристрою, якщо цю кнопку було заблоковано в режимі очікування.

#### Підтвердження

#### [m][ ][Set ID][ ][OK/NG][Data][x]

\*\* Може не підтримуватися залежно від моделі.

**54. Elapsed time return (Час, що минув) (Команда: d l)**

Перевірка часу, що минув.

# Передавання

#### [d][I][ ][Set ID][ ][Data][Cr]

Значення FF: зчитування даних стану

#### Підтвердження

#### [I][ ][Set ID][ ][OK/NG][Data][x]

\* Значення зворотних даних визначаються в годинах у шістнадцятковій системі.

#### **55. Serial No.Check (Перевірка серійного номера) (Команда: f y)**

Перевірка серійного номера.

Передавання

[f][y][ ][Set ID][ ][Data][Cr]

Значення

FF: перевірка серійного номера виробу

#### Підтвердження

#### [v][ ISet ID][ I[OK/NG][Data][x]

\* Значення – код ASCII.

#### **58. White Balance Green Gain (Підсилення зеленого в балансі білого) (Команда: j n)** Налаштування підсилення зеленого в балансі білого.

Передавання [j][n][ ][Set ID][ ][Data][Cr]

Значення від 00 до FE: підсилення зеленого від 0 до 254 Підтвердження

[n][ ][Set ID][ ][OK/NG][Data][x]

#### **56. S/W Version (Версія ПЗ) (Команда: f z)**

Перевірка версії програмного забезпечення. Передавання

[f][z][ ][Set ID][ ][Data][Cr]

Значення FF: перевірка версії програмного забезпечення Підтвердження [z][ ][Set ID][ ][OK/NG][Data][x]

**59. White Balance Blue Gain (Підсилення синього в балансі білого) (Команда: j o)** Налаштування підсилення синього в балансі білого.

Передавання

[j][o][ ][Set ID][ ][Data][Cr]

Значення від 00 до FE: підсилення синього від 0 до 254

Підтвердження [o][ ][Set ID][ ][OK/NG][Data][x]

#### **57. White Balance Red Gain (Підсилення червоного в балансі білого) (Команда: j m)** Налаштування підсилення червоного в балансі білого.

#### Передавання

[i][m][ ][Set ID][ ][Data][Cr]

Значення

від 00 до FE: підсилення червоного від 0 до 254

# Підтвердження

[m][ ][Set ID][ ][OK/NG][Data][x]

#### **60. Підсвічування (Команда: m g)** Налаштування підсвічування екрана.

# Передавання

# [m][g][ ][Set ID][ ][Data][Cr]

# Значення

від 00 до 64: підсвічування від 0 до 100

#### Підтвердження

#### [G][][Set ID][][OK/NG][Data][x]

\*\* Може не підтримуватися залежно від моделі.

#### **61. PC Power Control (Керування живленням ПК) (Команда: d t)**

Керування живленням ПК за умови синхронізації ПК та комп'ютера.

#### Передавання

#### [d][t][ ][Set ID][ ][Data][Cr]

#### Значення

- 00: Synchronized (Синхронізовано) (коли монітор вимикається, комп'ютер теж вимикається).
- 01: Not synchronized (Не синхронізовано) (монітор вимикається, але комп'ютер ні).
- \*\* Може не підтримуватися залежно від моделі.

#### Підтвердження

[t][ ISet ID][ ][OK][Data][x]

#### **62. PC Power (Живлення ПК) (Команда: d s)**

Керування живленням ПК без синхронізації ПК та комп'ютера.

#### Передавання

Mode.

Значення

Передавання

Підтвердження

[s][m][ ][Set ID][ ][Data][Cr]

00: Easy Brightness Control OFF 01: Easy Brightness Control ON

[m][ ][Set ID][ ][OK/NG][Data][x]

[d][s][ ][Set ID][ ][Data][Cr]

Значення 00: комп'ютер вимкнено. 01: комп'ютер увімкнено.

\*\* Може не підтримуватися залежно від моделі.

**63. Easy Brightness Control Mode (Команда: s m)** Вибір значень ON/OFF для Easy Brightness Control

\* Не працює, якщо не встановлено поточний час. \*\* Може не підтримуватися залежно від моделі.

# Підтвердження

[s][ ][Set ID][ ][OK][Data][x]

#### **64. Easy Brightness Control Schedule (Команда: s s)** Налаштування Easy Brightness Control Schedule.

#### Передавання

#### [s][s][ ][Set ID][ ][Data1][ ][Data2][ ][Data3][Cr]

- Дані1
- F1–F6 (функції зчитування даних) F1: зчитування даних 1-го Easy Brightness Control F2: зчитування даних 2-го Easy Brightness Control F3: зчитування даних 3-го Easy Brightness Control F4: зчитування даних 4-го Easy Brightness Control F5: зчитування даних 5-го Easy Brightness Control F6: зчитування даних 6-го Easy Brightness Control E1–E6 (видалення одного показника), E0 (видалення всіх показників) E0: видалення всіх Easy Brightness Control E1: видалення 1-го Easy Brightness Control E2: видалення 2-го Easy Brightness Control E3: видалення 3-го Easy Brightness Control E4: видалення 4-го Easy Brightness Control E5: видалення 5-го Easy Brightness Control E6: видалення 6-го Easy Brightness Control 00–17: 00–23:00 Дані2 00–3B: 00–59 хвилин Дані3 00–64: підсвітка 0–100 \* Для зчитування або видалення налаштованого списку Easy Brightness Control встановіть для [Дані2][Дані3] значення FF. (приклад1: ss 01 f1 ff ff – зчитування 1-го показника зі Easy Brightness Control. приклад2: ss 01 e1 ff ff – видалення 1-го показника зі Easy Brightness Control. приклад3: ss 01 07 1E 70 – додавання розкладу до підсвітки 70 в 07:30).

#### Підтвердження

[s][ ][Set ID][ ][OK/NG][Data1][Data2][Data3][x]

\*\* Може не підтримуватися залежно від моделі.

# УКРАЇНСЬК **УКР УКРАЇНСЬКА**

#### **65. Status check (Перевірка стану) (команда: s v)** Перевірка різноманітних станів.

#### Передавання

#### [s][v][ ][Set ID][ ][Data][ ][FF][Cr]

Data 05: перевірка належної роботи датчиків яскравості № 1 і № 2.

06: використовуваний датчик яскравості: 07: перевірка належної роботи верхнього, нижнього чи основного датчиків температури.

#### Підтвердження

#### [v][ ][Set ID][ ][OK/NG][Data][Data1][x]

#### Коли встановлено значення 05

#### Data1 00: усе в нормі

01: датчик BLU 1 у нормі, датчик BLU 2 несправний

02: датчик BLU 1 несправний, датчик BLU 2 у нормі

03: усі несправні

Коли встановлено значення 06

Data1 00: використовується датчик яскравості № 1 01: використовується датчик яскравості № 2

#### Коли встановлено значення 07

Data1 00: несправні усі датчики температури

01: верхній у нормі, нижній несправний, основний несправний

02: верхній несправний, нижній у нормі, основний несправний

03: верхній у нормі, нижній у нормі, основний несправний

04: верхній несправний, нижній несправний, основний у нормі

05: верхній у нормі, нижній несправний, основний несправний

06: верхній несправний, нижній у нормі, основний несправний

07: усі датчики температури у нормі

#### Коли встановлено значення 08

#### Підтвердження

#### [v][ ][SetID][ ][OK/NG][Data][Data1][Data2][Data3][x]

Data1: температура ділянки верхнього датчика, коли виріб вимкнено.

Data2: температура ділянки нижнього датчика, коли виріб вимкнено.

Data3: температура ділянки основного датчика, коли виріб вимкнено.

#### Коли встановлено значення 09

#### Підтвердження

#### [v][ ][SetID][ ][OK/NG][Data][Data1][Data2][x]

Data1 00-ff: верхні 2 байти значення швидкості вентилятора

Data2 00-ff: нижні 2 байти значення швидкості вентилятора

Швидкість вентилятора у шістнадцятковому коді: 0-20D0, у десятковому коді: 0-8400

\*\* Може не підтримуватися залежно від моделі.

**66. BLU Maintenance (Підтримка BLU) (команда: m t)** Увімкнення/вимкнення функції підтримки BLU.

# Передавання

#### [m][t][ ][Set ID][ ][Data][Cr]

#### Значення

00: вимкнення функції підтримки BLU

01: увімкнення функції підтримки BLU

\*\* Може не підтримуватися залежно від моделі.

#### Підтвердження

[t][ ][Set ID][ ][OK/NG][Data][x]

#### **67. Вимкнення зображення (команда: k d)**

Увімкнення або вимкнення екрана.

#### Передавання

[k][d][ ][Set ID][ ][Data][Cr]

Значення 00: увімкнення екрана. 01: вимкнення екрана.

Підтвердження [d][ ][Set ID][ ][OK/NG][Data][x]

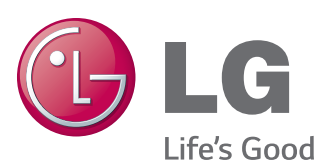

ENERGY STAR is a set of powersaving quidelines issued by the U.S. Environmental Protection Agency(EPA).

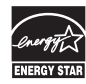

As an ENERGY STAR Partner LGE U. S. A.,Inc. has determined that this product meets the ENERGY STAR guidelines for energy efficiency.

Обов'язково прочитайте застереження щодо безпеки, перш ніж використовувати пристрій.

Тримайте цей посібник користувача (компакт-диск) у доступному місці для подальшої довідки.

Модель і серійний номер пристрою розташовані на тильній і бічній стороні пристрою. Запишіть ці дані нижче на випадок технічного обслуговування.

Щоб отримати вихідний код за ліцензією GPL, LGPL, MPL чи іншими відповідними ліцензіями, який міститься у цьому виробі, відвідайте сторінку http://opensource.lge. com .

На додаток до вихідного коду можна завантажити усі умови відповідних ліцензій, відмови від відповідальності і повідомлення про авторські права.

Компанія LG Electronics надасть також відкритий вихідний код на компакт-диску за оплату вартості виконання такого розповсюдження (наприклад, вартості носія, пересилання і транспортування) після надсилання відповідного запиту на електронну адресу opensource@lge.com. Ця пропозиція дійсна впродовж трьох (3) років з моменту придбання продукту.

УВАГА - Цей виріб належить до класу A. В умовах домашнього використання пристрій може генерувати радіоперешкоди, для усунення яких користувачеві потрібно буде вживати відповідні заходи.

Під час увімкнення та вимкнення живлення пристрою допускається тимчасовий ефект шумів.

МОДЕЛЬ

СЕРІЙНИЙ №